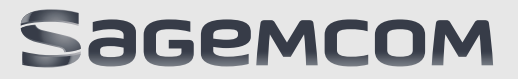

### GUIDE D'UTILISATION

FAX 4560 FAX 4565 FAX 4570 FAX 4575

# <span id="page-1-1"></span><span id="page-1-0"></span>**CHER CLIENT**

En achetant cet appareil, vous avez opté pour un pro**duit de qualité de la marque Sagemcom. Votre appareil satisfait les multiples spécifications de l'usage privé, professionnel et de la vie quotidienne.**

Avec les fonctions d'économie écologiques, vous **économisez de l'énergie et le toner car l'appareil s'allume vite en mode d'économie de courant ou imprime en mode économie de toner. Avec la touche** ECO**-vous pouvez faire des copies économisant le toner vite et facilement.**

**Votre appareil imprime avec une technologie d'impression laser la plus moderne. La livraison contient une cartouche de démarrage. Cette cartouche de démarrage est déjà introduite ; vous devez cependant retirer les emballages de transport avant de pouvoir utiliser l'appareil.**

**Dans la cassette de papier, vous pouvez installer une réserve de papier maximale de 250 feuilles. Dans l'introduction d'entrée manuelle, vous pouvez introduire des formats de papier spéciaux, des enveloppes, des feuilles transparentes, des feuilles d'étiquettes ou des modèles imprimés.**

Vous pouvez enregistrer dans le répertoire téléphoni**que de votre appareil des entrées avec plusieurs numéros et regrouper plusieurs entrées. Vous pouvez attribuer différentes sonneries aux entrées.**

**Vous avez plusieurs fonctions à votre disposition pour l'envoi de fax, par exemple différentes définitions ou la fonction minuterie). Vous pouvez sécuriser la réception de télécopie à l'aide d'un code. Les télécopies ne seront pas imprimées mais enregistrées dans la mémoire du télécopieur. La relève de télécopie permet de relever des télécopie qui sont en attente dans un appareil sélectionné.**

Cinq documents de télécopie, que vous pouvez impri**mer, sont mémorisés dans votre appareil. Ces modèles vous permettent de rapidement réaliser une télécopie ou une invitation.**

**L'appareil imprime sur chaque télécopie entrante la date et l'heure exactes de réception. Vous pouvez ainsi documenter quand vous avez reçu un télécopie. Une mémoire tampon dans l'appareil assure que, même après une panne de courant, la date et l'heure exactes soient éditées.**

**Avec la réception de fax sur le support d'enregistrement USB, l'appareil enregistre les envois de fax sur un support d'enregistrement USB branché. Les messages fax seront enregistrés comme fichier TIFF avec date de réception et heure.**

Le menu de sélection pour les supports d'enregistre**ment USB apparaît sur l'affichage dès que vous branchez un support d'enregistrement USB (clé USB, disque dur externe, etc.) sur la partie avant de l'appareil. Vous pouvez imprimer une liste de tous les documents enregistrés ou en lecture seule et supprimer les fichiers. Enregistrez les documents scannés ou les messages fax entrants sur le support d'enregistrement USB.**

**Votre appareil imprime un aperçu de la semaine comme feuille de calendrier – pour la semaine en cours, la semaine à venir ou une semaine au choix.**

**Votre appareil vous permet l'édition de grille de sudoku, avec un choix de quatre niveaux de difficulté – au besoin avec la solution.**

**Nous vous souhaitons bien du plaisir avec votre appareil et ses multiples fonctions !**

# <span id="page-1-2"></span>**A PROPOS DU GUIDE D'UTILISATION**

**L'aide à l'installation des pages suivantes vous permet de mettre en service votre appareil rapidement et facilement. Vous trouverez des descriptions détaillées dans les chapitres suivants de ce guide d'utilisation.**

**Lisez attentivement le présent guide d'utilisation. Veillez surtout aux consignes de sécurité pour assurer un parfait fonctionnement de votre appareil. Le fabricant n'endosse aucune responsabilité si vous ne respectez pas ces consignes.**

**Ce guide d'utilisation décrit plusieurs modèles de cette gamme d'appareils. Veillez que certaines fonctions ne sont disponibles que sur certains modèles.**

### **SYMBOLES UTILISÉS**

**Remarque** 

 $\mathbf{w}$ 

#### **TRUCS ET ASTUCES**

**Ce symbole désigne les astuces qui vous aident à utiliser votre appareil de manière plus efficace et plus simple.**

#### **ATTENTION !**

**DOMMAGES DE L'APPAREIL ET PERTE DE DONNÉES !**

**Ce symbole met en garde contre des dommages sur l'appareil ainsi que des pertes de données possibles. Les dommages corporels ou matériels ne peuvent provenir que d'une manipulation non conforme.**

#### **DANGER !**

#### **DANGER POUR LES PERSONNES !**

**Ce symbole met en garde contre le danger aux personnes. Une application inadéquate peut entraîner des blessures corporelles ou des dommages.**

#### **DANGER – CHALEUR !**

#### **DANGER SUITE À LA CHALEUR !**

**Ce symbole dans le mode d'emploi ou à l'intérieur de l'appareil vous met en garde contre des dangers liés aux surfaces chaudes. Une application inadéquate peut entraîner des blessures corporelles ou des dommages.**

# TABLE DES MATIÈRES **FR**

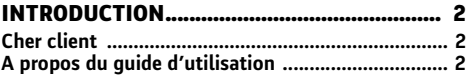

# **1 INFORMATIONS GÉNÉRALES SUR LA**

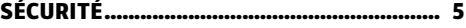

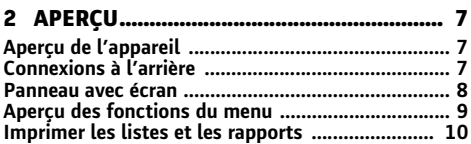

### **[3 PREMIÈRE MISE EN SERVICE................ 11](#page-10-0)**

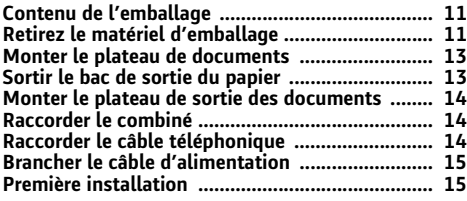

### **[4 FONCTIONS TÉLÉPHONE ....................... 17](#page-16-0)**

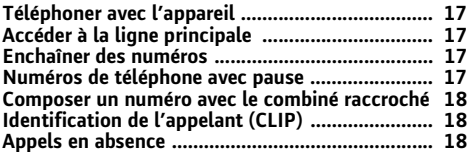

### **5 RÉPERTOIRE TÉLÉPHONIQUE DE**

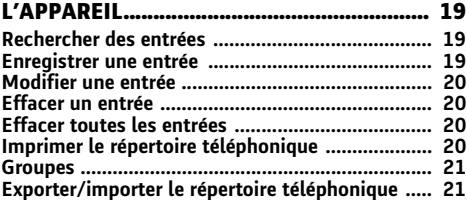

### **6 IMPRIMANTE ET SUPPORTS**

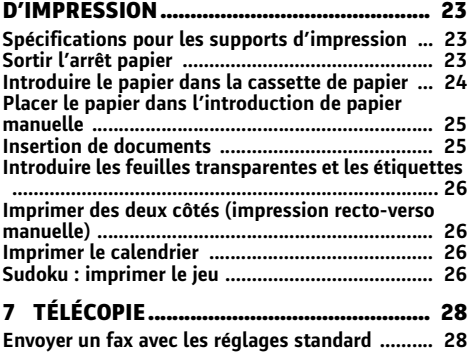

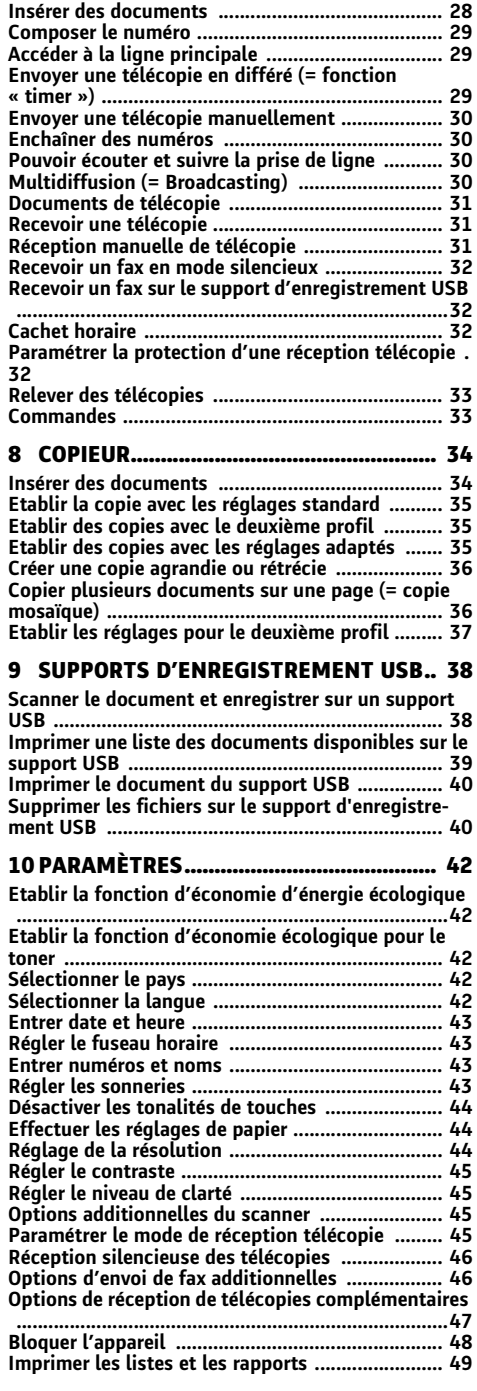

### **11 CONNEXIONS TÉLÉPHONIQUES ET**

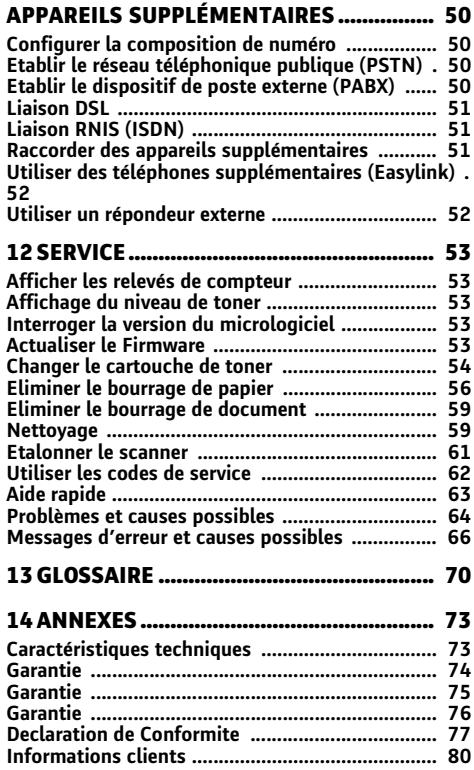

# <span id="page-4-0"></span>**T** INFORMATIONS GÉNÉRALES SUR LA SÉCURITÉ

Cet appareil est testé selon les normes EN 60950-1 **et IEC 60950-1 et ne peut être branché que sur les réseaux téléphoniques et électriques conformes à ces normes. L'appareil a été conçu exclusivement pour une utilisation dans le pays de vente.**

Ne procédez à aucun réglage et changement qui ne **sont pas décrits dans le présent mode d'emploi. Une application inadéquate peut entraîner des blessures corporelles, des dommages ou des pertes de données. Respectez toutes les indications de prévention et de sécurité prescrites.**

### **INSTALLATION DE L'APPAREIL**

**L'appareil doit reposer sur une surface stable et plane. Une chute de l'appareil peut l'endommager ou blesser des personnes – en particulier des enfants en bas âge. Posez tous les câbles de façon à ce que personne ne puisse trébucher ni se blesser ou que l'appareil ne soit endommagé. En cas de chute de l'appareil, faîtes-le examiner par un centre de service technique.**

**L'écart par rapport aux autres appareils et objets doit s'élever à au moins 15 centimètres ; ceci s'applique également aux autres combinés sans fil supplémentaires. Ne placez pas l'appareil à proximité d'une radio ou d'un téléviseur.** 

Protégez l'appareil du rayonnement solaire direct **Protégez l'appareil du rayonnement solaire direct, de la chaleur, des grandes variations de températures et de l'humidité. Ne placez pas l'appareil à proximité d'un chauffage ou d'une climatisation. Veillez aux indications concernant la température et l'humidité de l'air dans les caractéristiques techniques.**

L'appareil doit être suffisamment ventilé **L'appareil doit être suffisamment ventilé et ne doit pas être recouvert. Ne déposez pas votre appareil dans des armoires ou coffres fermés. Ne le posez pas sur des supports mous, tels que couvertures ou tapis, et ne recouvrez pas les fentes de ventilation. Sinon, l'appareil pourrait surchauffer voire s'enflammer.**

La pièce dans laquelle l'appareil est installé doit être **suffisamment aérée, notamment si l'appareil est utilisé fréquemment. Installez votre appareil de façon que le courant d'air d'évacuation ne soit pas dirigé sur un poste de travail.**

Si votre appareil devient trop chaud ou si de la fumée sort de l'appareil **Si votre appareil devient trop chaud ou si de la fumée sort de l'appareil, retirez aussitôt la prise du secteur. Laissez examiner votre appareil par un spécialiste. Afin d'éviter la propagation d'un feu en cas d'incendie, tenez cet appareil éloigné des flammes.**

**N'installez pas l'appareil dans des salles humides. Ne touchez jamais les fiches/prises secteur et téléphone avec les mains humides.**

Aucun liquide ou corps étranger ne doit entrer dans l'appareil. **Aucun liquide ou corps étranger ne doit entrer dans l'appareil. Débranchez l'appareil de la prise de courant/téléphone, si des liquides ou des corps étrangers ont pénétré dans l'appareil et faîtes examiner votre appareil par un technicien spécialisé.**

Ne laissez pas les enfants sans surveillance autour de l'appareil. **Ne laissez pas les enfants sans surveillance autour de l'appareil. Ne pas laisser les feuilles d'emballage à portée des enfants.**

Le combiné de l'appareil est magnétique. Veillez aux **petits objets métalliques (agrafes …) qui pourraient rester accrochés au combiné.**

### **ALIMENTATION/BRANCHEMENT TÉLÉPHONIQUE**

Contrôlez si la tension secteur de votre appareil **Contrôlez si la tension secteur de votre appareil (plaque signalétique) est identique à celle du lieu d'installation.** 

L'appareil est conforme à la norme EN 55022 classe **B: Utilisez uniquement les câbles électriques et téléphoniques fournis avec votre appareil. Avant d'utiliser l'appareil, assurez-vous d'avoir branché le câble téléphonique fourni conformément à la description.**

**Ne touchez jamais les câbles électriques et téléphoniques s'ils sont endommagés. Echangez immédiatement le câble endommagé. Utilisez uniquement un câble approprié ; adressez-vous le cas échéant à notre service technique ou à votre magasin spécialisé.**

**Retirez votre appareil de la prise de courant et de téléphone pendant un orage pour éviter tout dommage consécutif à une hypertension. Si ce n'est pas possible, n'utilisez pas l'appareil durant un orage.**

Débranchez l'appareil du secteur et du réseau télé**phonique avant d'en nettoyer la surface. Utilisez un chiffon doux et non pelucheux. N'utilisez en aucun cas des produits de nettoyage liquides, gazeux ou légèrement inflammables (sprays, produits abrasifs, vernis brillants, alcools). Veillez à ce qu'aucune humidité ne pénètre à l'intérieur de l'appareil.**

Nettoyez l'écran avec un chiffon doux et sec. **Nettoyez l'écran avec un chiffon doux et sec. En cas de bris de l'écran d'affichage, un liquide légèrement corrosif peut se répandre. Evitez tout contact avec la peau et les yeux.**

**En cas de panne de courant, votre appareil ne fonctionne pas ; les données enregistrées sont sauvegardées.**

### **SUPPORTS D'ENREGISTREMENT USB**

**Utilisez uniquement les supports d'enregistrement compatibles avec l'appareil. Veillez à ce que le courant de l'appareil USB ne dépasse pas la valeur en ampère autorisée pour une connexion USB. Pour chaque connexion USB, vous pouvez introduire unique-ment un appareil à haute puissance (USB 2.0). Ne branchez aucun appareil supplémentaire – comme par exemple des accumulateurs, des ventilateurs, des appareils de chargement – à votre appareil. L'appareil reconnaît uniquement les supports d'enregistrement qui sont formatés avec FAT16 ou FAT32. NTFS n'est pas compatible.**

Ne retirez en aucun cas le support d'enregistrement **installé pendant que l'appareil s'en sert. Ceci pourrait endommager ou effacer des données.**

Utilisez uniquement le fichier Firmware pour l'actua**lisation du Firmware pour votre appareil que vous trouverez sur la page Internet suivante : www.sagemcom.com. D'autres fichiers Firmware peuvent entraîner un fonctionnement anormal de votre appareil. Sagemcom ne fournit aucune garantie pour les dysfonctionnements de l'appareil consécutifs à l'utilisation de fichiers Firmware d'autres fournisseurs.**

Le Firmware qui fonctionne dans votre appareil est **en partie sous licence GPL ; Si vous avez des questions sur la licence d'une partie spécifique du Firmware, contactez-nous à l'adresse email suivante : support.service@sagemcom.com. Nous vous enverrons un CD avec le code source correspondant** 

### **CONSOMMABLES**

**N'utilisez que des consommables d'origine. Pour les commander, adressez-vous à votre revendeur ou à notre service de commande (Cf. au verso du présent guide d'utilisation). Les autres consommables peuvent endommager l'appareil ou réduire sa durée de vie.**

Eliminez les consommables usagés conformément **aux dispositions en vigueur dans votre pays.**

Attention lors de la manipulation de poudre toner : **Attention lors de la manipulation de poudre toner : En cas d'inhalation de poudre toner, prenez immédiatement un bol d'air frais. Consultez immédiatement un médecin !**

**Si la poudre de Toner pénètre dans les yeux, rincez les au moins 15 minutes avec de l'eau. Consultez immédiatement un médecin !**

**Si vous avez avalé de la poudre toner, buvez de petites quantités d'eau. N'essayez PAS, de provoquer le vomissement. Consultez immédiatement un médecin !**

**N'ouvrez jamais la cartouche de toner. Conservez les cartouches neuves et usagées hors de la portée des enfants.**

**En cas de bourrage papier, retirez le papier de l'appareil avec précaution. Puis, jetez le papier avec précaution : Il est possible que le toner de l'impression ne soit pas totalement fixé, ce qui pourrait libérer de la poudre de toner.**

Si de la poudre de toner sort de la cartouche, évitez tout contact avec la peau et avec les yeux. **Si de la poudre de toner sort de la cartouche, évitez tout contact avec la peau et avec les yeux. N'inhalez pas la poudre de toner. Enlevez la poussière provenant de vêtements ou d'objets à l'eau froide; l'eau chaude risque de fixer le toner. Ne retirez en aucun cas la poussière éparpillée sur le toner avec un aspirateur.**

## **RÉPARATIONS**

**L'unité de fixation et votre environnement à l'intérieur de l'appareil seront chauds lors du fonctionnement. Ne touchez pas ces pièces si vous avez ouvert l'appareil. Faites bien attention si, par exemple, vous retirez un bourrage de papier.**

Si des pannes surviennent, référez-vous aux informa**tions à l'écran et sur le rapport d'erreurs.**

Ne réparez pas vous-même l'appareil. Une mainte**nance non conforme peut occasionner des dommages corporels ou matériels. Laissez examiner votre appareil exclusivement par un spécialiste agréé.**

**N'enlevez pas la plaque signalétique de votre appareil, autrement la garantie s'éteint.**

# <span id="page-6-0"></span>2 APERÇU **FR**

# <span id="page-6-1"></span>**APERÇU DE L'APPAREIL**

- Plateau de documents ' **Plateau de documents**
- **<sup>** $\odot$ **</sup>** Chargeur de documents
- Guidage de document " **Guidage de documents**
- Panneau avec écran … **Panneau avec écran**
- Plateau de sortie des documents † **Plateau de sortie des documents**
- Couvercle appareil ‡ **Couvercle appareil**
- $\bullet$  Alimentation manuelle de papier
- Bac à papier ‰ **Bac à papier**

**<sup>● ← ←</sup> - Connecteur – Connexion hôte USB pour supports de mémoire**

Support de sortie de l'impression ‹ **Support de sortie de l'impression**

- Sortie papier Œ **Sortie papier**
- $\Phi$  Combiné avec cordon spiralé (FAX4565, **FAX¦4575)**

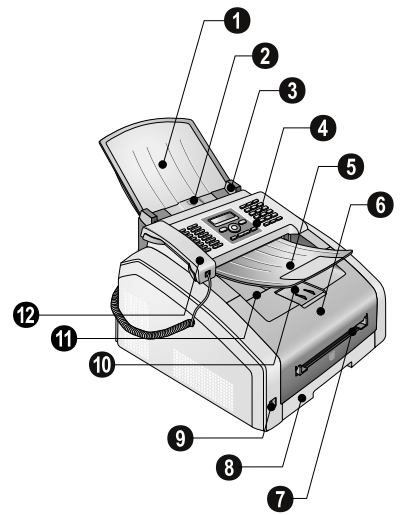

- Verre scanner ' **Verre scanner**
- Cartouche de toner ƒ **Cartouche de toner**
- Clapet de bourrage papier (unité d'impression) " **Clapet de bourrage papier (unité d'impression)**

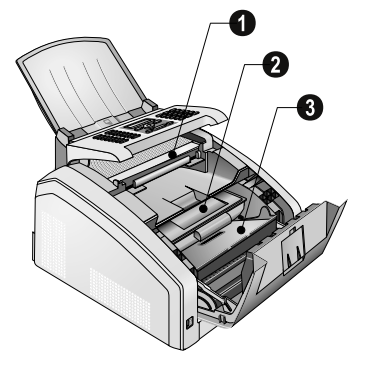

# <span id="page-6-2"></span>**CONNEXIONS À L'ARRIÈRE**

- Commutateur Marche/Arrêt ' **Commutateur Marche/Arrêt**
- Connexion câble d'alimentation ƒ **Connexion câble d'alimentation**
- Clapet de bourrage papier (unité d'impression) " **Clapet de bourrage papier (unité d'impression)**
- **O**  $\frac{3}{2}$ -Prise Connecteur pour le combiné (FAX 4565, **FAX¦4575)**

**<sup>O</sup>**  $\widehat{T}$ /EXT.-Prise – Connecteur pour des appareils **supplémentaires**

**<sup>3</sup> W**/LINE-Prise – Connecteur pour le câble télépho**nique**

**<sup>O</sup>** · < **+** - Prise – Connexion USB pour l'ordinateur

**<sup>** $\odot$ **</sup> Levier de tension de l'unité de fixation (deux leviersl !)**

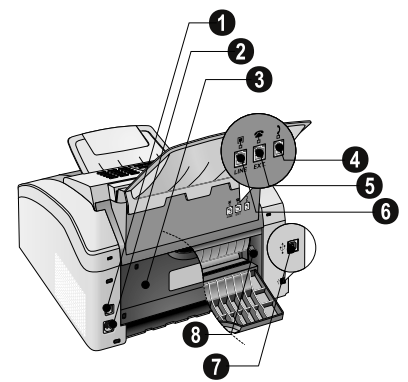

# <span id="page-7-0"></span>**PANNEAU AVEC ÉCRAN**

Les touches (A – Z) – Registre téléphonique : appelez **les entrées du répertoire téléphonique / entrer les lettres.**

Caractères spéciaux 1 ;ü **– Introduisez des caractères particuliers (signes de ponctuation et symboles). Sélectionner les entrées avec** [**. Confirmez par** OK**.**

â... – Caractères particuliers propres à une langue **(lettres particulières). Sélectionner les entrées avec** [**. Confirmez par** OK**.**

 $\Box$  - Touche de commutage : saisir en lettres majus**cules / en relation avec d'autres touches : accéder à des fonctions complémentaires**

A-Z $\Box$  – Accéder aux fonctions répertoire téléphoni**que**

**Lampe rouge** Æ **– Si la lampe rouge clignote ou s'éclaire, veuillez lire les indications sur l'affichage**

Lampe verte 2 **Voyant vert** â **– Le voyant vert** â **sur le panneau s'éclaire quand il y a un fax en mémoire**

 $\sim$ j **– Interrompre la fonction / retour au mode de sortie**

C **– Retour au menu précédent / effacer des caractères entrés**

 $\blacktriangle/\blacktriangledown$  – Accéder aux fonctions du menu / naviguer dans **le menu / sélectionner les options / déplacer curseur**

OK OK **– Accéder aux fonctions du menu / confirmer entrée**

 $\Phi$  – Lancer la transmission des informations / lancer **l'action**

FAX - Transmission télécopie, lancer réception **télécopie**

Copy COPY **– Appuyez deux fois : copier automatiquement. Appuyez une fois : ajuster copies**

f **– Régler une définition plus élevée pour le fax et la copie (**PAR DÉFAUT**,** FIN**,** SFIN**,** PHOTO**)**

 $i$  - Imprimer les listes : Liste de fonctions / Journal **fax / Annuaire / Ordres/ Calendriers / Modèles de fax / Liste de réglages**

Multidiffusion À **– Multidiffusion (= Broadcast) : Vous pouvez envoyer une télécopie à plusieurs destinataires les uns après les autres.**

ECO ECO **– Appeler les fonctions d'économie écologiques pour le courant et le toner/ établir la copie avec a fonction d'économie du toner**

Numérotation abrégée (**0 – 9**) – Saisir les numé**ros**

**<sup>4</sup> – Liste de rappel/correspondants : La liste de rappel/correspondants contient les derniers numéros de téléphone composés et les appels entrants (**© **indique les numéros composés,** ® **les appels entrants et** \* **les appels sortants).**

μ **– (FAX¦4560, FAX¦4570): Ecoute amplifiée lors de la prise de liaison / (FAX¦4565, FAX¦4575) : Composer un numéro avec le récepteur raccroché**

R Rø **– Pour effectuer une brève coupure ou de l'intervalle (hook-flash) avant d'insérer un code d'accès au réseau à partir d'un poste secondaire (PABX) ou pour accéder aux fonctions spéciales du réseau téléphonique commuté public (RTCP)**

**O** et R**D** − Ajouter pause de sélection

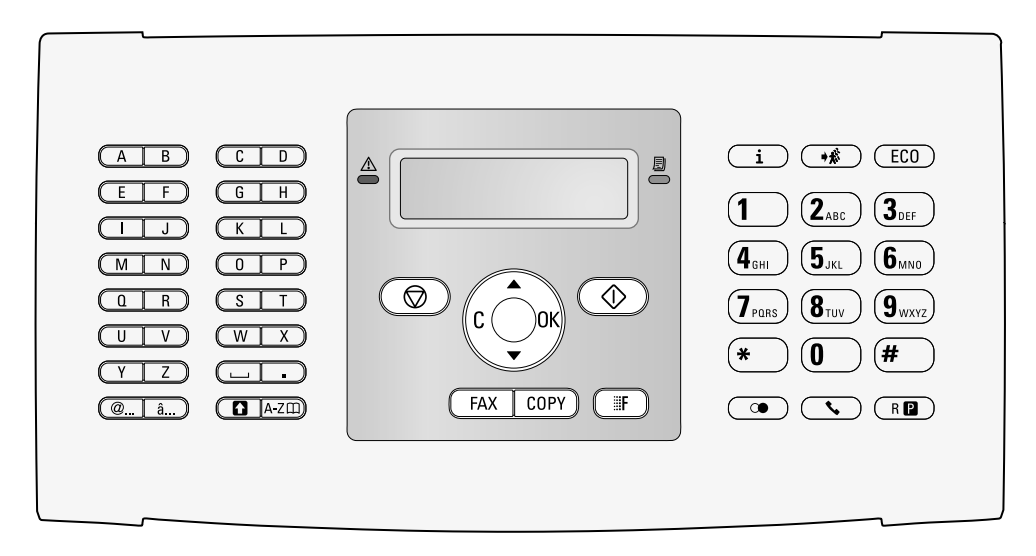

# <span id="page-8-0"></span>**APERÇU DES FONCTIONS DU MENU**

Votre appareil dispose des fonctions suivantes. Deux **possibilités au choix pour sélectionner des fonctions.**

Navigation dans le menu **Naviguer dans le menu : Appuyez sur** OK **ou l'une des** deux touches fléchées <u>A</u>/v pour ouvrir le menu. Navi-<br>guez dans le menu avec A/v. Sélectionnez une fonc**tion du menu avec** OK**.** C **vous permet de revenir au** menu précédent. La touche  $\bigcirc$  vous permet de quitter **le menu et de revenir au mode initial.**

Appel direct **Appeler directement des fonctions : Vous appelez une fonction du menu avec le numéro de la fonction. Appuyez sur** OK **et entrez le numéro avec le clavier numérique. Confirmez par** OK**. Vous trouverez les numéros correspondants aux fonctions dans la liste ci-dessous.**

### **0 PARAMÈTRES**

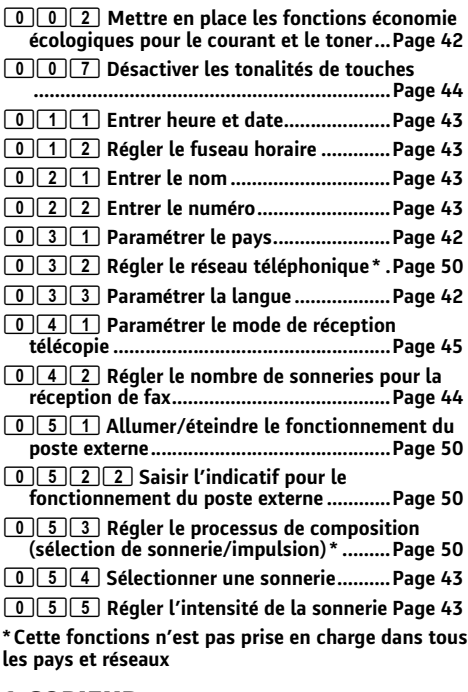

### **1 COPIEUR**

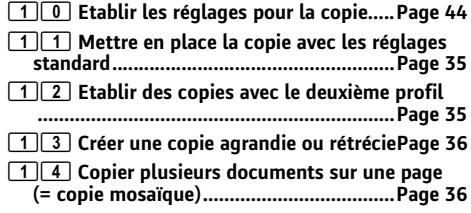

### **2 IMPRIMANTE**

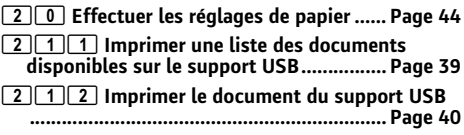

## **3 SCANNER**

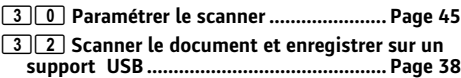

# **4 TÉLÉCOPIE**

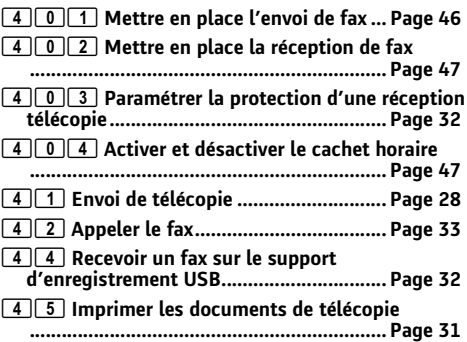

# **5 RÉPERTOIRE TÉLÉPHONIQUE**

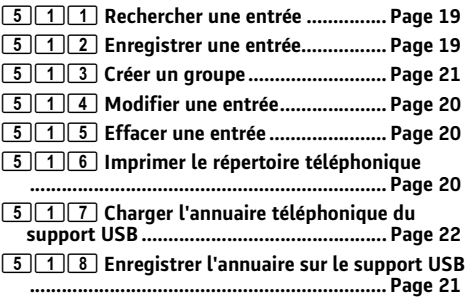

## **7 COMMANDES**

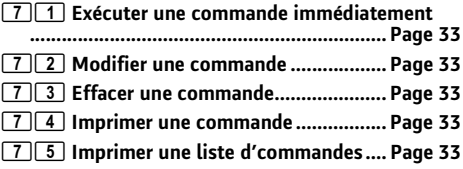

### **8 LISTES ET RAPPORTS**

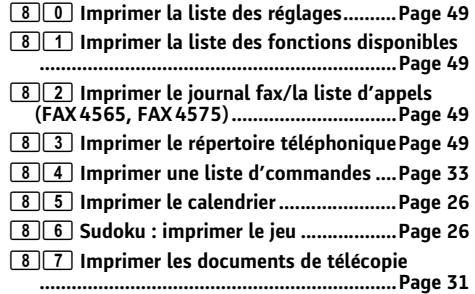

### **9 SUPPORT D'ENREGISTREMENT USB**

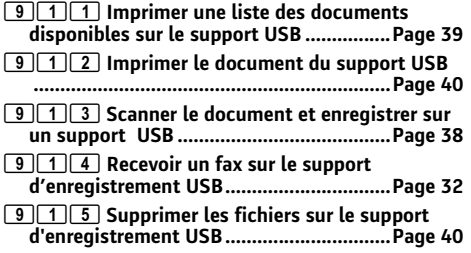

### **9 DIVERS**

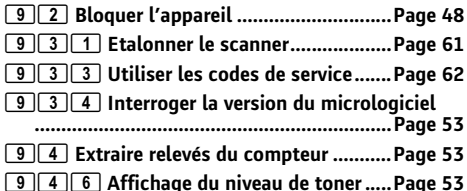

# <span id="page-9-0"></span>**IMPRIMER LES LISTES ET LES RAPPORTS**

### **IMPRIMER LA LISTE DES FONCTIONS**

Vous pouvez également imprimer la liste de fonc**tions en appuyant sur i. Sélectionnez avec**  $A/\mathbf{v}$ FONCTIONS**. Confirmez par** OK**.**

# **IMPRIMER LE RÉPERTOIRE TÉLÉPHONIQUE**

Vous pouvez également imprimer l'annuaire téléphonique en appuyant sur **i** Sélectionnez avec ▲√ REP-ERT. TÉL**. Confirmez par** OK**.**

### **IMPRIMER LES DOCUMENTS DE TÉLÉCOPIE**

Vous pouvez également imprimer les modèles de fax **en appuyant sur i. Sélectionnez avec ▲/▼ MODELES** FAX**. Confirmez par** OK**.**

### **IMPRIMER LE JOURNAL FAX/LA LISTE D'APPELS**

**Vous pouvez également imprimer le fax journal et la liste d'appels (FAX¦4565, FAX¦4575) en appuyant sur i. Sélectionnez avec**  $A/\sqrt{ }$  JOURNAUX. Confirmez par OK**.**

## **IMPRIMER UNE LISTE D'ORDRES**

Vous pouvez également imprimer une liste des ordres en appuyant sur *i*. Sélectionnez avec [LISTE COMMANDES**. Confirmez par** OK**.**

## **IMPRIMER LE CALENDRIER**

**Vous pouvez également imprimer le calendrier en appuyant sur i. Sélectionnez avec**  $\blacktriangle/\blacktriangledown$  CALEN-DRIER**. Confirmez par** OK**.**

## **SUDOKU : IMPRIMER LE JEU**

Sudoku : imprimer le jeu **Vous pouvez également imprimer un nouveau Sudoku en appuyant sur i Sélectionnez avec ▲√** SUDOKU**. Confirmez par** OK**.**

## **IMPRIMER LA LISTE DE PARAMÈTRES**

Vous pouvez également imprimer une liste de tous **les réglages en appuyant sur i. Sélectionnez avec ▲/v** PARAMÈTRES**. Confirmez par** OK**.**

Imprimer la liste des réglages

# <span id="page-10-0"></span>3 PREMIÈRE MISE EN SERVICE **FR**

# <span id="page-10-1"></span>**CONTENU DE L'EMBALLAGE**

appareil ' **Appareil**

- Cartouche de démarrage (déjà introduite) ƒ **Cartouche de démarrage (déjà introduite)**
- Bac à documents (dans la cassette de papier) " **Bac à documents (dans la cassette de papier)**

Support de sortie des documents (dans la cassette papier) … **Support de sortie des documents (dans la cassette papier)**

- Cassette de papier (déjà introduit) † **Cassette de papier (déjà introduit)**
- $①$  Combiné (FAX 4565, FAX 4575)

 $\bullet$  Cordon spiralé du combiné (FAX 4565, FAX 4575)

**<sup>3</sup>** Câble d'alimentation avec fiche (en fonction du **pays)**

 $\bullet$  Câble téléphonique avec fiche (en fonction du **pays)**

Guide d'utilisation avec guide d'installation (sans **illustration)**

CD d'installation **CD d'installation (sans illustration)**

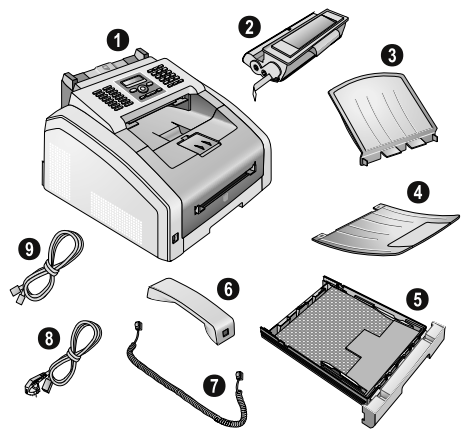

#### Remarque

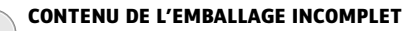

**S'il manquait un des composants ou si vous constatiez des dommages, adressez-vous à votre revendeur ou à notre service aprèsvente.**

# <span id="page-10-2"></span>**RETIREZ LE MATÉRIEL D'EMBALLAGE**

### **RETIREZ LE MATÉRIEL D'EMBALLAGE SUR L'APPAREIL**

Retirez les bandes collantes de transport à l'extérieur **de l'appareil.**

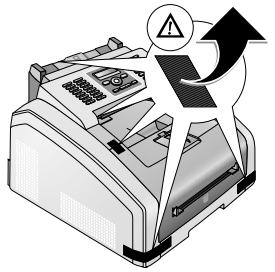

### **RETIREZ LE MATÉRIEL D'EMBALLAGE DE LA CARTOUCHE TONER**

**1 Ouvrez l'appareil en rabattant le couvercle de l'appareil vers l'avant.**

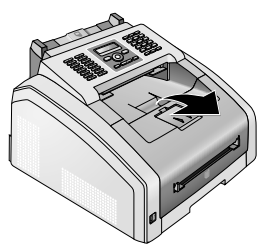

#### **DANGER !**

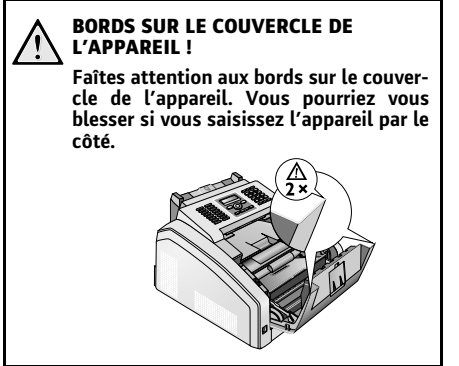

**2 Retirez la cartouche toner en touchant la poignée au milieu et en tirant vers l'avant sur l'appareil.**

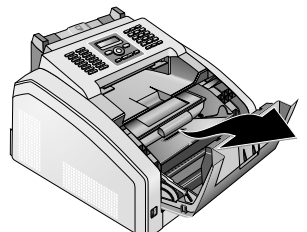

**3 Retirez les bandes collantes et le papier de protection, mais pas encore les bandes de protection dans la cartouche.**

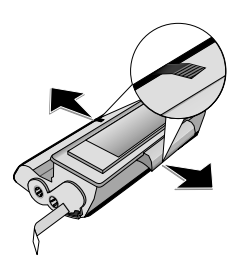

#### **DANGER !**

**EMERGENCE DE POUSSIÈRE SUR LE TO-NER!**

**N'ouvrez jamais la cartouche de toner. Si de la poudre de toner sort de la cartouche, évitez tout contact avec la peau et avec les yeux. N'inhalez pas la poudre de toner. Enlevez la poussière provenant de vêtements ou d'objets à l'eau froide; l'eau chaude risque de fixer le toner. Ne retirez en aucun cas la poussière éparpillée sur le toner avec un aspirateur.**

**4 Secouez plusieurs fois la nouvelle cartouche pour répartir uniformément le toner et obtenir ainsi une meilleure qualité d'impression.**

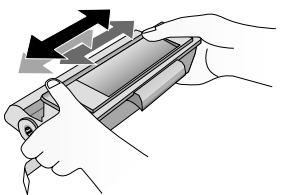

**5 Retirez tout d'abord toutes les bandes de protection sur le côté gauche de la cartouche.**

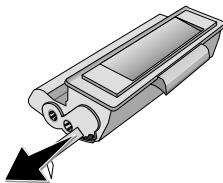

#### **EMERGENCE DE POUSSIÈRE SUR LE TO-NER!**

**Ne secouez plus la cartouche après avoir enlevé la bande de protection. Autrement, de la poudre de toner pourrait s'échapper.**

**6 Insérez la cartouche dans votre appareil. La cartouche doit s'encocher totalement.**

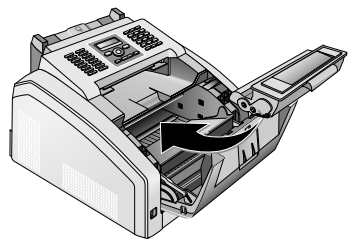

**7 Veuillez fermer l'appareil.**

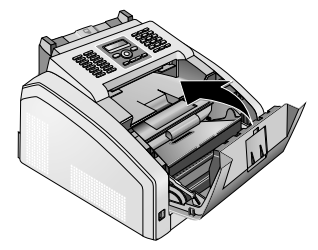

#### **ATTENTION !**

**RECTEMENT INSTALLÉE ! Si vous ne pouvez pas fermer la couverture de l'appareil, la cartouche toner n'est pas installée correctement. Retirez la cartouche toner, et installez-la correctement.**

**LA CARTOUCHE TONER N'EST PAS COR-**

### **RETIREZ LE MATÉRIEL D'EMBALLAGE DE LA CASSETTE DE PAPIER**

**1 Retirer la cassette à papier de l'appareil.**

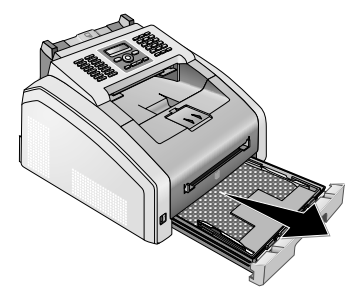

**2 Retirez le dépôt en carton de la cassette de papier avant d'introduire le papier.**

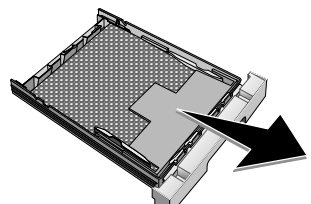

**3 Retirez le support de documents et le support de sortie des documents de la cassette de papier.**

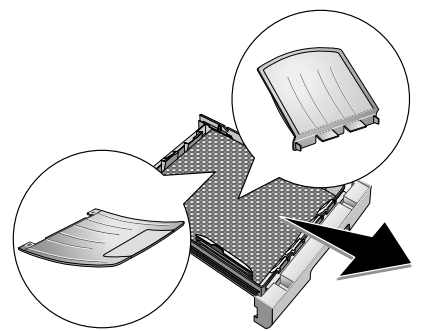

**4 Retirez les bandes collantes de transports présentes dans la cassette de papier.**

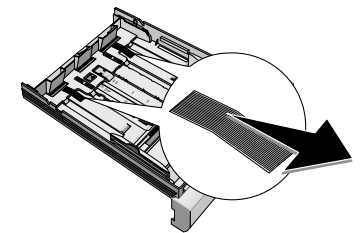

Remarque

#### **CHARGEMENT DU PAPIER**

**Adaptez la cassette de papier au papier et introduisez le papier (voir également le chapitre Supports d'impression, Pag[e 23](#page-22-3)).**

**5 Poussez la cassette à papier jusqu'à la butée dans l'appareil.**

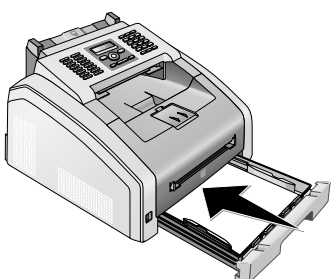

## <span id="page-12-0"></span>**MONTER LE PLATEAU DE DOCUMENTS**

**Introduisez le plateau de documents dans les deux orifices du couvercle. Le plateau doit s'encocher totalement.**

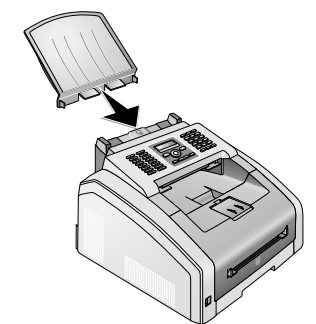

# <span id="page-12-1"></span>**SORTIR LE BAC DE SORTIE DU PAPIER**

**1 Rabattez le bac de sortie du papier additionnel vers l'avant.**

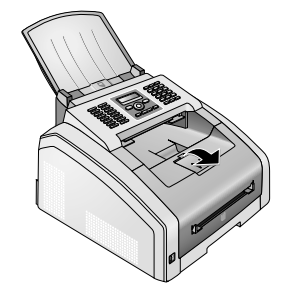

#### **ATTENTION !**

**NE PAS UTILISER L'ARRÊT PAPIER AVEC DU PAPIER FORMAT LÉGAL**

**Ne sortez pas l'arrêt papier supplémentaire sur la sortie papier si vous imprimez sur du papier légal.**

**2 Impression sur du papier A4 : Sortez l'arrêt papier supplémentaire sur la sortie papier.**

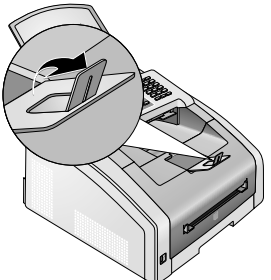

**3 Impression sur du papier A5 : Refermez la sortie papier avec l'arrêt papier sorti.**

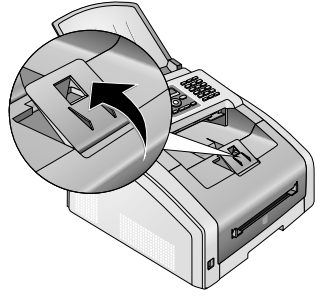

# <span id="page-13-0"></span>**MONTER LE PLATEAU DE SORTIE DES DOCUMENTS**

**Introduisez le plateau de sortie des documents dans les deux orifices sous le panneau de commande.**

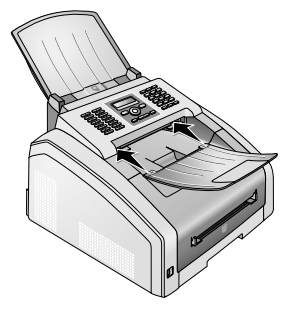

# <span id="page-13-1"></span>**RACCORDER LE COMBINÉ**

#### Type 3 (mit Telefon) **(FAX¦4565, FAX¦4575)**

Insérez une extrémité du cordon spiralé dans la prise **au combiné. Branchez l'autre extrémité dans la prise repérée avec le symbole** Ð**.**

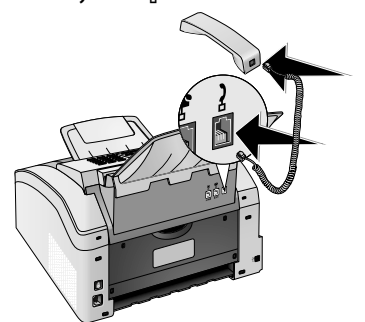

# <span id="page-13-2"></span>**RACCORDER LE CÂBLE TÉLÉPHONIQUE**

**Raccordez une extrémité du câble téléphonique à l'appareil en l'insérant dans la prise indiqué en tant que** Î/LINE **(connexion RJ-11). Branchez la fiche téléphone sur la prise de la ligne téléphonique.**

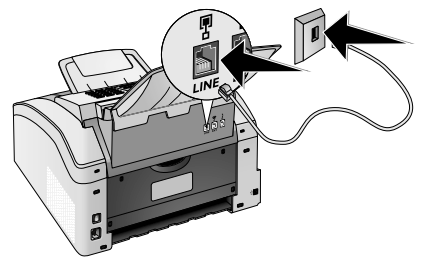

#### **ATTENTION !**

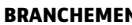

**BRANCHEMENT AU DISPOSITIF ISDN !**

**Vous ne pouvez pas brancher votre appareil directement à la sortie numérique d'un dispositif ISDN. Vous trouverez plus de détails sur la connexion RNIS dans les instructions jointes à l'adaptateur de terminal ou au routeur.**

Remarque

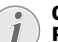

#### **CONNEXION À DES ACCESSOIRES PÉRI-PHÉRIQUES**

**Si vous désirez raccorder votre appareil comme poste téléphonique secondaire à une installation téléphonique, vous devez l'aménager de manière adéquate en mode PABX (voir aussi chapitre sur les raccordements téléphoniques et appareils supplémentaires, [page 50\)](#page-49-8).**

### **SUISSE**

**Branchez la fiche téléphone sur la prise de la ligne téléphonique. Si votre prise téléphonique est de type ancien, utilisez un adaptateur usuel. En cas de prise double, branchez la fiche sur la prise du haut.**

# <span id="page-14-0"></span>**BRANCHER LE CÂBLE D'ALIMENTATION**

#### **ATTENTION !**

#### **TENSION RÉSEAU SUR LE LIEU D'INSTALLATION !**

**Contrôlez si la tension secteur de votre appareil (plaque signalétique) est identique à celle du lieu d'installation.**

**1 Branchez le câble d'alimentation sur le port situé à l'arrière de l'appareil. Connectez le câble réseau à la prise.**

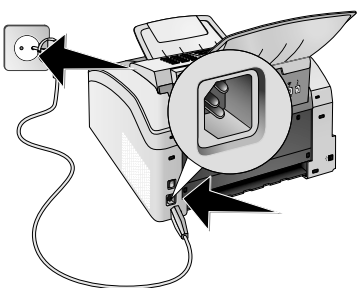

**2 Allumez l'appareil avec le commutateur marche/ arrêt situé à l'arrière.**

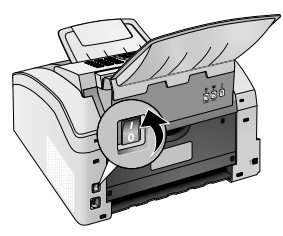

# <span id="page-14-1"></span>**PREMIÈRE INSTALLATION**

Après que vous ayez branché votre appareil de la ten**sion de réseau, l'appareil démarre. Pendant le processus de boot, les lampes clignotent. Attendez jusqu'à ce que le processus de première installation commence.**

### **SÉLECTIONNER LA LANGUE**

- **1 Sélectionnez la langue souhaitée à l'écran avec**  $\Delta/\blacksquare$
- **2 Confirmez par** OK**.**

Paramètres Paramétrer correctement un pays

### **SÉLECTIONNER LE PAYS**

#### **ATTENTION !**

#### **VEILLEZ À BIEN PARAMÉTRER SELON LE PAYS !**

**Il vous faut impérativement paramétrer le pays dans lequel vous utilisez l'appareil. Dans le cas contraire, votre appareil n'est pas adapté au réseau téléphonique. Si votre pays n'est pas dans la liste, vous devez sélectionner un autre paramètre et utiliser le câble téléphonique du bon pays. Adressez-vous à votre revendeur.**

- **1 Sélectionnez le pays dans lequel vous employez** votre appareil avec  $A/\mathbf{v}$ .
- **2 Confirmez par** OK**.**

## **RÉGLER LE FUSEAU HORAIRE**

**(la fonction ne s'applique pas à tous les pays et réseaux)**

Dans les pays avec plusieurs fuseaux horaires, vous **pouvez choisir entre les fuseaux horaires paramétrés ou entrer manuellement l'écart de votre fuseau horaire par rapport à UTC (voir également le chapitre Régler le fuseau horaire, Pag[e 43](#page-42-5)). Dans les pays avec un fuseau horaire, le réglage s'adapte automatiquement si le pays est correctement réglé.**

- **1 Sélectionnez le fuseau horaire suivant lequel vous** exploitez l'appareil avec  $\blacktriangle/\blacktriangledown$ .
- **2 Confirmez par** OK**.**

#### Remarque

#### **PASSAGE AUTOMATIQUE À L'HEURE D'ÉTÉ/HEURE D'HIVER**

**Avec le réglage du pays et du fuseau horaire, le passage automatique entre l'heure d'été et d'hiver est activé. Le passage automatique est éteint, si l'écart par rapport à UTC est entré manuellement avec l'éditeur de fuseaux horaires.**

### **ENTRER LE NOM**

En-tête **Votre numéro et votre nom sont inscrits en haut de chaque page (= ligne d'en-tête) et sont envoyés ensemble avec la date, l'heure et le numéro de page.**

**1 Saisissez le nom à l'aide des touches (A – Z).**

Remarque

#### **ENTRER DES LETTRES**

**Saisissez des lettres majuscules en appuyant simultanément sur la touche** ú**. Saisissez des caractères d'espacement au moyen de** ½**.**

Appuyez sur @... pour introduire des<br>caractères particuliers et des symboles. **Appuyez sur** ûü **pour introduire des caractères particuliers propres à une langue. Sélectionnez avec** [**. Confirmez par** OK**.**

**Déplacez le curseur avec** [**. Effacez des caractères un à un avec** C**.**

**2 Confirmez par** OK**.**

### **ENTRER LE NUMÉRO**

**1 Entrez votre numéro.**

#### Remarque

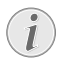

**ENTRER LES SIGNES DISTINCTIFS ET LE SYMBOLE**

**Appuyez sur** ;ü **pour introduire des caractères particuliers et des symboles.** Sélectionnez avec  $\blacktriangle/\blacktriangledown$ . Confirmez par OK**.**

**Déplacez le curseur avec**[**. Effacez des caractères un à un avec** C**.**

**2 Confirmez par** OK**.**

### **ENTRER DATE ET HEURE**

- **1 Entrez la date (deux positions), par exemple** 310525 **pour le 31.5.2025.**
- **2 Entrez l'heure, par exemple**  $\boxed{1}$  **4 0 0 pour 14 heures.**
- **3 Confirmez par** OK**.**

# <span id="page-16-0"></span>4 FONCTIONS TÉLÉPHONE **FR**

#### Type 3 (mit Telefon) **(FAX¦4565, FAX¦4575)**

**Pour savoir comment vous raccordez d'autres téléphones et de quelles fonctions vous disposez, reportez-vous au chapitre sur les raccordements de téléphones et d'autres appareils [page 50](#page-49-8).**

# <span id="page-16-1"></span>**TÉLÉPHONER AVEC L'APPAREIL**

**Sélectionnez le numéro souhaité. Pour cela, vous disposez de plusieurs possibilités. Décrochez ensuite le combiné.**

#### **Remarque**

#### **NUMÉROTATION AUTOMATIQUE**

**Vous pouvez également décrocher tout d'abord le combiné puis composer un numéro. La composition commence immédiatement.**

**Sélection manuelle : Composez le numéro souhaité avec le clavier numérique.**

**Registre téléphonique :** Avec les touches (A – Z) vous **accédez aux entrées du répertoire téléphonique enregistrées. Entrez les premières lettres ou le nom de l'entrée souhaitée. Ce dernier vous affiche les entrées du répertoire de la lettre respective. Sélectionnez une** entrée avec  $\blacktriangle/\blacktriangledown$ .

#### **Remarque**

#### **UTILISATION DU RÉPERTOIRE TÉLÉPHONI-QUE**

**Vous pouvez également accéder aux entrées du répertoire téléphonique en appuyant sur** sélectionnant [RECHERCHE**.**

**La fonction recherche fonctionne également pendant que vous téléphonez.**

**Si vous appelez des numéros entrés dans le répertoire téléphonique, vous avez la possibilité de modifier ces numéros après les avoir appelés. Vous pouvez par ex. ajouter ou effacer des numéros d'indicatif ou d'appel direct.**

**Liste de rappel/corespondants : La liste de rappel/ correspondants contient les derniers numéros de téléphone composés et les appels entrants (**© **indique les numéros composés,** ® **les appels entrants et** \* **les appels sortants).**

# <span id="page-16-2"></span>**ACCÉDER À LA LIGNE PRINCIPALE**

Les centraux privés (PABX) sont employés dans de **nombreuses entreprises et dans certains foyers privés. Ils doivent composer un code d'accès au réseau extérieur pour pouvoir établir une connexion avec le réseau téléphonique public (PSTN).**

Insérer le code d'accès au réseau **Saisissez un code d'accès au réseau extérieur au moyen duquel vous pourrez accéder au réseau téléphonique public avant de composer le numéro de votre choix ou de sélectionner une entrée pré-enregistrée. Dans la plupart des cas, le code d'accès au réseau sera** 0**.**

#### **Remarque**

#### **MAUVAIS INDICATIF BUREAU**

**Dans certains cas peu fréquents, le code d'accès au réseau extérieur peut être un autre code ou être à deux positions. Dans les anciennes installations téléphoniques, le code d'accès au réseau extérieur peut être R (= Flash). Appuyez sur RD** pour entrer ce **code d'accès au réseau extérieur. Si la liaison avec le réseau téléphonique public s'avère impossible, demandez au prestataire de votre installation téléphonique.**

#### Remarque

#### **CONNEXION À DES ACCESSOIRES PÉRI-PHÉRIQUES**

**Exploitez votre appareil de maière durable sur un poste externe, enregistrer le numéro d'identification du bureau (voir également N Chapitre installer le dispositif de poste externe (PABX) , Page [50](#page-49-9)).**

# <span id="page-16-3"></span>**ENCHAÎNER DES NUMÉROS**

**Avant de composer, vous pouvez combiner et modifier des chiffres saisis manuellement et des entrées enregistrées. Si vous avez par exemple sauvegardé l'indicatif d'un opérateur téléphonique bon marché (comme Call-by-Call) dans votre répertoire téléphonique, sélectionnez cette entrée et saisissez le numéro complémentaire du correspondant ou sélectionnez une autre entrée enregistrée.**

# <span id="page-16-4"></span>**NUMÉROS DE TÉLÉPHONE AVEC PAUSE**

Il est parfois nécessaire d'insérer un espace ou un **intervalle à la suite du numéro d'appel, par exemple pour un numéro de poste, une sous-adresse ou pour un numéro interurbain. Appuyez sur <sup>1</sup>** et **R**<sup>1</sup>. La **deuxième partie du numéro n'est composée qu'à la suite d'une brève pause ou coupure.**

# <span id="page-17-0"></span>**COMPOSER UN NUMÉRO AVEC LE COMBINÉ RACCROCHÉ**

- **1 Appuyez sur**  $\lambda$  **pour téléphoner avec le combiné raccroché. Vous entendez la tonalité de retour d'appel ; la composition commence aussitôt.** Sélectionnez le volume souhaité avec  $\blacktriangle/\blacktriangledown$ .
- **2 Décrochez le combiné si le participant prend la parole.**

**Remarque** 

#### **AUCUNE LIBÉRATION POSSIBLE**

**Cette fonction ne permet pas de téléphoner en mode mains-libres. Vous ne pouvez pas répondre lorsque l'interlocuteur répond à l'appel.**

# <span id="page-17-1"></span>**IDENTIFICATION DE L'APPELANT (CLIP)**

#### **(la fonction ne s'applique pas à tous les pays et réseaux)**

Le numéro d'un appel entrant s'affiche à l'écran. **Pour que cette fonction fonctionne, l'identification de l'appelant (CLIP – Calling Line Identification Presentation) doit être activée pour votre connexion téléphonique. Informez-vous auprès de votre opérateur téléphonique. Il est possible que l'identification des appelants soit tarifée.**

#### **Remarque**

Ι

#### **PARAMÈTRES PARAMÉTRER CORRECTE-MENT UN PAYS**

**Si l'identification de l'appelant ne fonctionne pas alors qu'elle est activée, vérifiez si vous avez paramétré le bon pays (voir aussi chapitre Paramétrages, [page 42\)](#page-41-6).**

# <span id="page-17-2"></span>**APPELS EN ABSENCE**

Vous trouverez des indications sur les appels sor**tants dans la liste de rappel/de correspondants**

- **1 Appuyez sur** @**.**
- 2 Feuilletez avec  $\blacktriangle/\blacktriangledown$  la liste de rappel/correspon**dants contient les derniers numéros de téléphone composés et les appels entrants (**© **indique les numéros composés,** ® **les appels entrants et** \* **les appels sortants).**

#### Remarque

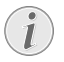

#### **AFFICHER LES NOMS DE LE RÉPERTOIRE TÉLÉPHONIQUE**

**Votre appareil affiche le nom que vous avez enregistré dans le répertoire téléphonique pour ce client. Le numéro et le nom ne s'affichent pas si l'appelant occulte son numéro.**

**3 Décrochez le combiné pour rappeler.**

# <span id="page-18-0"></span>5 RÉPERTOIRE TÉLÉPHONIQUE DE **FR** L'APPAREIL

A-Z<sub>II</sub> vous permet de consulter les fonctions du **répertoire téléphonique. Vous pouvez enregistrer de nouvelles entrées, en rechercher, en créer et modifier des groupes. Vous pouvez stocker jusqu'à 250 entrées dans le répertoire téléphonique de votre appareil.**

#### Remarque

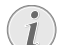

#### **NAVIGUER DANS EDITOR**

**Déplacez le curseur avec** [**. Effacez des caractères un à un avec** C**.** j **vous permet de quitter le menu et de revenir au mode initial.**

# <span id="page-18-3"></span><span id="page-18-1"></span>**RECHERCHER DES ENTRÉES**

**Registre téléphonique :** Avec les touches (A – Z) vous **accédez aux entrées du répertoire téléphonique enregistrées. Entrez les premières lettres ou le nom de l'entrée souhaitée. Ce dernier vous affiche les entrées du répertoire de la lettre respective. Sélectionnez une** entrée avec  $A/\mathbf{v}$ .

- **1** Appuyez sur A-Z $\Box$ .
- **2 Sélectionnez avec**  $A/\mathbf{v}$  **RECHERCHE.**
- **3 Confirmez par** OK**.**

#### **Remarque**

#### **ACCÉDER AUX FONCTIONS**

**Vous pouvez rechercher une entrée dans le répertoire téléphonique en appuyant sur** OK**,** 511 **et** OK**.**

**4 Sélectionnez une entrée avec**  $\blacktriangle/\blacktriangledown$ **.** 

#### Remarque

#### **TOUCHE D'AIDE**

Appuyez sur *i*, pour afficher les infor**mations enregistrées sur cette entrée.**

# <span id="page-18-4"></span><span id="page-18-2"></span>**ENREGISTRER UNE ENTRÉE**

#### **Remarque**

#### **PAS D'ENTRÉES SIMILAIRES**

**Vous ne pouvez pas enregistrer deux entrées sous le même nom.**

- **1** Appuyez sur A-Z $\Box$ .
- **2 Sélectionnez avec**  $A/\mathbf{v}$  **NOUV.** ENTREE.
- **3 Confirmez par** OK**.**

#### **Remarque**

#### **ACCÉDER AUX FONCTIONS**

**Vous pouvez appeler cette fonction en appuyant sur** OK**,** 512 **et** OK**.**

**4 Saisissez le nom à l'aide des touches (A – Z).**

#### **Remarque**

#### **ENTRER DES LETTRES**

**Saisissez des lettres majuscules en appuyant simultanément sur la touche**  $\overrightarrow{a}$ . Saisissez des caractères d'espace**ment au moyen de** ½**.**

Appuyez sur @... pour introduire des **caractères particuliers et des symboles.** Appuyez sur â... pour introduire des<br>caractères particuliers propres à une lan**gue. Sélectionnez avec** [**. Confirmez par** OK**.**

- **5 Confirmez par** OK**.**
- **6 Entrez le numéro à l'aide du clavier numérique.**
- **7 Confirmez par** OK**.**

#### **Remarque**

#### **NUMÉRO SUR LA LISTE DE RAPPEL**

**Vous pouvez appeler un numéro enregistré provenant de la liste des derniers numéros appelés et les appels abrégés (=liste de rappel/correspondants). Appuyez sur** @**. Sélectionnez une entrée avec** [**. Confirmez par** OK**.**

#### **Remarque**

#### **CODE D'ACCÈS AU RÉSEAU EXTÉRIEUR**

- **Si vous avez installé votre appareil sur un dispositif de poste externe pour le fonctionnement, enregistrez le numéro sans le numéro d'identification du bureau (voir également le chapitre Installer le dispositif de poste externe (PABX) , Page [50](#page-49-9)).**
- **8 Vous pouvez attribuer un sonnerie à l'entrée. Sélectionnez avec**  $\blacktriangle/\blacktriangledown$  **ou les touches numéro**  $\Box$ **jusqu'à** 7 **une sonnerie.**
- **9 Confirmez par** OK**.**

#### **Remarque**

#### **ATTRIBUER UNE SONNERIE STANDARD**

**Sélectionnez** 1**, pour attribuer une sonnerie standard à l'entrée.**

- **10 Sélectionnez la vitesse de transmission de télécopie pour ce correspondant. Normalement, vous pouvez choisir la vitesse la plus élevée. Réglez une vitesse de transmission plus lente quand vous envoyez des télécopies par des réseaux de mauvaise qualité.**
- **11 Confirmez par** OK**. L'entrée est enregistrée.**

# <span id="page-19-4"></span><span id="page-19-0"></span>**MODIFIER UNE ENTRÉE**

- 1 **Appuyez sur A-Z** $\Pi$ .
- **2 Sélectionnez avec**  $\blacktriangle/\blacktriangledown$  **MODIFIER**.
- **3 Confirmez par** OK**.**

#### **Remarque**

#### **ACCÉDER AUX FONCTIONS**

**Vous pouvez appeler cette fonction en appuyant sur** OK**,** 514 **et** OK**.**

- **4 Entrez les premières lettres ou bien sélectionnez** l'entrée que vous désirez modifier avec  $\blacktriangle/\blacktriangledown$ .
- **5 Confirmez par** OK**.**
- **6 Entrez le nom.**
- **7 Confirmez par** OK**.**
- **8 Entrez le numéro.**
- **9 Confirmez par** OK**.**
- **10 Vous pouvez attribuer un sonnerie à l'entrée. Sélectionnez avec**  $\blacktriangle/\blacktriangledown$  **ou les touches numéro**  $\boxed{1}$ **jusqu'à** 7 **une sonnerie.**
- **11 Confirmez par** OK**.**

#### **Remarque**

#### **ATTRIBUER UNE SONNERIE STANDARD**

**Sélectionnez** 1**, pour attribuer une sonnerie standard à l'entrée.**

- **12 Sélectionnez la vitesse de transmission de télécopie pour ce correspondant. Normalement, vous pouvez choisir la vitesse la plus élevée. Réglez une vitesse de transmission plus lente quand vous envoyez des télécopies par des réseaux de mauvaise qualité.**
- <span id="page-19-5"></span>**13 Confirmez par** OK**. L'entrée est enregistrée.**

# <span id="page-19-1"></span>**EFFACER UN ENTRÉE**

- **1** Appuyez sur A-Z $\Box$ .
- **2 Sélectionnez avec**  $A/\sqrt{ }$  SUPPR ENTREE.
- **3 Confirmez par** OK**.**

#### **Remarque**

#### **ACCÉDER AUX FONCTIONS**

**Vous pouvez appeler cette fonction en appuyant sur** OK**,** 515 **et** OK**.**

- **4 Sélectionnez avec**  $A/\triangledown$  SUPPR.: UN SEUL.
- **5 Confirmez par** OK**.**
- **6 Entrez les premières lettres ou bien sélectionnez** l'entrée que vous désirez effacer avec  $\blacktriangle/\blacktriangledown$ .
- **7 Confirmez par** OK**.**
- **8 Sélectionnez avec** [ EFFACER: OUI**.**
- **9 Confirmez par** OK**.**

**Remarque** 

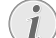

# **GROUPES**

**L'entrée est effacée dans tous les groupes ou elle se trouve.**

# <span id="page-19-2"></span>**EFFACER TOUTES LES ENTRÉES**

#### **ATTENTION !**

#### **TOUTES LES ENTRÉES TÉLÉPHONIQUES ONT ÉTÉ EFFACÉES !**

**Cette fonction vous permet d'effacer toutes les entrées et groupes de votre annuaire téléphonique.**

- **1** Appuyez sur A- $Z \square$ .
- **2 Sélectionnez avec**  $A/\mathbf{v}$  SUPPR ENTREE.
- **3 Confirmez par** OK**.**

Remarque

#### **ACCÉDER AUX FONCTIONS**

1

- **Vous pouvez appeler cette fonction en appuyant sur** OK**,** 515 **et** OK**.**
- **4 Sélectionnez avec**  $A/\mathbf{v}$  **EFFACER:** TOUT.
- **5 Confirmez par** OK**.**
- **6 Sélectionnez avec**  $\blacktriangle/\blacktriangledown$  **<b>EFFACER:** OUI.
- **7 Confirmez par** OK**.**

# <span id="page-19-3"></span>**IMPRIMER LE RÉPERTOIRE TÉLÉPHONIQUE**

### <span id="page-19-6"></span>**IMPRIMER LA LISTE DE TOUTES LES ENTRÉES**

Appuyez sur **OK**, **833** et **OK** pour imprimer une **liste avec les entrées et groupes du répertoire téléphonique enregistrés.**

Remarque

#### **TOUCHE D'AIDE**

**Vous pouvez également imprimer** l'annuaire téléphonique en appuyant sur *i* Sélectionnez avec  $\blacktriangle/\sqrt{}$  REPERT. TEL. Con**firmez par** OK**.**

### **IMPRIMER UNE SEULE ENTRÉE**

- **1 Registre téléphonique : Avec les touches (A Z) vous accédez aux entrées du répertoire téléphonique enregistrées. Entrez les premières lettres ou le nom de l'entrée souhaitée. Ce dernier vous affiche les entrées du répertoire de la lettre respective. Sélectionnez une entrée avec** [**.**
- **2 Appuyez sur** COPY**.**

# <span id="page-20-0"></span>**GROUPES**

Groupes **Vous pouvez créer des groupes avec plusieurs entrées. Un message sera envoyé à toutes les personnes de ce groupe l'une après l'autre. Un groupe est affiché comme une seule entrée d'annuaire.**

### <span id="page-20-2"></span>**CRÉER UN GROUPE**

- **1** Appuyez sur A- $Z \cap Z$ .
- **2 Sélectionnez avec**  $A/\bullet$  **NOUV.** GROUPE.
- **3 Confirmez par** OK**.**

#### **Remarque**

#### **ACCÉDER AUX FONCTIONS**

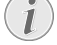

**Vous pouvez appeler cette fonction en appuyant sur** OK**,** 513 **et** OK**.**

- **4 Entrez un nom affecté au groupe.**
- **5 Confirmez par** OK**.**
- **6 Saisissez la première lettre, ou sélectionnez avec** [ **l'entrée que vous souhaitez introduire dans le groupe.**
- **7 Les entrées qui appartiennent au groupe sont indiquées par une étoile (**\***). Ajoutez des membres supplémentaires au groupe en sélectionnant l'entrée et en appuyant sur** OK **. Supprimez un membre du groupe en sélectionnant l'entrée en question et en appuyant sur** OK**.**
- 8 **Sélectionnez avec**  $A/\mathbf{v}$  GROUPE OK, afin de termi**ner la sélection.**
- **9 Confirmez par** OK**.**

### **MODIFIER UN GROUPE**

- **1** Appuyez sur A-Z $\Pi$ .
- **2 Sélectionnez avec**  $A/\mathbf{v}$  **MODIFIER.**
- **3 Confirmez par** OK**.**

#### Remarque

#### **ACCÉDER AUX FONCTIONS**

**Vous pouvez appeler cette fonction en appuyant sur** OK**,** 514 **et** OK**.**

- 4 Sélectionnez avec  $\blacktriangle/\blacktriangledown$  le groupe que vous souhai**tez modifier.**
- **5 Confirmez par** OK**.**
- **6 Entrez éventuellement un nouveau nom pour le groupe.**
- **7 Confirmez par** OK**.**
- **8 Les entrées qui appartiennent au groupe sont indiquées par une étoile (**\***). Ajoutez des membres supplémentaires au groupe en sélectionnant l'entrée et en appuyant sur** OK **. Supprimez un membre du groupe en sélectionnant l'entrée en question et en appuyant sur** OK**.**
- **9 Sélectionnez avec**  $A/\mathbf{v}$  GROUPE OK, afin de termi**ner la sélection.**

**10 Confirmez par** OK**.**

### **EFFACER UN GROUPE**

#### Remarque

#### **LES ENTRÉES N'ONT PAS ÉTÉ EFFACÉES**

- **Cette fonction efface uniquement le groupe, mais pas les entrées téléphoniques contenues.**
- **1** Appuyez sur A- $Z$  $\Box$ .
- **2 Sélectionnez avec**  $A/\mathbf{v}$  SUPPR ENTREE.
- **3 Confirmez par** OK**.**

Remarque

#### **ACCÉDER AUX FONCTIONS**

**Vous pouvez appeler cette fonction en appuyant sur** OK**,** 515 **et** OK**.**

- **4 Sélectionnez avec**  $A/\sqrt{S}$  **SUPPR.: UN SEUL.**
- **5 Confirmez par** OK**.**
- **6** Sélectionnez avec  $\angle$  **e** de groupe que vous souhai**tez effacer.**
- **7 Confirmez par** OK**.**
- **8 Sélectionnez avec** [ EFFACER: OUI**.**
- **9 Confirmez par** OK**.**

# <span id="page-20-1"></span>**EXPORTER/IMPORTER LE RÉPERTOIRE TÉLÉPHONIQUE**

Vous pouvez enregistrer les entrées de votre **annuaire sur un support d'enregistrement USB ou importer des entrées d'un support d'enregistrement USB.**

### <span id="page-20-3"></span>**ENREGISTRER L'ANNUAIRE SUR LE SUPPORT USB**

**1 N'oubliez pas qu'un support d'enregistrement USB est branché sur la connexion hôte USB sur la partie avant de l'appareil. Branchez le cas échéant un support d'enregistrement USB à la connexion hôte USB.**

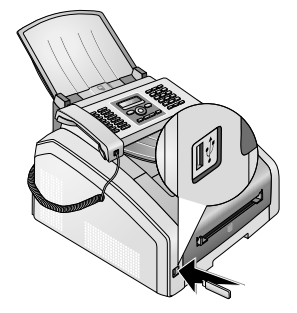

**2 Appuyez sur** OK**,** 518 **et** OK**. Le répertoire téléphonique est enregistré sur le support d'enregistrement USB.**

### <span id="page-21-0"></span>**CHARGER L'ANNUAIRE TÉLÉPHONIQUE DU SUPPORT USB**

**Remarque** 

#### **FORMAT DES DONNÉES**

- Les entrées doivent être enregistrées dans<br>le fichier "phonebook.csv" dans le réper**toire d'origine du support d'enregistrement. Les données du fichier doivent être** séparées par un point-virgule "**;**".
- **1 N'oubliez pas qu'un support d'enregistrement USB est branché sur la connexion hôte USB sur la partie avant de l'appareil. Branchez le cas échéant un support d'enregistrement USB à la connexion hôte USB.**

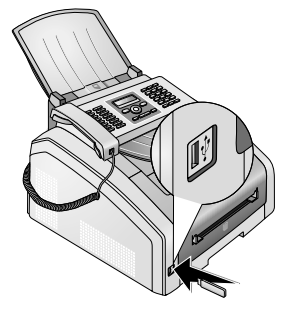

**2 Appuyez sur** OK**,** 517 **et** OK**. Les entrées sont ajoutées aux entrées existantes. Les entrées existantes avec les mêmes noms ne seront pas écrasées.**

# <span id="page-22-3"></span><span id="page-22-0"></span>6 IMPRIMANTE ET SUPPORTS **FR** D'IMPRESSION

# <span id="page-22-1"></span>**SPÉCIFICATIONS POUR LES SUPPORTS D'IMPRESSION**

Dans la cassette de papier, vous pouvez introduire du **papier d'impression normal ou des modèles imprimés (formulaires). Dans l'alimentation manuelle en papier, vous pouvez introduire du papier à format spécial, des enveloppes, des films transparents, des feuilles d'étiquettes ou des supports imprimés.**

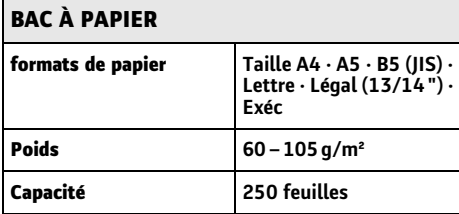

### **Alimentation manuelle en papier**

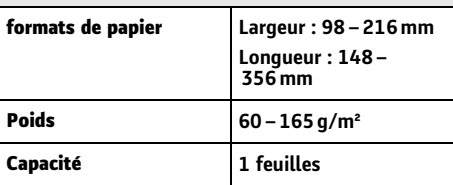

#### **ATTENTION !**

#### **PAPIER NON APPROPRIÉ !**

Papier non approprié !

**Ne posez aucune feuille dans la cassette papier, qui...**

**… sont humides, sales, sur lesquelles du correcteur fluide a été utilisé ou dont la surface est enduite.**

**… sont maintenues avec des agrafes, de la colle ou une bande adhésive. Utilisez la feuille d'étiquette pour l'installation dans l'imprimante laser.**

- **… auxquelles sont collées des post-it.**
- **… qui sont froissées ou déchirées.**

#### **ATTENTION !**

#### **FORMULAIRE DE L'IMPRIMANTE LASER !**

**Les préimprimés ayant été imprimés avec une imprimante laser ne conviennent pas à une seconde impression.**

# <span id="page-22-2"></span>**SORTIR L'ARRÊT PAPIER**

ı

#### **ATTENTION !**

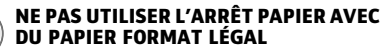

**Ne sortez pas l'arrêt papier supplémentaire sur la sortie papier si vous imprimez sur du papier légal.**

**1 Impression sur du papier A4 : Sortez l'arrêt papier supplémentaire sur la sortie papier.**

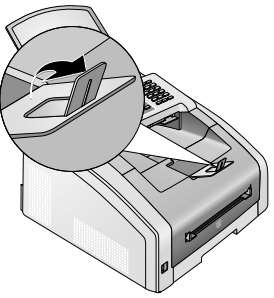

**2 Impression sur du papier A5 : Refermez la sortie papier avec l'arrêt papier sorti.**

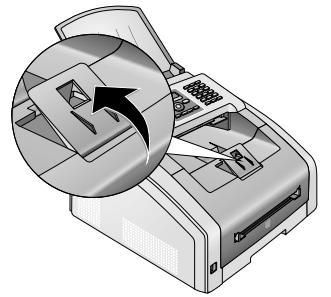

# <span id="page-23-0"></span>**INTRODUIRE LE PAPIER DANS LA CASSETTE DE PAPIER**

**1 Retirer la cassette à papier de l'appareil.**

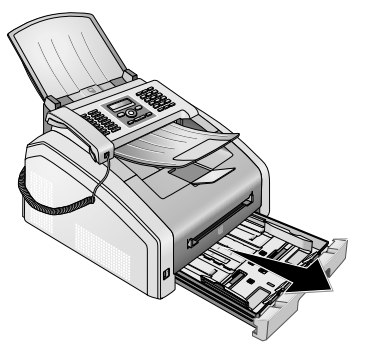

#### **ATTENTION !**

#### **PREMIÈRE MISE EN SERVICE !**

**Veuillez retirer l'insert en carton de la cassette à papier avant d'y introduire le papier et de glisser la cassette dans l'appareil. Retirez le support de documents et le support de sortie des documents de la cassette de papier.**

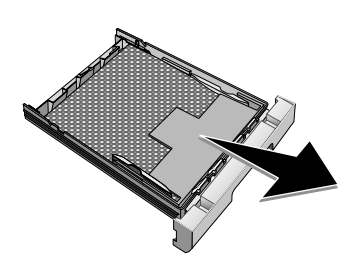

**2 Adaptez la longueur de la cassette de papier sur le papier d'impression. Appuyez sur la touche de verrouillage en bas de la cassette de papier. Déplacez la face arrière jusqu'à ce qu'elle soit incrustée dans le marquage approprié : Légal = LG, A4 = A4, A5 = A5, Lettre = LE, B5 = B5.**

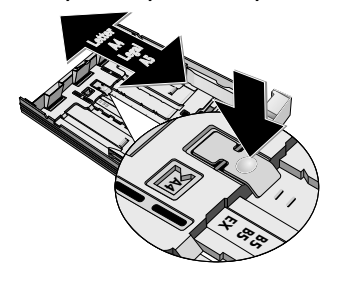

**3 Aérez le papier et mettez-le en place bien à plat dans le bac. Vous évitez ainsi que plusieurs feuilles soient tirées en même temps.**

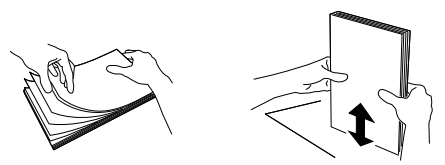

**4 Introduire le papier dans la cassette de papier. Vous pouvez introduire jusqu'à 250 feuilles (80¦g/m²).**

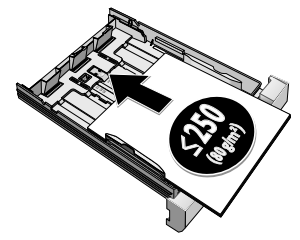

#### Remarque

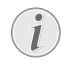

#### **INSERTION DE DOCUMENTS**

**Si vous désirez imprimer un document (par ex. formulaires ou papier à en-tête), déposez le document côté à imprimer face en bas et l'en-tête de la page à l'avant du bac à papier.**

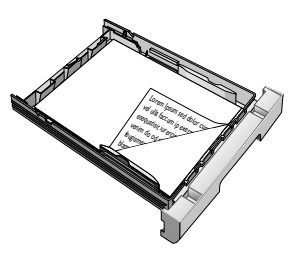

#### **ATTENTION !**

#### **FORMULAIRE DE L'IMPRIMANTE LASER !**

**Les préimprimés ayant été imprimés avec une imprimante laser ne conviennent pas à une seconde impression.**

**5 Fixez le papier à l'aide des deux coulisses transversales pour le papier. Veillez à ne pas plier le papier.**

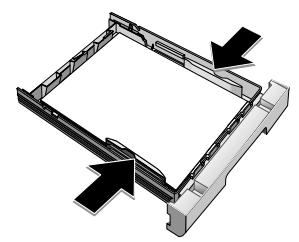

**6 Poussez la cassette à papier jusqu'à la butée dans l'appareil.**

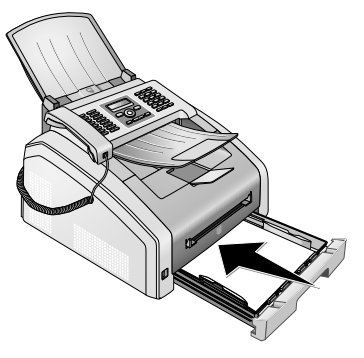

# <span id="page-24-0"></span>**PLACER LE PAPIER DANS L'INTRODUCTION DE PAPIER MANUELLE**

- **1 Appuyez sur OK,**  $\boxed{2}$  $\boxed{0}$  $\boxed{2}$  **et OK.**
- **2 Sélectionnez avec** [ **l'introduction de papier manuelle.**
- **3 Confirmez par** OK**.**

Remettre le réglage

- **4 Introduisez le papier dans l'introduction manuelle de papier sur la partie avant de l'appareil.**
- **5 Fixez le papier à l'aide des deux coulisses transversales pour le papier. Veillez à ne pas plier le papier.**

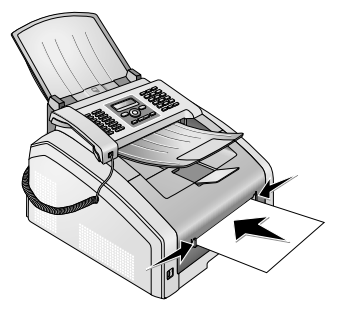

#### **ATTENTION !**

#### **REMETTRE LE RÉGLAGE**

**Après l'ordre d'impression, remettez le réglage standard, de sorte que l'entrée de papier de la cassette de papier soit placée de manière sécurisée pour les fax entrants.**

## <span id="page-24-1"></span>**INSERTION DE DOCUMENTS**

#### **ATTENTION !**

#### **FORMULAIRE DE L'IMPRIMANTE LASER !**

**Les préimprimés ayant été imprimés avec une imprimante laser ne conviennent pas à une seconde impression.**

### **INTRODUIRE LES MODÈLES DANS LA CASSETTE DE PAPIER**

**Si vous désirez imprimer un document (par ex. formulaires ou papier à en-tête), déposez le document côté à imprimer face en bas et l'en-tête de la page à l'avant du bac à papier.**

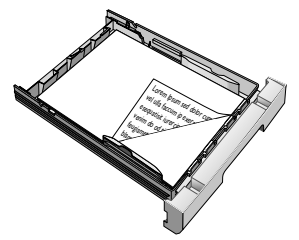

### **INTRODUIRE LES MODÈLES DANS L'INTRODUCTION DE PAPIER MANUELLE**

Si vous souhaitez imprimer sur un support (par **exemple, des formulaires ou du papier à lettre), introduisez le support avec la page à imprimer vers le haut et la tête vers l'avant (Direction Appareil) dans l'alimentation manuelle en papier.**

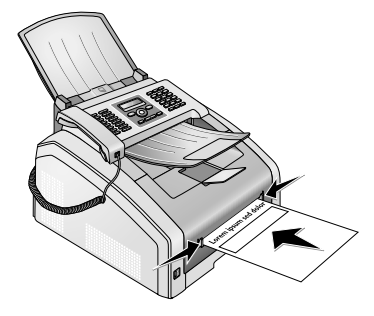

Formulaire de l'imprimante laser !

# <span id="page-25-0"></span>**INTRODUIRE LES FEUILLES TRANSPARENTES ET LES ÉTIQUETTES**

Utilisez les feuilles transparentes prévues pour **copier et l'imprimante laser, car elles doivent résister aux températures élevées et à l'impression. La page d'impression est d'habitude un peu plus rugueuse que le dos.**

**Vous pouvez introduire des feuilles transparentes et des feuilles d'étiquette aussi bien dans la cassette de papier que dans l'introduction de papier manuelle. Utilisez de préférence l'introduction de papier manuelle pour l'impression sur ces supports d'impression (voir également le chapitre Introduire le papier dans l'introduction de papier manuelle in manuelle , Page [25](#page-24-0)).**

#### **ATTENTION !**

#### **FILMS ET ÉTIQUETTES NON APPROPRIÉS !**

**N'utilisez pas de feuilles transparentes qui sont placées pour l'étiquetage manuelle ou un rétroprojecteur. Ces films peuvent fondre dans l'appareil et l'endommager.**

**Utilisez la feuille d'étiquette pour l'installation dans l'imprimante laser. Les étiquettes doivent recouvrir la feuille totalement, car elles pourraient se décoller dans l'appareil.**

# <span id="page-25-1"></span>**IMPRIMER DES DEUX CÔTÉS (IMPRESSION RECTO-VERSO MANUELLE)**

Recto-verso manuel **Vous pouvez imprimer une feuille d'un côté et l'introduire à nouveau dans l'appareil pour imprimer le dos de la page.**

- **1 Imprimez la face de votre document.**
- **2 Impression recto-verso manuelle à partir de la cassette de papier : Introduisez le modèle avec la page à imprimer vers le haut et avec la tête de la age vers l'avant dans la cassette de papier.**

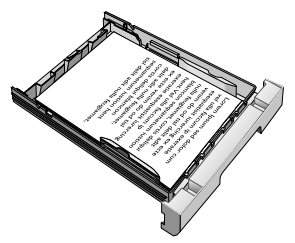

**3 Impression recto-verso manuelle avec l'introduction de papier manuelle : Placez le modèle avec la page à imprimer vers le bas et avec la tête vers l'avant (direction de l'appareil) dans l'introduction de papier manuelle.**

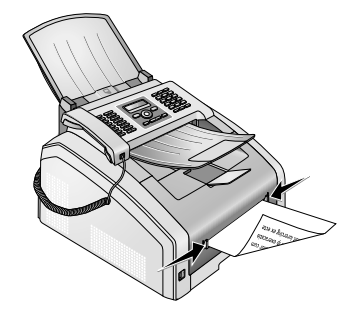

<span id="page-25-4"></span>**4 Imprimez le dos de votre document.**

# <span id="page-25-2"></span>**IMPRIMER LE CALENDRIER**

Votre appareil imprime un aperçu de la semaine **comme feuille de calendrier – pour la semaine en cours, la semaine à venir ou une semaine au choix.**

- **1 Appuyez sur OK, 85 5 et OK.**
- **2 Sélectionnez avec** [**, si vous souhaitez imprimer la feuille de calendrier de votre semaine en cours, ou une semaine au choix.**
- **3 Confirmez par** OK**.**
- **4 Semaine définie par l'utilisateur : Saisissez l'année et la semaine (deux chiffres à la fois) pour la feuille de calendrier que vous souhaitez imprimer, par exemple** 2540 **pour l'année 2025, semaine 40.**
- <span id="page-25-5"></span>**5 Confirmez par** OK**.**

# <span id="page-25-3"></span>**SUDOKU : IMPRIMER LE JEU**

#### Remarque

#### **TOUCHE D'AIDE**

**Vous pouvez également imprimer un nou**veau Sudoku en appuyant sur **i** Sélection**nez avec**  $A/\psi$  SUDOKU. Confirmez par OK.

**Sudoku est un jeu d'énigme japonais. Le jeu se présente sous la forme d'une grille de trois carrés sur trois à répartir dans des champs en zones de 3 × 3. En fonction du niveau de difficulté, plus ou moins de chiffres sont inscrits au début du jeu. Le but du jeu est de répartir les chiffres 1 à 9 sur les cases de façon que chaque chiffre n'apparaisse qu'une seule fois dans chaque rangée, dans chaque colonne et dans chacun des neufs blocs. Il n'existe qu'une seule solution.**

### **IMPRIMER LE JEU**

- **1 Appuyez sur OK**, **861 16 et OK**.
- 2 Définissez avec les  $\blacktriangle/\blacktriangledown$  le niveau de difficulté.
- **3 Confirmez par** OK**.**
- **4 Entrez le nombre de Sudoku que vous désirez imprimer (9 au maximum).**
- **5 Confirmez par** OK**.**
- **6 Définissez avec les**  $A/\mathbf{v}$  **si la solution doit être imprimée.**
- **7 Confirmez par** OK**.**

### **IMPRIMER UNE NOUVELLE FOIS LE DERNIER JEU**

- **1 Appuyez sur OK**,  $\boxed{8}$   $\boxed{6}$   $\boxed{2}$  et OK.
- **2 Entrez le nombre de Sudoku que vous désirez imprimer (9 au maximum).**
- **3 Confirmez par** OK**.**
- **4 Définissez avec les** [ **si la solution doit être imprimée.**
- **5 Confirmez par** OK**.**

### **IMPRIMER LA SOLUTION**

#### Remarque

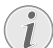

#### **DERNIÈRE SOLUTION DISPONIBLE**

**La solution du dernier jeu imprimé est mémorisée. Les solutions des jeux précédents ne sont plus disponibles.**

**Appuyez sur** OK**,** 863 **et** OK**.**

### **SUDOKU POUR CHAQUE JOUR**

Sudoku pour chaque jour **Vous pouvez chaque jour imprimer automatiquement un nouveau Sudoku.**

- **1 Appuyez sur OK, 864 et OK.**
- **2 Entrez l'heure, par exemple**  $\boxed{1}$  **4**  $\boxed{0}$  **0** pour **14 heures.**
- **3 Confirmez par** OK**.**
- **4 Définissez avec les ▲/ le niveau de difficulté.**
- **5 Confirmez par** OK**.**
- **6 Entrez le nombre de Sudoku que vous désirez imprimer (9 au maximum).**
- **7 Confirmez par** OK**.**
- **8 Définissez** avec les  $\blacktriangle/\blacktriangledown$  si la solution doit être **imprimée.**
- **9 Confirmez par** OK**.**
- **10 Définissez avec les** [ **si vous souhaitez activer ou désactiver l'impression.**
- **11 Confirmez par** OK**.**

#### **Remarque**

#### **DÉSACTIVER LA FONCTION**

**Vous pouvez désactiver l'impression quotidienne d'un nouveau Sudoku en accédant à la fonction comme indiqué ci-dessus et en désactivant l'impression automatique sous point 10.**

# <span id="page-27-0"></span>**FR** 7 TÉLÉCOPIE

# <span id="page-27-3"></span><span id="page-27-1"></span>**ENVOYER UN FAX AVEC LES RÉGLAGES STANDARD**

Votre fax est envoyé avec les réglages stantard. Si **vous souhaitez adapter des réglages (par exemple la définition ou le contraste) pour une transmission de fax, utilisez la fonction Envoyer le fax plus tard, Page [29.](#page-28-2)**

- **1 Insérez le document.**
- **2 Entrez le numéro souhaité à l'aide du clavier numérique ou sélectionnez une entrée enregistrée.**
- **3** Appuyez sur  $FAX$  ou  $\hat{\phi}$ .

#### **Remarque**

#### **APPELER LA FONCTION DIRECTEMENT**

**Vous pouvez appeler cette fonction en appuyant sur OK, 411** et OK.

#### Remarque

#### **ENVOYER LE FAX DIRECTEMENT**

**En premier lieu , vous pouvez également entrer le numéro souhaité ou choisir une entrée enregistrée, puis appuyer sur** FAX **ou** o**. La composition commence immédiatement.**

#### Remarque

#### **AUTO RAPPEL**

**Si l'abonné est occupé, l'appareil recompose le numéro après un certain temps. Appuyez sur** j **pour arrêter l'envoi. Après la transmission, l'appareil imprime en fonction du paramétrage un rapport d'envoi.**

# <span id="page-27-2"></span>**INSÉRER DES DOCUMENTS**

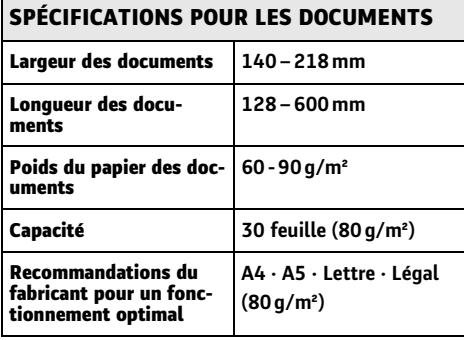

#### **ATTENTION !**

#### **DOCUMENTS INAPPROPRIÉS !**

**Ne mettez pas dans votre appareil des documents qui ...**

**… sont humides, sales, sur lesquelles du correcteur fluide a été utilisé ou dont la surface est enduite.**

**… contenant des écritures ou des dessins réalisés au crayon, à la peinture, à la craie ou au fusain.**

**… proviennent de journaux ou magazines (risque de noircissement de l'imprimante).**

**… sont maintenues avec des agrafes, de la colle ou une bande adhésive.**

**… auxquelles sont collées des post-it.**

**… qui sont froissées ou déchirées.**

#### **Remarque**

**INSTALLER L'ENVOI DE FAX DE LA MÉMOI-RE**

**Vous pouvez effectuer des réglages si vous souhaitez scanner ou envoyer directement les documents ou si vous souhaitez envoyer les documents de la mémoire intermédiaire (voir également le chapitreInstaller l'envoi de fax au départ de la mémoire, Pag[e 46\)](#page-45-2).**

**1 Introduisez les documents dans l'alimentation de document avec la face imprimée vers le bas. Le document le plus en dessous est pris en premier. Vous pouvez placer jusqu'à 30 documents (80¦g/ m²) par chargement.**

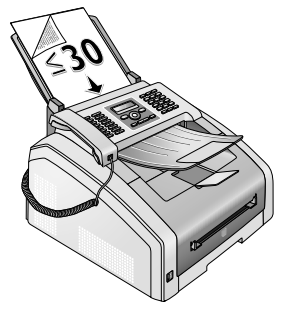

**2 Déplacez le guide document vers l'intérieur pour qu'il soit complètement au bord des documents.**

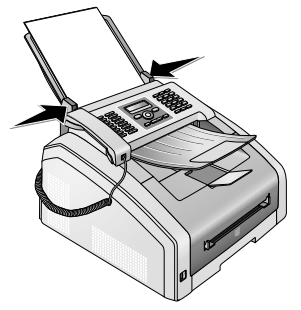

**3 Réglez la résolution souhaitée. Vous pouvez choisir entre :** PAR DÉFAUT **(pour les documents sans caractéristiques particulières),** FIN **(pour les documents avec des textes ou des dessins en petits caractères),** SFIN **(pour les documents avec beaucoup de détails) et** PHOTO **(pour les photos). Appuyez sur** f**. La résolution réglée s'affiche à l'écran. Appuyez de nouveau sur** f **pour modifier la résolution.**

#### Remarque

#### **RÉGLAGE DE LA RÉSOLUTION**

**La fonction vous permet de sélectionner le réglage préalable pour la résolution (voir aussi chapitre Réglage de la résolution, [page 44\)](#page-43-7).**

# <span id="page-28-0"></span>**COMPOSER LE NUMÉRO**

Sélectionnez le numéro souhaité. Pour cela, vous dis**posez de plusieurs possibilités.**

**Sélection manuelle : Composez le numéro souhaité avec le clavier numérique.**

**Registre téléphonique :** Avec les touches (A – Z) vous **accédez aux entrées du répertoire téléphonique enregistrées. Entrez les premières lettres ou le nom de l'entrée souhaitée. Ce dernier vous affiche les entrées du répertoire de la lettre respective. Sélectionnez une** entrée avec  $\blacktriangle/\blacktriangledown$ .

Remarque

#### **UTILISATION DU RÉPERTOIRE TÉLÉPHONI-QUE**

**Vous pouvez également accéder aux entrées du répertoire téléphonique en appuyant sur** en sélectionnant [RECHERCHE**.**

**La fonction recherche fonctionne également pendant que vous téléphonez.**

**Si vous appelez des numéros entrés dans le répertoire téléphonique, vous avez la possibilité de modifier ces numéros après les avoir appelés. Vous pouvez par ex. ajouter ou effacer des numéros d'indicatif ou d'appel direct.**

Liste de rappel/corespondants : La liste de rappel/ **correspondants contient les derniers numéros de téléphone composés et les appels entrants (**© **indique les numéros composés,** ® **les appels entrants et** \* **les appels sortants).**

# <span id="page-28-1"></span>**ACCÉDER À LA LIGNE PRINCIPALE**

**Les centraux privés (PABX) sont employés dans de nombreuses entreprises et dans certains foyers privés. Ils doivent composer un code d'accès au réseau extérieur pour pouvoir établir une connexion avec le réseau téléphonique public (PSTN).**

Insérer le code d'accès au réseau **Saisissez un code d'accès au réseau extérieur au moyen duquel vous pourrez accéder au réseau téléphonique public avant de composer le numéro de votre choix ou de sélectionner une entrée pré-enregistrée. Dans la plupart des cas, le code d'accès au réseau sera** 0**.**

#### Remarque

#### **MAUVAIS INDICATIF BUREAU**

**Dans certains cas peu fréquents, le code d'accès au réseau extérieur peut être un autre code ou être à deux positions. Dans les anciennes installations téléphoniques, le code d'accès au réseau extérieur peut être R (= Flash). Appuyez sur** Rø **pour entrer ce code d'accès au réseau extérieur. Si la liaison avec le réseau téléphonique public s'avère impossible, demandez au prestataire de votre installation téléphonique.**

#### Remarque

#### **CONNEXION À DES ACCESSOIRES PÉRI-PHÉRIQUES**

**Exploitez votre appareil de maière durable sur un poste externe, enregistrer le numéro d'identification du bureau (voir également N Chapitre installer le dispositif de poste externe (PABX) , Page [50](#page-49-9)).**

# <span id="page-28-2"></span>**ENVOYER UNE TÉLÉCOPIE EN DIFFÉRÉ (= FONCTION « TIMER »)**

Cette fonction est uniquement disponible si vous **avez installé votre appareil de telle sorte que les fax sont envoyés au départ de la mémoire (voir également le chapitre Installer l'envoi de fax au départ de la mémoire, Page [46](#page-45-2)).**

**Si vous désirez profiter de tarifs téléphoniques plus avantageux ou ne joindre un destinataire qu'à certaines heures, vous pouvez envoyer une télécopie en différé, dans un délai de 24 heures.**

**Remarque** 

#### **DÉMARRER LA TRANSMISSION**

**Vous pouvez lancer la transmission à tous moments en appuyant sur la touche** FAX **ou** o**.**

- **1 Insérez le document.**
- **2 Entrez le numéro souhaité à l'aide du clavier numérique ou sélectionnez une entrée enregistrée.**
- **3 Confirmez par** OK**.**
- **4 Entrez l'heure à laquelle vous voulez envoyer le document, par ex.** 1400 **pour 14 heures.**
- **5 Confirmez par** OK**.**
- **6** Sélectionnez la résolution souhaitée avec  $A/\mathbf{v}$ .

PAR DÉFAUT **– Pour des documents sans caractéristiques spéciales.**

FIN **– Pour des textes à petits caractères et des dessins**

SFIN **– Pour des documents comportant de nombreux détails**

PHOTO **– Pour les photos**

- **7 Confirmez par** OK**.**
- 8 Réglez le contraste souhaité avec  $\blacktriangle/\blacktriangledown$  :

-**/**1 **– Diminue le contraste/ le graphisme apparaît plus clair**

4 **(Réglage usine) – Adaptation optimisée pour tous les documents**

+**/**7 **– Augmente le contraste / le graphisme apparaît plus foncé (par exemple des documents avec des écritures)**

- **9 Confirmez par** OK**.**
- **10 Après une brève phase de préchauffe, l'appareil lit le document dans la mémoire et envoie le télécopie à l'heure dite.**

#### **Remarque**

#### **EFFACER UNE COMMANDE**

**Effacez le document de la liste de commandes pour interrompre le mode d'attente de transmission (voir aussi chapitre Commandes, page [33\)](#page-32-1).**

# <span id="page-29-0"></span>**ENVOYER UNE TÉLÉCOPIE MANUELLEMENT**

- **1 Insérez le document.**
- **2 Appuyez sur** μ **ou décrochez le combiné.**
- **3 Entrez le numéro souhaité à l'aide du clavier numérique ou sélectionnez une entrée enregistrée.**
- **4** Appuyez sur **FAX** ou  $\circled{0}$ .

#### **Remarque**

### **DÉMARRER LA RÉCEPTION DE FAX DU TÉ-LÉPHONE SUPPLÉMENTAIRE**

**Vous pouvez démarrer la réception de fax d'un téléphone supplémentaire branché en** appuyant sur  $*$  $5$ 

# <span id="page-29-1"></span>**ENCHAÎNER DES NUMÉROS**

**Avant de composer, vous pouvez combiner et modifier des chiffres saisis manuellement et des entrées enregistrées. Si vous avez par exemple sauvegardé l'indicatif d'un opérateur téléphonique bon marché (comme Call-by-Call) dans votre répertoire téléphonique, sélectionnez cette entrée et saisissez le numéro complémentaire du correspondant ou sélectionnez une autre entrée enregistrée.**

# <span id="page-29-2"></span>**POUVOIR ÉCOUTER ET SUIVRE LA PRISE DE LIGNE**

Pouvoir écouter et suivre la prise de ligne **Vous pouvez écouter et suivre la prise de ligne, comme par exemple lorsque l'envoi d'une télécopie échoue constamment.**

**Entrez le numéro souhaité avec le clavier numérique ou sélectionnez une entrée enregistrée. Appuyez sur** μ**.**

Remarque

#### **AUCUNE LIBÉRATION POSSIBLE**

**Cette fonction ne permet pas de téléphoner en mode mains-libres. Vous ne pouvez pas répondre lorsque l'interlocuteur répond à l'appel.**

# <span id="page-29-3"></span>**MULTIDIFFUSION (= BROADCASTING)**

Vous pouvez envoyer une télécopie à plusieurs desti**nataires les uns après les autres.**

Cette fonction est uniquement disponible si vous **avez installé votre appareil de telle sorte que les fax sont envoyés au départ de la mémoire (voir également le chapitre Installer l'envoi de fax au départ de la mémoire, Page [46](#page-45-2)).**

- **1 Insérez le document.**
- **2 Entrez le numéro souhaité à l'aide du clavier numérique ou sélectionnez une entrée enregistrée.**
- **3 Appuyez sur** À**.**
- **4 Entrez les autres numéros. Appuyez entre les différents destinataires sur** À**. Vous pouvez entrer jusqu'à 20 destinataires.**

### **FR**

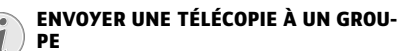

**Un groupe de l'annuaire téléphonique est une entrée dans la liste du destinataire.**

**Si un numéro est contenu plusieurs fois dans la liste du destinataire (par exemple enregistré dans plusieurs groupes), le message sera envoyé plusieurs fois à ce numéro.**

**5** Appuyez sur FAX ou  $\circled{}$ . L'appareil envoie la télé**copie à tous les destinataires les uns après les autres.**

#### **Remarque**

#### **ANNULER OPÉRATION**

**Vous pouvez interrompre à tout moment** *l'opération en appuyant sur*  $\Phi$ .

#### Remarque

#### **ENVOI À PLUSIEURS DESTINATAIRES**

**Si votre appareil ne sait pas joindre plusieurs destinataires, la télécopie est cependant envoyée aux autres destinataires. Après avoir appelé tous les destinataires, il compose une nouvelle fois les numéros qui n'ont pu être joints auparavant.**

# <span id="page-30-3"></span><span id="page-30-0"></span>**DOCUMENTS DE TÉLÉCOPIE**

**Cinq documents de télécopie, que vous pouvez imprimer, sont mémorisés dans votre appareil. Ces modèles vous permettent de rapidement réaliser une télécopie ou une invitation.**

- **1 Appuyez sur OK,**  $\boxed{4}$  $\boxed{5}$  **et OK.**
- 2 Sélectionnez avec les  $\angle$  **e** document que vous **souhaitez imprimer.**
- **3 Confirmez par** OK**. L'appareil imprime le document.**
- **4 Remplissez le document et envoyez-le en télécopie au destinataire.**

#### Remarque

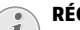

#### **RÉCEPTION MANUELLE DE TÉLÉCOPIE**

<span id="page-30-1"></span>**RECEVOIR UNE TÉLÉCOPIE**

**Si vous décrochez le combiné de votre télécopieur et que vous entendez un sifflement ou rien, vous recevez un appel télécopie.** Appuyez sur  $\circledcirc$  pour réceptionner le téléco**pie.**

**Si vous n'avez pas modifié les réglages d'usine, les télécopies réceptionnées sont imprimées immédiatement. Si votre appareil n'a ni papier ni toner, l'appareil enregistre les télécopies en réception. Le voyant vert** â **sur le panneau s'éclaire, s'il y a un fax dans la mémoire. Une fois que vous avez mis du papier ou une nouvelle cartouche de toner, les télécopies stockés en mémoire sont imprimées.**

#### Remarque

#### **INTERROMPRE LA RÉCEPTION DE FAX**

**Après la réception de la première page d'un fax, vous pouvez interrompre la transmission à tous moments en appuyant sur la**  $t$ ouche  $\otimes$ .

**La mémoire télécopie peut enregistrer jusqu'à 600 pages. Référez-vous aux informations dans les caractéristiques techniques.**

#### **ATTENTION !**

#### **MÉMOIRE TÉLÉCOPIE PLEINE !**

**Quand la mémoire des messages est pleine, aucun autre message ne peut être enregistré.**

#### **Remarque**

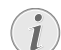

#### **SUPPRIMER LES MESSAGES DE FAX ENRE-GISTRÉS**

**S'il y a des problèmes avec l'impression de fax enregistrés, un code de service est à votre disposition (voir également le chapitre Utiliser le code de service, Pag[e 62](#page-61-1)).**

# <span id="page-30-2"></span>**RÉCEPTION MANUELLE DE TÉLÉCOPIE**

**Sélectionnez sous le mode de réception de fax la réception manuelle (voir le chapitre Régler le mode de réception de fax, Page [45](#page-44-4)). Les envois de télécopie ne seront pas réceptionnés automatiquement par l'appareil. Ce réglage s'avère utile si vous désirez réceptionner des télécopies via un modem dans l'ordinateur. Vous pouvez activer la réception** manuelle de télécopie en appuyant sur  $\mathcal{D}$ .

# <span id="page-31-0"></span>**RECEVOIR UN FAX EN MODE SILENCIEUX**

**Définissez le nombre de sonneries** 0 **(voir également le chapitre Régler le nombre de sonneries, Pag[e 44](#page-43-4)) et le mode de réception de fax sur le mode fax (voir également le chapitre Régler le mode réception de fax, Page [45\)](#page-44-4), pour recevoir des fax sans que votre appareil ne sonne.**

# <span id="page-31-5"></span><span id="page-31-1"></span>**RECEVOIR UN FAX SUR LE SUPPORT D'ENREGISTREMENT USB**

Avec la réception de fax sur le support d'enregistre**ment USB, l'appareil enregistre les envois de fax sur un support d'enregistrement USB branché. Les messages fax seront enregistrés comme fichier TIFF avec date de réception et heure.**

Utilisez la fonction **Imprimer un document à partir du support d'enregistrement USB pour imprimer les messages fax enregistrés (voir également le chapitre Imprimer un document à partir du support d'enregistrement, page [40](#page-39-2)).**

#### Remarque

#### **FONCTION NON DISPONIBLE**

**La fonction s'éteint, si vous retirez le support d'enregistrement USB. Vous ne pouvez pas utiliser les fonctionsRéception de fax protégée etRecevoir le fax sur le support d'enregistrement en même temps.**

**1 N'oubliez pas qu'un support d'enregistrement USB est branché sur la connexion hôte USB sur la partie avant de l'appareil. Branchez le cas échéant un support d'enregistrement USB à la connexion hôte USB.**

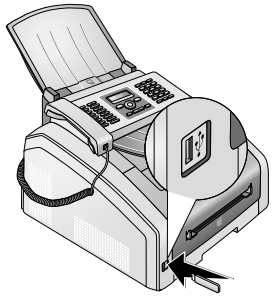

**2 Appuyez sur OK, 914 <b>4** et OK.

#### **Remarque**

#### **ACCÉDER AUX FONCTIONS**

**Vous pouvez appeler cette fonction en appuyant sur OK, 444** et OK.

- **3 Sélectionnez avec** [**, si vous désirez activer ou désactiver la fonction, suivant le cas.**
- **4 Confirmez par** OK**.**

# <span id="page-31-2"></span>**CACHET HORAIRE**

L'appareil imprime sur chaque télécopie entrante la **date et l'heure exactes de réception. Vous pouvez ainsi documenter quand vous avez reçu un télécopie. Une mémoire tampon dans l'appareil assure que, même après une panne de courant, la date et l'heure exactes soient éditées.**

Si la fonction du cachet horaire est activée, les télé**copies entrantes sont lues en mémoire. Dès que la dernière page est parvenue, l'heure est enregistrée et l'appareil imprime toutes les pages. Vous pouvez désactiver cette fonction (voir aussi chapitre Activer et désactiver le cachet horaire, pag[e 47](#page-46-2)).**

# <span id="page-31-4"></span><span id="page-31-3"></span>**PARAMÉTRER LA PROTECTION D'UNE RÉCEPTION TÉLÉCOPIE**

**Vous pouvez sécuriser la réception de télécopie à l'aide d'un code. Les télécopies ne seront pas imprimées mais enregistrées dans la mémoire du télécopieur. Après avoir entré un code Pin, vous pouvez imprimer les télécopies envoyées.**

**Remarque** 

#### **FONCTION NON DISPONIBLE**

**Vous ne pouvez pas utiliser les fonctionsRéception de fax protégée etRecevoir le fax sur le support d'enregistrement en même temps.**

### **ENTRER UN CODE PIN**

#### **Remarque**

#### **CODE D'ACCÈS PRÉ-CONFIGURÉ**

- **Le code d'accès établi au départ usine (**0000**) permet d'éteindre la fonction. Changez le code d'accès pour allumer la fonction. Si vous souhaitez éteindre la fonction, saisissez à nouveau le code (**0000**).**
- **1** Appuyez sur OK,  $40333$  et OK.

#### **Remarque**

#### **ENTRER UN CODE PIN**

**Si vous avez déjà enregistré un code, l'appareil vous demande tout d'abord l'ancien code avant d'entrer un nouveau code.**

- **2 Entrez un code Pin à quatre chiffres.**
- **3 Confirmez par** OK**.**
- **4 Entrez le code une nouvelle fois pour confirmation**
- **5 Confirmez par** OK**.**

## **ACTIVER ET DÉSACTIVER**

- **1** Appuyez sur OK,  $\boxed{4}$  0 3 2 et OK.
- **2 Entrez le code Pin à quatre chiffres.**
- **3 Confirmez par** OK**.**
- **4 Sélectionnez avec** [**, si vous désirez activer ou désactiver la fonction, suivant le cas.**
- **5 Confirmez par** OK**.**

## **IMPRIMER TÉLÉCOPIES**

- **1 Appuyez sur OK, 400311 et OK.**
- **2 Entrez le code Pin à quatre chiffres.**
- **3 Confirmez par** OK**. Les télécopies enregistrées sont imprimés et effacés de la mémoire.**

# <span id="page-32-2"></span><span id="page-32-0"></span>**RELEVER DES TÉLÉCOPIES**

La relève de télécopie permet de relever des télécopie **qui sont en attente dans un appareil sélectionné.**

### **RELEVER DIRECTEMENT DES TÉLÉCOPIES**

- **1** Appuyez sur OK,  $\boxed{4}$   $\boxed{2}$  et OK.
- **2 Entrez le numéro souhaité à l'aide du clavier numérique ou sélectionnez une entrée enregistrée.**
- **3** Appuyez sur  $\circled{0}$ .

## **RELÈVE DIFFÉRÉE**

- **1 Appuyez sur OK**,  $\boxed{4}$   $\boxed{2}$  et OK.
- **2 Entrez le numéro souhaité à l'aide du clavier numérique ou sélectionnez une entrée enregistrée.**
- **3 Confirmez par** OK**.**
- **4 Saisissez l'heure à laquelle le document doit être** relevé, par exemple <sup>[1</sup>]<sup>[4]</sup> <sup>0</sup> <sup>0</sup> pour 14 heu**res.**
- **5 Confirmez par** OK**.**
- **6 L'appareil est maintenant en attente. Vous pouvez continuer à téléphoner ou à envoyer d'autres télécopies.**

#### **Remarque**

#### **EFFACER UNE COMMANDE**

**Effacez le document de la liste de commandes pour interrompre le mode d'attente de relève (voir aussi chapitre Commandes, pag[e 33\)](#page-32-1).**

# <span id="page-32-1"></span>**COMMANDES**

#### **Remarque**

#### **TOUCHE D'AIDE**

**Vous pouvez également imprimer une liste des ordres en appuyant sur** ¨**. Sélectionnez** avec  $A$ <sub>v</sub>LISTE COMMANDES. Confirmez **par** OK**.**

Dans la liste des ordres, tous les messages qui vien**nent d'être envoyés ou appelés, ou qui seront envoyés/appelés plus tard, sont énumérés.**

Ècran **Les commandes s'affichent séparément. Après le numéro de commande et le statut s'affiche le numéro de télécopie auquel une télécopie a été envoyé ou duquel il faut effectuer une relève. Les documents de la liste de commandes peuvent avoir le statut suivant:**

- Commandes 1 TX **Envoi différé**
- Commandes 3 REL **Relève de télécopie différée**
- Commandes 4 TR **Commande exécuté**

**Remarque** 

#### **NAVIGUER DANS LE MENU**

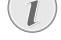

j **vous permet de quitter le menu et de revenir au mode initial.**

### <span id="page-32-3"></span>**EXÉCUTER UNE COMMANDE IMMÉDIATEMENT**

- **1 Appuyez sur OK,**  $\boxed{7}$  $\boxed{1}$  **et OK.**
- 2 Sélectionnez avec  $\blacktriangle/\blacktriangledown$  la commande que vous dési**rez exécuter immédiatement.**
- **3 Confirmez par** OK**. La transmission ou la relève commence aussitôt.**

### <span id="page-32-4"></span>**MODIFIER UNE COMMANDE**

- **1 Appuyez sur OK,**  $\boxed{7}$  $\boxed{2}$  **et OK.**
- 2 Sélectionnez avec  $\blacktriangle/\blacktriangledown$  la commande que vous dési**rez modifier.**
- **3 Confirmez par** OK**.**
- **4 Entrez les modifications souhaitées et confirmez par** OK**.**

### <span id="page-32-5"></span>**EFFACER UNE COMMANDE**

- **1 Appuyez sur OK,**  $\boxed{7}$  $\boxed{3}$  **et OK.**
- **2 Sélectionnez avec** [ **la commande que vous désirez effacer.**
- **3 Confirmez par** OK**.**
- <span id="page-32-6"></span>**4 Confirmez l'effacement en appuyant sur** OK**.**

### **IMPRIMER UNE COMMANDE**

- **1** Appuyez sur OK,  $\boxed{7}$   $\boxed{4}$  et OK.
- **2 Sélectionnez avec** [ **la commande que vous désirez imprimer.**
- <span id="page-32-7"></span>**3 Confirmez par** OK**.**

### **IMPRIMER UNE LISTE D'ORDRES**

Imprimer une liste d'ordres **Appuyez sur** OK**,** 75 **et** OK**. L'appareil imprime une liste de toutes les commandes en attente.**

**Remarque** 

#### **TOUCHE D'AIDE**

**Vous pouvez également imprimer une liste des ordres en appuyant sur** ¨**. Sélectionnez** avec  $A$ <sub>V</sub>LISTE COMMANDES. Confirmez **par** OK**.**

# <span id="page-33-0"></span>**FR** 8 COPIEUR

Documents inappropriés !

# <span id="page-33-1"></span>**INSÉRER DES DOCUMENTS**

#### **SPÉCIFICATIONS POUR LES DOCUMENTS**

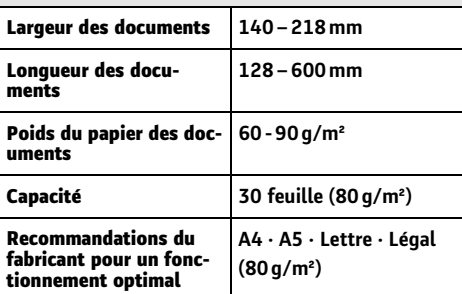

#### **ATTENTION !**

#### **DOCUMENTS INAPPROPRIÉS !**

**Ne mettez pas dans votre appareil des documents qui ...**

**… sont humides, sales, sur lesquelles du correcteur fluide a été utilisé ou dont la surface est enduite.**

**… contenant des écritures ou des dessins réalisés au crayon, à la peinture, à la craie ou au fusain.**

**… proviennent de journaux ou magazines (risque de noircissement de l'imprimante).**

**… sont maintenues avec des agrafes, de la colle ou une bande adhésive.**

**… auxquelles sont collées des post-it.**

**… qui sont froissées ou déchirées.**

**1 Introduisez les documents dans l'alimentation de document avec la face imprimée vers le bas. Le document le plus en dessous est pris en premier. Vous pouvez placer jusqu'à 30 documents (80¦g/ m²) par chargement.**

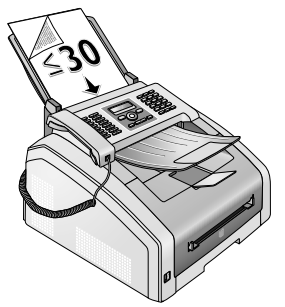

**2 Déplacez le guide document vers l'intérieur pour qu'il soit complètement au bord des documents.**

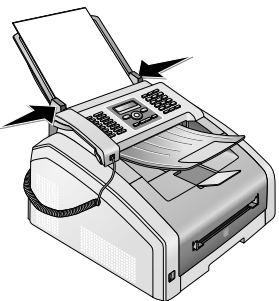

**3 Réglez la résolution souhaitée. Vous pouvez choisir entre :** PAR DÉFAUT **(pour les documents sans caractéristiques particulières),** FIN **(pour les documents avec des textes ou des dessins en petits caractères),** SFIN **(pour les documents avec beaucoup de détails) et** PHOTO **(pour les photos). Appuyez sur** f**. La résolution réglée s'affiche à l'écran. Appuyez de nouveau sur** f **pour modifier la résolution.**

**Remarque** 

#### **RÉGLER LA DÉFINITION POUR LA COPIE**

**Pour copier des documents, d'autres paliers de définitions sont à votre disposition. Sélectionnez la fonction Etablir la copie avec les propres réglages, pour régler ses paliers de définition (voir également le chapitreEtablir la copie avec les propres réglages , Pag[e 35\)](#page-34-2).**

#### **Remarque**

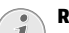

#### **RÉGLAGE DE LA RÉSOLUTION**

**La fonction vous permet de sélectionner le réglage préalable pour la résolution (voir aussi chapitre Réglage de la résolution, [page 44](#page-43-7)).**

### <span id="page-34-3"></span><span id="page-34-0"></span>**ETABLIR UNE COPIE AVEC LES RÉGLAGES STANDARD**

- **1 Insérez le document.**
- **2 Appuyez deux fois sur** COPY**. Le document est copié avec les réglages standard.**

#### **Remarque**

#### **ACCÉDER AUX FONCTIONS**

**Vous pouvez appeler cette fonction en appuyant sur OK, 111** et OK.

### **ETABLIR PLUSIEURS COPIES AVEC LES RÉGLAGES STANDARD**

- **1 Insérez le document.**
- **2 Entrez le nombre d'exemplaires souhaité** (969 **au maximum).**
- **3 Appuyez deux fois sur** COPY**. Le document est copié avec les réglages standard.**

#### Remarque

ECO**-TOUCHE**

**Appuyez sur** COPY **et** ECO**, pour établir une copie avec la fonction écologique d'économie de toner.**

# <span id="page-34-4"></span><span id="page-34-1"></span>**ETABLIR DES COPIES AVEC LE DEUXIÈME PROFIL**

Dans un deuxième profil, vous enregistrez les régla**ges que vous souhaitez utiliser le plus souvent, par exemple un type de document souvent utilisé pour copier (voir également le chapitre Etablir les réglages pour le deuxième profil, Page [37](#page-36-0)).**

### **ETABLIR UNE COPIE AVEC LE DEUXIÈME PROFIL**

- **1 Insérez le document.**
- **2 Appuyez sur** COPY**.**
- **3** Sélectionnez le deuxième profil avec  $\blacktriangle/\blacktriangledown$ .

#### Remarque

#### **ACCÉDER AUX FONCTIONS**

**Vous pouvez appeler cette fonction en appuyant sur OK, 12** et OK.

**4 Appuyez sur** COPY**.**

### **ETABLIR PLUSIEURS COPIES AVEC LE DEUXIÈME PROFIL**

- **1 Insérez le document.**
- **2 Entrez le nombre d'exemplaires souhaité (**99 **au maximum).**
- **3 Appuyez sur** COPY**.**
- **4** Sélectionnez le deuxième profil avec  $\blacktriangle/\blacktriangledown$ .

**Remarque** 

#### **ACCÉDER AUX FONCTIONS**

**Vous pouvez appeler cette fonction en appuyant sur OK, 122** et OK.

**5 Appuyez sur** COPY**.**

#### **Remarque**

- ECO**-TOUCHE**
	- **Appuyez sur** COPY **et** ECO**, pour établir une copie avec la fonction écologique d'économie de toner.**

# <span id="page-34-2"></span>**ETABLIR DES COPIES AVEC LES RÉGLAGES ADAPTÉS**

#### **Remarque**

#### **ETABLIR DES COPIES**

- **Vous pouvez démarre le processus de copie à tous moments en appuyant sur** COPY**. Appuyez sur** ECO**, pour établir une copie avec la fonction écologique d'économie de toner.**
- **1 Insérez le document.**
- **2 Appuyez sur** COPY**.**
- **3 Sélectionnez le profil souhaité avec la touche** [ **.**
- **4 Entrez le nombre d'exemplaires souhaité (**99 **au maximum).**
- **5 Confirmez par** OK**.**
- **6 Sélectionnez la source de papier avec**  $\blacktriangle/\blacktriangledown$ **.**
- **7 Confirmez par** OK**.**
- **8 Pour le papier dans l'introduction manuelle :** Sélectionnez le format de papier souhaité avec  $\blacktriangle/\blacktriangledown$ .
- **9 Confirmez par** OK**.**
- **10 Pour le papier dans l'introduction manuelle : Sélectionnez l'épaisseur du papier introduit avec**  $\blacktriangle/\blacktriangledown$ .
- **11 Confirmez par** OK**.**
- **12 Sélectionnez la résolution souhaitée avec** [**.**

AUTO **– Adaptation optimisée pour tous types de documents**

TEXTE **– Pour des textes à petits caractères et des dessins**

QUALITÉ **– Pour des documents comportant de nombreux détails**

PHOTO **– Résolution la plus élevée**

**13 Confirmez par** OK**.**

14 Réglez le contraste souhaité avec  $\blacktriangle/\blacktriangledown$  :

-**/**1 **– Diminue le contraste/ le graphisme apparaît plus clair**

4 **(Réglage usine) – Adaptation optimisée pour tous les documents**

+**/**7 **– Augmente le contraste / le graphisme apparaît plus foncé (par exemple des documents avec des écritures)**

**15 Confirmez par** OK**.**

16 Sélectionnez le niveau de clarté souhaité avec  $A/\mathbf{v}$ **:**

-**/**1 **– Le rendu est plus clair**

4 **(Réglage usine) – Adaptation optimisée pour tous les documents**

- +**/**7 **Le rendu est plus foncé**
- <span id="page-35-2"></span>**17 Appuyez sur** COPY**.**

# <span id="page-35-0"></span>**CRÉER UNE COPIE AGRANDIE OU RÉTRÉCIE**

#### Remarque

**ETABLIR DES COPIES**

**Vous pouvez démarre le processus de copie à tous moments en appuyant sur** COPY**. Appuyez sur** ECO**, pour établir une copie avec la fonction écologique d'économie de toner.**

- **1 Insérez le document.**
- **2 Appuyez sur** COPY**.**
- **3** Sélectionnez avec  $A/\mathbf{v}$  ZOOM.
- **4 Confirmez par** OK**.**

**Remarque** 

#### **ACCÉDER AUX FONCTIONS**

**Vous pouvez appeler cette fonction en appuyant sur** OK**,** 13 **et** OK**.**

- **5 Entrez le nombre d'exemplaires souhaité** (969) **au maximum).**
- **6 Confirmez par** OK**.**
- **7 Vous pouvez agrandir ou réduire le document à copier. Des réductions jusqu'à 25 pour cent et des agrandissements jusqu'à 400 pour cent sont possibles. Saisissez la valeur souhaitée à l'aide du clavier numérique.**

#### Remarque

#### **SÉLECTIONNER LES VALEURS PRÉDÉFI-NIES**

**Choisissez parmi les valeurs prédéfinies** avec  $\blacktriangle/\blacktriangledown$ . Des valeurs standard sont enre**gistrées, par exemple pour la réduction de A4 à A5 ou pour l'adaptation des formats européens Din aux formats américains Lettre et Légal.**

**8 Appuyez sur** COPY **pour démarrer le processus de copie ou** OK**, pour effectuer d'autres réglages (voir également le chapitreEtablir des copies avec les réglages adaptés, Pag[e 35\)](#page-34-2).**

# <span id="page-35-3"></span><span id="page-35-1"></span>**COPIER PLUSIEURS DOCUMENTS SUR UNE PAGE (= COPIE MOSAÏQUE)**

#### Remarque

#### **ETABLIR DES COPIES**

**Vous pouvez démarre le processus de copie à tous moments en appuyant sur** COPY**. Appuyez sur** ECO**, pour établir une copie avec la fonction écologique d'économie de toner.**

**Vous pouvez copier plusieurs documents sur une page pour économiser du papier. Les documents sont réglés automatiquement pendant la copie.**

- **1 Insérez le document.**
- **2 Appuyez sur** COPY**.**
- **3 Sélectionnez avec**  $\angle$ **/v MOSAIQUE 2>1** ou MOSAIQUE 4>1**.**
- **4 Confirmez par** OK**.**

**Remarque** 

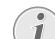

#### **ACCÉDER AUX FONCTIONS**

**Vous pouvez également appeler la fonction à partir du menu :**

**a.** Appuyez sur OK,  $\boxed{1}$   $\boxed{4}$  et OK.

**b.Sélectionnez la mise en page souhaitée** avec la touche  $\blacktriangle/\blacktriangledown$ :

- ' **Deux documents sur une page**
- ƒ **Quatre documents sur une page**

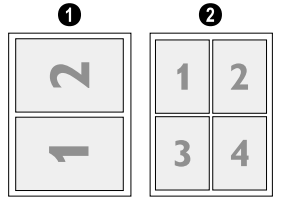

**5 Appuyez sur** COPY **pour démarrer le processus de copie ou** OK**, pour effectuer d'autres réglages (voir également le chapitreEtablir des copies avec les réglages adaptés, Pag[e 35\)](#page-34-2).**
# **ETABLIR LES RÉGLAGES POUR LE DEUXIÈME PROFIL**

## **RÉGLAGE DE LA RÉSOLUTION**

**1 Appuyez sur OK**,  $\boxed{1}$  **0 6**  $\boxed{3}$  **et OK**.

2 Sélectionnez la résolution souhaitée avec  $A/\mathbf{v}$ . AUTO **– Adaptation optimisée pour tous types de documents**

TEXTE **– Pour des textes à petits caractères et des dessins**

QUALITÉ **– Pour des documents comportant de nombreux détails**

PHOTO **– Résolution la plus élevée**

**3 Confirmez par** OK**.**

## **RÉGLER LE CONTRASTE**

- **1 Appuyez sur OK,** 1064 **et OK**.
- **2** Réglez le contraste souhaité avec  $\blacktriangle/\blacktriangledown$  :

-**/**1 **– Diminue le contraste/ le graphisme apparaît plus clair**

4 **(Réglage usine) – Adaptation optimisée pour tous les documents**

+**/**7 **– Augmente le contraste / le graphisme apparaît plus foncé (par exemple des documents avec des écritures)**

**3 Confirmez par** OK**.**

## **RÉGLER LE NIVEAU DE CLARTÉ**

- **1 Appuyez sur OK,**  $\boxed{1}$   $\boxed{0}$   $\boxed{6}$   $\boxed{5}$  et OK.
- 2 Sélectionnez le niveau de clarté souhaité avec  $\blacktriangle/\blacktriangledown$ **:**

-**/**1 **– Le rendu est plus clair**

4 **(Réglage usine) – Adaptation optimisée pour tous les documents**

+**/**7 **– Le rendu est plus foncé**

**3 Confirmez par** OK**.**

# **FR** 9 SUPPORTS D'ENREGISTREMENT USB

### **ATTENTION !**

### **SUPPORTS D'ENREGISTREMENT USB COMPATIBLES !**

**Veillez à ce que le courant de l'appareil USB ne dépasse pas la valeur en ampère autorisée pour une connexion USB. Pour chaque connexion USB, vous pouvez introduire uniquement un appareil à haute puissance (USB 2.0). Ne branchez aucun appareil supplémentaire – comme par exemple des accumulateurs, des ventilateurs, des appareils de chargement – à votre appareil. L'appareil reconnaît uniquement les supports d'enregistrement qui sont formatés avec FAT16 ou FAT32. NTFS n'est pas compatible.**

### **ATTENTION !**

#### **RETIRER LES SUPPORTS D'ENREGISTRE-MENT USB !**

**Ne retirez en aucun cas le support d'enregistrement installé pendant que l'appareil s'en sert. Ceci pourrait endommager ou effacer des données.**

Le menu de sélection pour les supports d'enregistre**ment USB apparaît sur l'affichage dès que vous branchez un support d'enregistrement USB (clé USB, disque dur externe, etc.) sur la partie avant de l'appareil. Vous pouvez imprimer une liste de tous les documents enregistrés ou en lecture seule et supprimer les fichiers. Enregistrez les documents scannés ou les messages fax entrants sur le support d'enregistrement USB.**

### **Remarque**

Retirer les supports d'enregistrement USB !

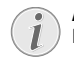

### **ANALYSER LE SUPPORT D'ENREGISTRE-MENT USB**

**Si plusieurs documents sont enregistrés sur le support d'enregistrement USB, il peut s'écouler un laps de temps avant que le support d'enregistrement ne soit analysé.** Vous pouvez interrompre à tout moment<br>l'opération en appuyant sur ©.

# **SCANNER LE DOCUMENT ET ENREGISTRER SUR UN SUPPORT USB**

Vous pouvez scanner des documents avec votre **appareil et les enregistrer sur un support d'enregistrement USB comme fichier JPG, PDF ou TIFF.**

#### **Remarque**

 $\mathbf{I}$ 

### **DOSSIER D'ENREGISTREMENT**

- **Les fichiers seront enregistrés dans le dossier \[Gerätename]\Scan sur le support d'enregistrement USB. Si ce dossier n'existe pas, il sera créé.**
- **1 Introduisez les documents dans l'alimentation de document avec la face imprimée vers le bas. Le document le plus en dessous est pris en premier. Vous pouvez placer jusqu'à 30 documents (80¦g/ m²) par chargement.**

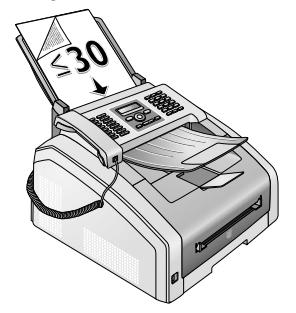

#### **ATTENTION !**

### **DOCUMENTS INAPPROPRIÉS !**

**Faites attention aux spécifications des documents et/ou aux indications pour les documents non appropriés (voir également le chapitre Introduire les documents, page [28\)](#page-27-0).**

**2 N'oubliez pas qu'un support d'enregistrement USB est branché sur la connexion hôte USB sur la partie avant de l'appareil. Branchez le cas échéant un support d'enregistrement USB à la connexion hôte USB.**

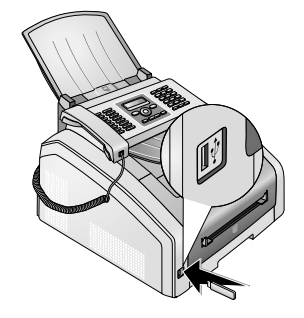

**3 Sélectionnez avec<sup>4</sup>/v** SCAN VERS USB à partir du **menu de sélection ou appuyez sur** OK**,** 913 **et**OK**.**

### **ACCÉDER AUX FONCTIONS**

**Vous pouvez appeler cette fonction en appuyant sur OK, 322** et OK.

**4 Donnez un nom au fichier.**

#### **Remarque**

### **ENTRER DES LETTRES**

**Saisissez des lettres majuscules en appuyant simultanément sur la touche**  $\blacksquare$ . Saisissez des caractères d'espace**ment au moyen de** ½**.**

Appuyez sur  $@...$  pour introduire des **caractères particuliers et des symboles. Appuyez sur** ûü **pour introduire des caractères particuliers propres à une langue. Sélectionnez avec** [**. Confirmez par** OK**.**

**Déplacez le curseur avec** [**. Effacez des caractères un à un avec** C**.**

- **5 Confirmez par** OK**.**
- 6 Sélectionnez avec  $\blacktriangle/\blacktriangledown$ , si vous souhaitez enregis**trer le fichier comme fichier image ou comme fichier PDF.**

#### **Remarque**

**SÉLECTIONNER LE FORMAT DU FICHIER**

- **Pour un fichier image, vous pouvez sélectionnez si vous souhaitez enregistrer le fichier en format TIFF ou en format JPEG (voir également le chapitre Sélectionner le format du fichier, pag[e](#page-44-0) [45\)](#page-44-0).**
- **7 Confirmez par** OK**.**
- **8 Sélectionnez la résolution souhaitée avec**  $A/\mathbf{v}$ **.**

BROUILLON **– Scan niveaux de gris avec résolution minime par exemple pour l'utilisation sur Internet**

TEXTE **– Scan noir et blanc avec résolution moyenne pour les documents texte**

GRIS **– Scan niveaux de gris avec résolution moyenne**

PHOTO **– Scan niveaux de gris avec haute résolution par exemple pour les photos**

- **9 Confirmez par** OK**.**
- **10 Réglez le contraste souhaité avec** [ **:**

-**/**1 **– Diminue le contraste/ le graphisme apparaît plus clair**

4 **(Réglage usine) – Adaptation optimisée pour tous les documents**

+**/**7 **– Augmente le contraste / le graphisme apparaît plus foncé (par exemple des documents avec des écritures)**

**11 Confirmez par** OK**.**

- **12 Sélectionnez le niveau de clarté souhaité avec**  $\blacktriangle/\blacktriangledown$  :
	- -**/**1 **Le rendu est plus clair**

4 **(Réglage usine) – Adaptation optimisée pour tous les documents**

+**/**7 **– Le rendu est plus foncé**

**13 Confirmez par** OK**. Le document est lu et enregistré sur le support d'enregistrement USB.**

# **IMPRIMER UNE LISTE DES DOCUMENTS DISPONIBLES SUR LE SUPPORT USB**

**Vous pouvez imprimer une liste de tous les fichiers TXT, JPEG et TIFF sur le support d'enregistrement branché.**

**1 N'oubliez pas qu'un support d'enregistrement USB est branché sur la connexion hôte USB sur la partie avant de l'appareil. Branchez le cas échéant un support d'enregistrement USB à la connexion hôte USB.**

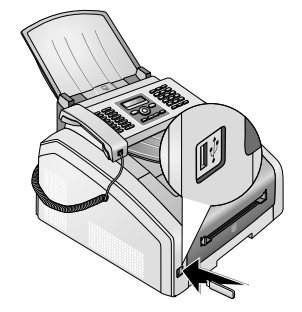

**2 Sélectionnez avec**[ IMPRIM. LISTE **à partir du menu de sélection ou appuyez sur** OK**,** 911 **et**OK**. La liste est imprimée.**

### **Remarque**

**ACCÉDER AUX FONCTIONS**

**Vous pouvez appeler cette fonction en** appuyant sur  $OK$ ,  $\boxed{2}$   $\boxed{1}$   $\boxed{1}$  et OK.

## **IMPRIMER LE DOCUMENT DU SUPPORT USB**

**Vous pouvez imprimer un ou plusieurs fichiers TXT, JPEG et TIFF à partir du support d'enregistrement USB branché.**

**1 N'oubliez pas qu'un support d'enregistrement USB est branché sur la connexion hôte USB sur la partie avant de l'appareil. Branchez le cas échéant un support d'enregistrement USB à la connexion hôte USB.**

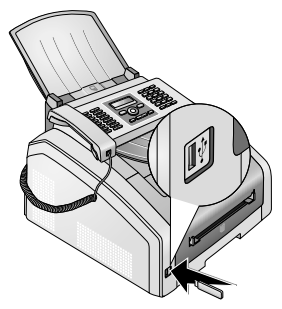

**2 Sélectionnez avec**[ IMPRIMER FICHIER **à partir du menu de sélection ou appuyez sur** OK**,** 912 **et**OK**.**

### **Remarque**

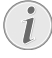

### **ACCÉDER AUX FONCTIONS**

**Vous pouvez appeler cette fonction en appuyant sur** OK**,** 212 **et** OK**.**

### **Remarque**

### **NAVIGUER DANS LE RÉPERTOIRE**

**Appuyez sur** OK**, pour ouvrir un dossier dans le répertoire.** C**, vous permet de revenir vers le répertoire principal.**

- **3 Entrez les premières lettres, ou choisissez avec**  $\blacktriangle$ / $\blacktriangledown$  le fichier que vous souhaitez imprimer.
- **4 Appuyez sur** OK **pour marquer le fichier. Les fichiers qui doivent être imprimés sont marqués d'une croix (**\***).**
- **5 Introduisez des fichiers supplémentaires en sélectionnant les fichiers avec les touches flèches et en appuyant sur** OK**. Vous pouvez uniquement sélectionner des fichiers du même répertoire.**

#### **Remarque**

### **SÉLECTIONNER DES FICHIERS AVEC LES TOUCHES FLÈCHES**

**Vous pouvez sélectionner plusieurs** fichiers à la suite. Appuyez sur **11** et OK **pour allumer ou éteindre la fonction. Marquez avec**  $\triangle/\mathbf{v}$  **les fichiers souhaités. Les fichiers sélectionnés une fois ne peuvent pas être retirés à nouveau de la sélection.**

**6** Appuyez sur  $\circled{}$  pour terminer la sélection.

### **Remarque**

### **NAVIGUER DANS LE MENU**

j **vous permet de quitter le menu et de revenir au mode initial.**

- **7 Entrez le nombre d'exemplaires souhaité (**99 **au maximum).**
- **8 Confirmez par** OK**.**
- **9 Sélectionnez l'épaisseur du papier introduit avec**  $\blacktriangle/\blacktriangledown$ .

10 Appuyez sur  $\circledcirc$  pour lancer l'impression

# **SUPPRIMER LES FICHIERS SUR LE SUPPORT D'ENREGISTREMENT USB**

Introduction **Vous pouvez supprimer les fichiers du support d'enregistrement USB branché.**

**1 N'oubliez pas qu'un support d'enregistrement USB est branché sur la connexion hôte USB sur la partie avant de l'appareil. Branchez le cas échéant un support d'enregistrement USB à la connexion hôte USB.**

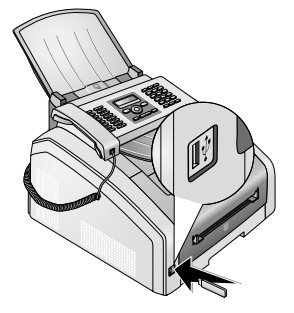

**2 Sélectionnez avec**[ SUPPRIMER **à partir du menu de sélection ou appuyez sur** OK**,** 915 **et**OK**.**

### Remarque

### **NAVIGUER DANS LE RÉPERTOIRE**

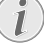

**Appuyez sur** OK**, pour ouvrir un dossier dans le répertoire.** C**, vous permet de revenir vers le répertoire principal.**

- **3 Entrez les premières lettres, ou choisissez avec**  $\blacktriangle$ / $\blacktriangledown$  le fichier que vous souhaitez supprimer.
- **4 Appuyez sur** OK **pour marquer le fichier. Les fichiers qui doivent être supprimés sont marqués d'une croix (**\***).**
- **5 Introduisez des fichiers supplémentaires en sélectionnant les fichiers avec les touches flèches et en appuyant sur** OK**. Vous pouvez uniquement sélectionner des fichiers du même répertoire.**

### **FR**

### **SÉLECTIONNER DES FICHIERS AVEC LES TOUCHES FLÈCHES**

**Vous pouvez sélectionner plusieurs fichiers à la suite. Appuyez sur** ú **et** OK **pour allumer ou éteindre la fonction. Marquez avec**  $\blacktriangle/\blacktriangledown$  **les fichiers souhaités. Les fichiers sélectionnés une fois ne peuvent pas être retirés à nouveau de la sélection.**

**6** Appuyez sur  $\circledcirc$  pour terminer la sélection.

**Remarque** 

### **NAVIGUER DANS LE MENU**

j **vous permet de quitter le menu et de revenir au mode initial.**

**7 Confirmez l'effacement en appuyant sur** OK**.**

### **ATTENTION !**

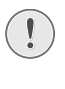

### **SUPPRIMER DES FICHIERS !**

**Vous ne pouvez pas interrompre le processus de suppression. Les fichiers supprimés ne peuvent pas être restaurés.**

# **FR** 10PARAMÈTRES

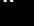

### **Remarque**

### **MODIFIER LES PARAMÈTRES DE BASE**

**Veillez à rétablir les paramètres standards ou les paramètres par défaut après l'opération. Sélectionnez une fonction spéciale, si vous ne réalisez cette opération qu'une seule fois.**

### Remarque

### **NAVIGUER DANS LE MENU**

[ **vous permet de déplacer le curseur.** C **vous permet de revenir au menu précédent.** j **vous permet de quitter le menu et de revenir au mode initial.**

### **Remarque**

### **TOUCHE D'AIDE**

**Vous pouvez également imprimer une liste de tous les réglages en appuyant sur** ¨**.** Sélectionnez avec  $\blacktriangle/\blacktriangledown$  PARAMÈTRES, Con**firmez par** OK**.**

# **ETABLIR LA FONCTION D'ÉCONOMIE D'ÉNERGIE ÉCOLOGIQUE**

Cette fonction vous permet de définir à quel moment **l'appareil passe en mode économie de courant après un ordre d'impression Si vous recevez une télécopie ou que vous désirez imprimer ou copier, votre appareil passe automatiquement du mode économique au mode de service.**

- **1 Appuyez sur** ECO**.**
- **2 Sélectionnez avec**  $A/\mathbf{v}$   $\in$  CO  $\in$  NERGIE.
- **3 Confirmez par** OK**.**

### Remarque

### **ACCÉDER AUX FONCTIONS**

**Vous pouvez appeler cette fonction en appuyant sur OK, 000201** et OK.

- **4 Sélectionnez avec la touche ▲/▼ le moment (en minutes) auquel l'appareil doit passer en mode économie de courant. Sélectionnez** 0**, si l'appareil doit passer en mode économie de courant tout de suite après l'ordre d'impression.**
- **5 Confirmez par** OK**.**

# **ETABLIR LA FONCTION D'ÉCONOMIE ÉCOLOGIQUE POUR LE TONER**

Cette fonction vous permet d'allumer la fonction **d'économie écologique pour le toner. Les impression apparaissent ainsi un peu pâles, c'est pourquoi vous devez augmenter le nombre de pages que vous pouvez imprimer avec une cartouche toner.**

- **1 Appuyez sur** ECO**.**
- **2 Sélectionnez avec**  $A/\mathbf{v}$  **ECONOM TONER.**
- **3 Confirmez par** OK**.**

### Remarque

### **ACCÉDER AUX FONCTIONS**

**Vous pouvez appeler cette fonction en appuyant sur** OK**,** 0022 **et** OK**.** 

- **4 Sélectionnez avec** [**, si vous désirez activer ou désactiver la fonction, suivant le cas.**
- <span id="page-41-1"></span>**5 Confirmez par** OK**.**

 $\sqrt{2}$ 

# <span id="page-41-0"></span>**SÉLECTIONNER LE PAYS**

### **ATTENTION !**

### **VEILLEZ À BIEN PARAMÉTRER SELON LE PAYS !**

**Il vous faut impérativement paramétrer le pays dans lequel vous utilisez l'appareil. Dans le cas contraire, votre appareil n'est pas adapté au réseau téléphonique. Si votre pays n'est pas dans la liste, vous devez sélectionner un autre paramètre et utiliser le câble téléphonique du bon pays. Adressez-vous à votre revendeur.**

- **1 Appuyez sur OK,** 0311 et OK.
- **2 Sélectionnez le pays dans lequel vous utilisez** *l'appareil avec les* $A/\mathbf{v}$ **.**
- **3 Confirmez par** OK**.**

# **SÉLECTIONNER LA LANGUE**

- **1 Appuyez sur OK, 06363 et OK.**
- **2 Sélectionnez la langue souhaitée à l'écran avec**  $\blacktriangle/\blacktriangledown$  .
- **3 Confirmez par** OK**.**

## **ENTRER DATE ET HEURE**

- **1** Appuyez sur OK, 01114 et OK
- **2 Entrez la date (deux positions), par exemple** 310525 **pour le 31.5.2025.**
- **3 Entrez l'heure, par exemple**  $\boxed{1}$  **4**  $\boxed{0}$  **0 pour 14 heures.**
- **4 Confirmez par** OK**.**

# **RÉGLER LE FUSEAU HORAIRE**

L'heure universelle coordonnée ( UTC) correspond à **l'heure universelle standardisée. Partant de Greenwich à Londres (Méridien zéro), le monde est réparti en fuseaux horaires. Les fuseaux horaires se caractérisent par la différence du TUC (en heures), par exemple TUC+1 pour l'heure méditerranéenne (MEZ).**

Dans les pays avec plusieurs fuseaux horaires, vous **pouvez choisir parmi les fuseaux horaires prédéfinis ou saisir l'écart de votre fuseau horaire par rapport à UTC. Dans les pays avec un fuseau horaire, le réglage s'adapte automatiquement, si vous réglez le pays correctement (voir également le chapitre Choisir le pays, Page [42](#page-41-0)).**

- **1 Appuyez sur OK, 0112 et OK.**
- **2 Sélectionnez le fuseau horaire suivant lequel vous exploitez l'appareil avec**  $A/\mathbf{v}$ **.**
- **3 Entrer manuellement l'écart par rapport à UTC : Entrez l'écart (en heure) avec les touches chiffres, par exemple** 1 **pour UTC+1. L'affichage indique l'éditeur de fuseaux horaires.**

### **Remarque**

### **EDITEUR DE FUSEAUX HORAIRES**

Appuyez sur  $\triangle/\blacktriangledown$ , pour changer le signe **(**+**/**-**). Vous pouvez également entrer une valeur inférieure à une heure, par exemple 0.15 (ou 0.25) pour un quart d'heure, 0.30 (ou 0.50) pour une demi-heure ou 0.45 (ou 0.75) pour trois-quarts d'heure.**

### **4 Confirmez par** OK**.**

### **Remarque**

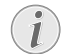

### **PASSAGE AUTOMATIQUE À L'HEURE D'ÉTÉ/HEURE D'HIVER**

**Avec le réglage du pays et du fuseau horaire, le passage automatique entre l'heure d'été et d'hiver est activé. Le passage automatique est éteint, si l'écart par rapport à UTC est entré manuellement avec l'éditeur de fuseaux horaires.**

# **ENTRER NUMÉROS ET NOMS**

En-tête **Votre numéro et votre nom sont inscrits en haut de chaque page (= ligne d'en-tête) et sont envoyés ensemble avec la date, l'heure et le numéro de page.**

### Remarque

### **ENTRER DES LETTRES**

**Saisissez des lettres majuscules en appuyant simultanément sur la touche <b>[1**]. **Saisissez des caractères d'espacement au moyen de** ½**.**

Appuyez sur @... pour introduire des carac**tères particuliers et des symboles. Appuyez** sur â... pour introduire des caractères par**ticuliers propres à une langue. Sélectionnez avec** [**. Confirmez par** OK**.**

**Déplacez le curseur avec** [**. Effacez des caractères un à un avec** C**.**

### **ENTRER LE NOM**

- **1 Appuyez sur OK, 0211 et OK**
- **2 Saisissez le nom à l'aide des touches (A Z).**
- **3 Confirmez par** OK**.**

## **ENTRER LE NUMÉRO**

- **1 Appuyez sur OK, 022 et OK.**
- **2 Entrez votre numéro.**
- **3 Confirmez par** OK**.**

# **RÉGLER LES SONNERIES**

## **SÉLECTIONNER UNE SONNERIE**

**Cette fonction vous permet de sélectionner la sonnerie standard. Vous pouvez attribuer sa propre sonnerie aux entrées dans l'annuaire téléphonique (voir également le chapitreEnregistrer l'entrée, Pag[e 19\)](#page-18-0).**

- **1 Appuyez sur OK, 054** et OK.
- **2 Sélectionnez la mélodie de sonnerie souhaitée** avec  $A/\mathbf{v}$ .
- **3 Confirmez par** OK**.**

### **RÉGLER LE VOLUME**

- **1 Appuyez sur OK, 055 5 et OK.**
- **2** Sélectionnez le volume souhaité avec  $\blacktriangle/\blacktriangledown$ .
- **3 Confirmez par** OK**.**

## <span id="page-43-0"></span>**RÉGLAGE DU NOMBRE DE SONNERIES**

**Cette fonction vous permet de régler le nombre de caractéristiques de sonnerie pour le mode de réception de fax. Selon le nombre sélectionné, l'appareil allume la réception de fax en mode fax. Sélectionnez** 0**, pour éteindre complètement la sonnerie (voir également le chapitreRéception de fax silencieuse, Page [46\)](#page-45-0)**

- **1 Appuyez sur OK**,  $\boxed{0}$   $\boxed{4}$   $\boxed{2}$  et OK.
- **2 Sélectionnez avec** [ **le nombre de sonneries souhaité.**
- **3 Confirmez par** OK**.**

# **DÉSACTIVER LES TONALITÉS DE TOUCHES**

A chaque fois que vous appuyez sur une touche, **celle-ci émet une tonalité. Vous pouvez désactiver ces tonalités sur votre appareil.**

- **1 Appuyez sur OK, 007 et OK.**
- **2 Sélectionnez avec** [**, si vous désirez activer ou désactiver la fonction, suivant le cas.**
- **3 Confirmez par** OK**.**

# **EFFECTUER LES RÉGLAGES DE PAPIER**

### **Remarque**

### **MODIFIER LES PARAMÈTRES DE BASE**

**Veillez à rétablir les paramètres standards ou les paramètres par défaut après l'opération. Sélectionnez une fonction spéciale, si vous ne réalisez cette opération qu'une seule fois.**

## **RÉGLER L'ÉPAISSEUR DU PAPIER**

- **1 Appuyez sur OK, 2007 et OK.**
- **2 Sélectionnez l'épaisseur du papier introduit avec**  $\blacktriangle/\blacktriangledown$ .
- **3 Confirmez par** OK**.**

## **RÉGLER LA SOURCE DE PAPIER**

**Dans la cassette de papier, vous pouvez introduire du papier d'impression normal ou des modèles imprimés (formulaires). Dans l'alimentation manuelle en papier, vous pouvez introduire du papier à format spécial, des enveloppes, des films transparents, des feuilles d'étiquettes ou des supports imprimés.**

- **1 Appuyez sur OK, 2002** et OK.
- **2 Sélectionnez la source de papier avec**  $A/\mathbf{v}$ **.**
- **3 Confirmez par** OK**.**

## <span id="page-43-1"></span>**PARAMÉTRER LE FORMAT DU PAPIER**

- **1 Appuyez sur** OK**,** 203 **et** OK**.**
- 2 Sélectionnez avec  $\triangle/\mathbf{v}$ , si vous souhaitez régler le **format du papier pour la cassette de papier ou l'introduction manuelle Sie das Papierformat.**
- **3 Confirmez par** OK**.**
- **4 Sélectionnez le format de papier souhaité avec** [**. Référez-vous aux informations dans les caractéristiques techniques.**
- **5 Confirmez par** OK**.**

# **RÉGLAGE DE LA RÉSOLUTION RÉGLER LA RÉSOLUTION DU SCANNER**

- **1 Appuyez sur OK**,  $\boxed{3}\boxed{0}\boxed{3}$  et OK.
- **2** Sélectionnez la résolution souhaitée avec  $\triangle/\mathbf{v}$ .

BROUILLON **– Scan niveaux de gris avec résolution minime par exemple pour l'utilisation sur Internet**

TEXTE **– Scan noir et blanc avec résolution moyenne pour les documents texte**

GRIS **– Scan niveaux de gris avec résolution moyenne**

PHOTO **– Scan niveaux de gris avec haute résolution par exemple pour les photos**

**3 Confirmez par** OK**.**

## **RÉGLER LA DÉFINITION POUR L'ENVOI DE FAX**

- **1 Appuyez sur OK, 40113 et OK.**
- **2** Sélectionnez la résolution souhaitée avec  $A/\mathbf{v}$ . PAR DÉFAUT **– Pour des documents sans caractéristiques spéciales.**

FIN **– Pour des textes à petits caractères et des dessins**

SFIN **– Pour des documents comportant de nombreux détails**

PHOTO **– Pour les photos**

**3 Confirmez par** OK**.**

## **RÉGLER LA DÉFINITION POUR LA COPIE**

- **1 Appuyez sur OK,** 1003 et OK.
- **2** Sélectionnez la résolution souhaitée avec  $\triangle/\mathbf{v}$ .

AUTO **– Adaptation optimisée pour tous types de documents**

TEXTE **– Pour des textes à petits caractères et des dessins**

QUALITÉ **– Pour des documents comportant de nombreux détails**

PHOTO **– Résolution la plus élevée**

**3 Confirmez par** OK**.**

# **RÉGLER LE CONTRASTE**

## **RÉGLER LE CONTRASTE POUR SCANNER**

- **1 Appuyez sur OK**,  $\boxed{3}\boxed{0}\boxed{4}$  et OK.
- **2** Réglez le contraste souhaité avec  $\blacktriangle/\blacktriangledown$  :

-**/**1 **– Diminue le contraste/ le graphisme apparaît plus clair**

4 **(Réglage usine) – Adaptation optimisée pour tous les documents**

+**/**7 **– Augmente le contraste / le graphisme apparaît plus foncé (par exemple des documents avec des écritures)**

**3 Confirmez par** OK**.**

## **RÉGLER LE CONTRASTE POUR LE FAX ET LA COPIE**

- **1 Appuyez sur OK, 1004 et OK.**
- **2** Réglez le contraste souhaité avec  $\blacktriangle/\blacktriangledown$  :

-**/**1 **– Diminue le contraste/ le graphisme apparaît plus clair**

4 **(Réglage usine) – Adaptation optimisée pour tous les documents**

+**/**7 **– Augmente le contraste / le graphisme apparaît plus foncé (par exemple des documents avec des écritures)**

**3 Confirmez par** OK**.**

# **RÉGLER LE NIVEAU DE CLARTÉ**

## **RÉGLER LE NIVEAU DE CLARTÉ POUR LE SCAN**

- **1 Appuyez sur OK, 3005 et OK.**
- **2** Sélectionnez le niveau de clarté souhaité avec  $\blacktriangle/\blacktriangledown$ **:**
	- -**/**1 **Le rendu est plus clair**

4 **(Réglage usine) – Adaptation optimisée pour tous les documents**

+**/**7 **– Le rendu est plus foncé**

**3 Confirmez par** OK**.**

## **RÉGLER LE NIVEAU DE CLARTÉ POUR LA COPIE**

- **1 Appuyez sur OK,**  $\boxed{105}$  **et OK.**
- **2** Sélectionnez le niveau de clarté souhaité avec  $\blacktriangle/\blacktriangledown$ **:**

-**/**1 **– Le rendu est plus clair**

4 **(Réglage usine) – Adaptation optimisée pour tous les documents**

+**/**7 **– Le rendu est plus foncé**

**3 Confirmez par** OK**.**

# **OPTIONS ADDITIONNELLES DU SCANNER**

## <span id="page-44-0"></span>**SÉLECTIONNER LE FORMAT DU FICHIER**

**Avec cette fonction, sélectionnez le format standard de fichier qui doit être utilisé pour le scan de documents.**

- **1 Appuyez sur OK,**  $\boxed{3}$  0 7 et OK.
- 2 Sélectionnez avec  $\blacktriangle/\blacktriangledown$  le format de fichier sou**haité.**
- <span id="page-44-2"></span>**3 Confirmez par** OK**.**

# <span id="page-44-1"></span>**PARAMÉTRER LE MODE DE RÉCEPTION TÉLÉCOPIE**

**La gestion d'appels de votre appareil distingue les appels téléphoniques des télécopies. Les télécopies sont reçues automatiquement et les appels téléphoniques peuvent être pris, même sur les appareils supplémentaires connectés. Tandis que l'appareil contrôle l'appel, la sonnerie continue de retentir.**

Vous disposez des options suivantes. Le mode de **réception télécopie sélectionné s'affiche.**

- **1 Appuyez sur OK, 0411** et OK.
- 2 **Sélectionnez l'option souhaitée avec**  $\blacktriangle/\blacktriangledown$ **.**

### **Remarque**

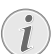

### **MODE DE RÉCEPTION DE TÉLÉCOPIE AVEC APPAREILS ADDITIONNELS**

**Sélectionnez le mode EXT/répondeur, télécopie ou manuel lorsque vous raccordez des appareils supplémentaires à la prise** Ï/EXT. **de votre appareil.**

**3 Confirmez par** OK**.**

### **MODE MANUEL**

(MANUEL)

Les envois de télécopie ne seront pas réceptionnés **automatiquement par l'appareil. Vous pouvez activer la réception manuelle de télécopie en appuyant sur**  $\circledR$ . Ce réglage s'avère utile si vous désirez réception**ner des télécopies via un modem dans l'ordinateur.**

## **MODE TÉLÉCOPIE**

### Mode télécopie **(**FAX**)**

**En mode fax, l'appareil sonne à la fréquence définie avec la fonction 042 (voir également le chapitre Régler le nombre de sonneries, Page [44\)](#page-43-0) Ensuite, la réception de la télécopie s'effectue automatiquement. Vous devriez sélectionner ce mode si vous réceptionnez des télécopies essentiellement sur votre appareil.**

## **MODE EXT/RÉPONDEUR**

### Mode EXT/Répondeur **(**FAX-REPONDEUR**)**

Mode EXT/Répondeur **Vous devriez utiliser ce mode si vous avez raccordé des appareils supplémentaires, notamment un répondeur externe, à la prise** Ï/EXT. **de votre appareil. Si un répondeur raccordé prend l'appel, votre appareil contrôle si l'appel entrant est une réception de télécopie. Si l'appareil identifie un signal télécopie, il réceptionne automatiquement le télécopie.**

**Si aucun répondeur n'est raccordé ou que le répondeur ne prend pas les appels, l'appareil prend les appels après un nombre déterminé de sonneries et réceptionne automatiquement les envois de télécopie.**

### **Remarque**

### **MESSAGE FAX DU TÉLÉPHONE ADDITION-NEL**

**Si vous prenez un appel via un appareil supplémentaire et entendez qu'une télécopie est réceptionnée (sifflement ou silence), vous pouvez lancer la réception de la télécopie en appuyant sur la touche** \*5 **du téléphone supplémentaire ou sur la touche** o **de l'appareil. Pour cela, les téléphones supplémentaires doivent être paramétrés sur le mode de numérotation à fréquences vocales (tonalités DTMF) (voir à ce propos le mode d'emploi de votre appareil supplémentaire).**

### **MODE AUTOMATIQUE**

### Type 3 (mit Telefon) **(FAX¦4565, FAX¦4575)**

#### **(**AUTOMATIQUE**)**

Si le mode Automatique est activé, l'appareil con**trôle si l'appel entrant est un télécopie ou un appel téléphonique. L'appareil réceptionne automatiquement les envois de télécopie. Tandis que l'appareil contrôle l'appel, la sonnerie continue de retentir. Vous pouvez prendre des appels téléphoniques à tout moment. Après un nombre déterminé de sonneries, l'appareil prend les appels et réceptionne automatiquement un envoi de télécopie si possible « silencieux ».**

# <span id="page-45-0"></span>**RÉCEPTION SILENCIEUSE DES TÉLÉCOPIES**

**Définissez le nombre de sonneries** 0 **(voir également le chapitre Régler le nombre de sonneries, Pag[e 44](#page-43-0)) et le mode de réception de fax sur le mode fax (voir également le chapitre Régler le mode réception de fax, Page [45\)](#page-44-1), pour recevoir des fax sans que votre appareil ne sonne.**

#### **Remarque**

### **RÉCEPTION MANUELLE DE TÉLÉCOPIE**

**Si votre appareil est réglé sur le mode réception manuelle, vous ne pouvez pas entendre et recevoir les appels fax entrants (voir également le chapitre Régler le mode réception de fax, Pag[e 45\)](#page-44-1).**

# **OPTIONS D'ENVOI DE FAX ADDITIONNELLES**

## <span id="page-45-1"></span>**RÉDUIRE LA VITESSE DE TRANSMISSION**

**L'appareil adapte la vitesse de transmission à la qualité de la ligne. La transmission peut durer un certain temps lors de transmissions longues distances. Réglez une vitesse de transmission plus lente quand vous envoyez des télécopies par des réseaux de mauvaise qualité.**

- **1** Appuyez sur OK,  $\boxed{4}$  0 1  $\boxed{5}$  et OK.
- **2 Avec** [**, sélectionnez la vitesse souhaitée.**
- **3 Confirmez par** OK**.**

### **ETABLIR L'AFFICHAGE DISPLAY**

Paramétrez les informations devant être affichées à **l'écran durant l'émission d'un télécopie.**

- **1 Appuyez sur OK, 40016 et OK.**
- 2 Sélectionnez avec  $\blacktriangle$ / $\blacktriangledown$ , si la vitesse d'envoi ou le **nombre actuel de pages envoyées doit être affiché.**
- **3 Confirmez par** OK**.**

## **INSTALLER L'ENVOI DE FAX DE LA MÉMOIRE**

Vous pouvez effectuer les réglages si vous souhaitez **que les documents soient directement scanner et envoyer ou si vous souhaitez envoyer les documents au départ de la mémoire intermédiaire. Lors d'un envoi direct, le document est mis en mémoire pendant la transmission. Pour l'envoi au départ de la mémoire, le document est tout d'abord mis en mémoire, puis la liaison avec le destinataire est établie.**

#### Remarque

### **MÉMOIRE TÉLÉCOPIE PLEINE**

**Si la mémoire des informations est pleine, les documents sont directement scannés et envoyés.**

- **1 Appuyez sur OK,**  $\boxed{4}$   $\boxed{0}$   $\boxed{1}$   $\boxed{2}$  et OK.
- 2 Sélectionnez avec  $\blacktriangle/\blacktriangledown$  les paramètres souhaités.
- **3 Confirmez par** OK**.**

## **ACTIVER ET DÉSACTIVER LA LIGNE D'EN-TÊTE**

**Votre nom et votre numéro apparaissent dans la ligne d'en-tête de chaque télécopie envoyée. Vous pouvez désactiver cette fonction si vous ne désirez pas envoyer vos coordonnées.**

- **1 Appuyez sur OK,**  $\boxed{4}$   $\boxed{0}$   $\boxed{1}$   $\boxed{4}$  et OK.
- 2 Sélectionnez avec  $\blacktriangle/\blacktriangledown$ , si vous désirez activer ou **désactiver la fonction, suivant le cas.**
- **3 Confirmez par** OK**.**

## **ACTIVER ET DÉSACTIVER LE RAPPORT D'ÉMISSION**

Après chaque transmission, l'appareil imprime un **rapport de transmission. Deux réglages sont à disposition.**

- **1 Appuyez sur OK, 40111** et OK.
- 2 Sélectionnez avec  $\blacktriangle/\blacktriangledown$  parmi les paramètres sui**vants:**

TOUJOURS **– Le rapport d'émission est imprimé après chaque transmission effective ou interrompue.**

SUR ECHEC **– Le rapport d'émission ne sera imprimé que si la transmission n'a pas abouti ou qu'elle a été interrompue.**

**3 Confirmez par** OK**.**

# **OPTIONS DE RÉCEPTION DE TÉLÉCOPIES COMPLÉMENTAIRES**

## **ACTIVER ET DÉSACTIVER LE CACHET HORAIRE**

**L'appareil imprime sur chaque télécopie entrant la date et l'heure exactes de réception (voir aussi chapitre Cachet horaire, page [32](#page-31-0)). Vous pouvez désactiver cette fonction.**

- **1 Appuyez sur OK,**  $\boxed{4}$  $\boxed{0}$  $\boxed{4}$  **et OK.**
- **2 Sélectionnez avec** [**, si vous désirez activer ou désactiver la fonction, suivant le cas.**
- <span id="page-46-0"></span>**3 Confirmez par** OK**.**

## **RÉDUIRE LA VITESSE DE RÉCEPTION**

**L'appareil s'adapte à la vitesse de réception de la qualité du câble. Réglez une vitesse de réception inférieure, si cette adaptation dure très longtemps ou si aucune connexion est établie.**

- **1 Appuyez sur OK,**  $\boxed{4}$   $\boxed{0}$   $\boxed{2}$   $\boxed{6}$  et OK.
- 2 **Sélectionnez la vitesse de réception avec**  $\blacktriangle/\blacktriangledown$ **.**
- **3 Confirmez par** OK**.**

## **RÉGLER L'ADAPTATION DES PAGES**

Régler l'adaptation des pages **Les messages reçus peuvent être automatiquement adaptés sur le format de papier introduit. Cependant, vous pouvez également entrer un valeur fixe (chiffre de pourcentage) pour l'adaptation de pages.**

**Remarque** 

### **PARAMÉTRER LE FORMAT DU PAPIER**

- **Pour l'adaptation automatique, le format du papier introduit doit être correctement réglé (voir également le chapitre Régler le format de papier, Pag[e 44\)](#page-43-1).**
- **1** Appuyez sur OK,  $\boxed{4}$  0 2  $\boxed{4}$  et OK.
- **2 Sélectionnez** [ **l'adaptation automatique ou si vous souhaitez entrer une valeur fixe.**
- **3 Confirmez par** OK**.**
- **4 Entrer une valeur fixe : Entrez une chiffre de pourcentage pour la réduction entre** 70 **et** 100 **pourcent.**
- **5 Confirmez par** OK**.**

## **RÉGLER LA VALEUR SEUIL POUR LA MISE EN PAGES**

Plusieurs envois de pages contiennent plus de lignes **qu'on ne peut en imprimer. Avec la valeur seuil avec la mise en pages, vous réglez à partir de quelle valeur ces lignes doivent être imprimées sur une deuxième page. Toutes les lignes sous cette valeur sont supprimées.**

- **1 Appuyez sur OK,**  $\boxed{4}$   $\boxed{0}$   $\boxed{2}$   $\boxed{7}$  et OK.
- 2 Sélectionnez avec  $\blacktriangle/\blacktriangledown$  parmi les paramètres sui**vants:**

ON **– Toutes les lignes qui ont trois centimètres de plus que la page, sont imprimées sur la deuxième page. Toutes les lignes accessoires sous cette valeur sont supprimées.**

SANS **– Toutes les lignes qui ont un centimètre de plus que la page, sont imprimées sur la deuxième page. Toutes les lignes accessoires sous cette valeur sont supprimées.**

**3 Confirmez par** OK**.**

### **IMPRESSION MULTIPLE**

Vous pouvez imprimer plusieurs fois des télécopies à **la réception.**

- **1 Appuyez sur OK,**  $\boxed{4}$   $\boxed{0}$   $\boxed{2}$   $\boxed{2}$  et OK.
- **2 Entrez une valeur entre**  $\boxed{1}$  et  $\boxed{9}$   $\boxed{9}$ .
- **3 Confirmez par** OK**.**

## **BLOQUER L'APPAREIL**

La fonction Bloquer empêche l'accès de votre appa**reil à des personnes non autorisées. Une fois le code entré, vous pouvez appeler des fonctions ou entrer des chiffres. Le blocage s'active après chaque utilisation.**

### **ENTRER UN CODE PIN**

### **Remarque**

### **CODE D'ACCÈS PRÉ-CONFIGURÉ**

**Le code d'accès établi au départ usine (**0000**) permet d'éteindre la fonction. Changez le code d'accès pour allumer la fonction. Si vous souhaitez éteindre la fonction, saisissez à nouveau le code (**0000**).**

**1 Appuyez sur OK,**  $921$  **1** et OK.

#### Remarque

### **ENTRER UN CODE PIN**

**Si vous avez déjà enregistré un code, l'appareil vous demande tout d'abord l'ancien code avant d'entrer un nouveau code.**

- **2 Entrez un code Pin à quatre chiffres.**
- **3 Confirmez par** OK**.**
- **4 Entrez le code une nouvelle fois pour confirmation**
- **5 Confirmez par** OK**.**

### **BLOQUER LE CLAVIER**

Cette fonction vous permet de bloquer l'ensemble du **clavier de l'appareil.**

- **1 Appuyez sur OK,** 9 **2 2** et **OK**.
- **2 Entrez le code Pin à quatre chiffres.**
- **3 Confirmez par** OK**.**
- **4 Sélectionnez avec** [**, si vous désirez activer ou désactiver la fonction, suivant le cas.**
- **5 Confirmez par** OK**.**

## **BLOQUER LA SÉLECTION MANUELLE**

Bloquer la sélection manuelle **Cette fonction permet de bloquer la sélection manuelle de numéros de téléphone. Les entrées provenant de l'annuaire peuvent être appelées. La sélection manuelle de numéros d'urgence n'est pas possible** 

- **1 Appuyez sur OK**,  $923$  **3** et OK.
- **2 Entrez le code Pin à quatre chiffres.**
- **3 Confirmez par** OK**.**
- 4 **Sélectionnez avec A/v ANNUAIRE SEUL**.
- **5 Confirmez par** OK**.**

## **VERROUILLER LE SUPPORT D'ENREGISTREMENT USB**

**Cette fonction permet de bloquer l'accès au support d'enregistrement USB connecté.**

- **1 Appuyez sur OK**,  $9\sqrt{2}\sqrt{5}$  et OK.
- **2 Entrez le code Pin à quatre chiffres.**
- **3 Confirmez par** OK**.**
- **4 Sélectionnez avec** [**, si vous désirez activer ou désactiver la fonction, suivant le cas.**
- **5 Confirmez par** OK**.**

## **BLOQUER LES RÉGLAGES**

**Cette fonction vous permet de bloquer le changement de réglages sur votre appareil. Vous pouvez protéger le verrouillage des paramètres avec un code pin personnel pour les administrateurs.**

### **ENTRER UN CODE PIN**

### **Remarque**

### **CODE D'ACCÈS PRÉ-CONFIGURÉ**

**Le code d'accès établi au départ usine (**0000**) permet d'éteindre la fonction. Changez le code d'accès pour allumer la fonction. Si vous souhaitez éteindre la fonction, saisissez à nouveau le code (**0000**).**

**1 Appuyez sur OK, 00001 et OK.** 

### **Remarque**

### **ENTRER UN CODE PIN**

**Si vous avez déjà enregistré un code, l'appareil vous demande tout d'abord l'ancien code avant d'entrer un nouveau code.**

- **2 Entrez un code Pin à quatre chiffres.**
- **3 Confirmez par** OK**.**
- **4 Entrez le code une nouvelle fois pour confirmation**
- **5 Confirmez par** OK**.**

### **ACTIVER ET DÉSACTIVER LA FONCTION**

- **1 Appuyez sur OK, 00002 et OK.**
- **2 Entrez le code Pin à quatre chiffres.**
- **3 Confirmez par** OK**.**
- **4 Sélectionnez avec** [**, si vous désirez activer ou désactiver la fonction, suivant le cas.**
- **5 Confirmez par** OK**.**

# **IMPRIMER LES LISTES ET LES RAPPORTS**

## **IMPRIMER LA LISTE DES FONCTIONS**

**Appuyez sur OK, 811 et OK pour imprimer une liste de toutes les fonctions de votre appareil.**

**Remarque** 

### **TOUCHE D'AIDE**

**Vous pouvez également imprimer la liste de** fonctions en appuyant sur **i**. Sélectionnez **avec** [ FONCTIONS**. Confirmez par** OK**.**

## **IMPRIMER LE RÉPERTOIRE TÉLÉPHONIQUE**

Appuyez sur OK, 853 et OK pour imprimer une **liste avec les entrées et groupes du répertoire téléphonique enregistrés.**

### **Remarque**

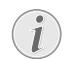

### **TOUCHE D'AIDE**

**Vous pouvez également imprimer** l'annuaire téléphonique en appuyant sur *i* Sélectionnez avec  $\blacktriangle/\blacktriangledown$  REPERT. TEL. Con**firmez par** OK**.**

## **IMPRIMER LE JOURNAL FAX/LA LISTE D'APPELS**

**Le journal de transmission comporte une liste des 30 dernières transmissions. Le journal fax est imprimé automatiquement après 30 transmissions. Vous pouvez aussi imprimer le journal de transmission à tout moment.**

La liste de rappel/correspondants (FAX4565, **FAX¦4575) contient les 50 derniers numéros de téléphone composés et les appels entrants. La liste d'appel n'est pas automatiquement imprimée avec le journal fax.**

**Appuyez sur OK, 822 et OK.** 

**Remarque** 

### **TOUCHE D'AIDE**

**Vous pouvez également imprimer le journal** fax en appuyant sur **i**. Sélectionnez avec  $\blacktriangle$  JOURNAUX. Confirmez par **OK**.

### **IMPRIMER UNE LISTE D'ORDRES**

Imprimer une liste d'ordres **Appuyez sur** OK**,** 84 **et** OK**. L'appareil imprime une liste de toutes les commandes en attente.**

**Remarque** 

### **TOUCHE D'AIDE**

**Vous pouvez également imprimer une liste des ordres en appuyant sur** ¨**. Sélectionnez** avec  $A$ <sub>v</sub>LISTE COMMANDES. Confirmez **par** OK**.**

## **IMPRIMER LA LISTE DE PARAMÈTRES**

Imprimer liste de paramètres **Appuyez sur** OK**,** 80 **et** OK **pour imprimer une liste de tous les paramètres de votre appareil.**

**Remarque** 

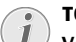

### **TOUCHE D'AIDE**

**Vous pouvez également imprimer une liste de tous les réglages en appuyant sur** ¨**.** Sélectionnez avec  $\blacktriangle/\blacktriangledown$  PARAMÈTRES, Con**firmez par** OK**.**

# **CONFIGURER LA COMPOSITION DE NUMÉRO**

(la fonction ne s'applique pas à tous les pays et **réseaux)**

**Dans plusieurs pays, vous pouvez régler le processus de composition – numérotation décimale ou signalisation (Tonalités DTMF).**

### **Remarque**

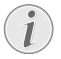

### **CONFIGURER LA COMPOSITION DE NUMÉ-RO**

**N'utilisez la sélection par pulsation que si le mode de numérotation à fréquences vocales n'est pas encore activé pour votre connexion.**

- **1 Appuyez sur OK, 0533 et OK.**
- **2 Sélectionnez le mode de numérotation souhaité** avec les  $A/\mathbf{v}$ .
- **3 Confirmez par** OK**.**

# **ETABLIR LE RÉSEAU TÉLÉPHONIQUE PUBLIQUE (PSTN)**

(la fonction ne s'applique pas à tous les pays et **réseaux)**

### Remarque

### **RÉSEAU TÉLÉPHONIQUE PUBLIC (PSTN)**

**Cette fonction permet de disposer votre appareil pour la connexion au réseau téléphonique public (PSTN) Pour la connexion à un dispositif de poste externe (PABX) voir également le chapitre Installer le dispositif de poste externe (PABX) , Pag[e 50](#page-49-0)**

Si vous réglez le pays correctement, votre appareil **s'adapte automatiquement au réseau téléphonique (voir également le chapitre Choisir le pays, Pag[e 42](#page-41-1)) Il est possible que d'autres réglages soient nécessaires pour le réseau téléphonique public (PSTN). Adressez-vous à votre magasin spécialisé ou au service technique.**

- **1 Appuyez sur OK, 032** et OK.
- 2 Sélectionnez avec  $\blacktriangle/\blacktriangledown$  les paramètres souhaités.
- **3 Confirmez par** OK**.**

# <span id="page-49-0"></span>**ETABLIR LE DISPOSITIF DE POSTE EXTERNE (PABX)**

Les centraux privés (PABX) sont employés dans de **nombreuses entreprises et dans certains foyers privés. Ils doivent composer un code d'accès au réseau extérieur pour pouvoir établir une connexion avec le réseau téléphonique public (PSTN).**

### Remarque

### **TÉLÉPHONE ADDITIONNEL PAS DE POSTE SUPPLÉMENTAIRE**

**Un téléphone supplémentaire raccordé avec l'appareil à une prise téléphonique commune n'est pas un central privé.**

Vous pouvez installé votre appareil pour le fonction**nement sur un poste externe, saisir la longueur des numéros internes (=numéro direct) et enregisterer les indicatifs qui doivent être sélectionnés, pour accéder au réseau téléphonique (PSTN) (=numéro d'identification du bureau**

### **Remarque**

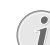

### **L'INDICATIF BUREAU EST AUTOMATIQUE-MENT SÉLECTIONNÉ**

**Grâce à ces paramètres, vous ne devez plus sélectionner au préalable le code d'accès au réseau extérieur lorsque vous entrez un numéro externe. L'appareil place automatiquement le préfixe avant les numéros qui sont plus longs que les numéros d'appel direct entrés.**

## **RÉGLER LE TYPE DE CONNEXION**

- **1 Appuyez sur OK, 051** et OK.
- 2 **Définissez** avec les  $A/\psi$  si vous faites fonctionner **votre appareil avec un central privé.**
- **3 Confirmez par** OK**.**

## **ETABLIR LA NUMÉROTATION D'IDENTIFICATION DU BUREAU**

### **SAISIR LA LONGUEUR DU NUMÉRO DIRECT**

- **1 Appuyez sur OK, 0521** et OK.
- **2 Entrez la longueur des numéros internes. Effacez des caractères un à un avec** C**. Partez du numéro le plus long et ajoutez une position. Si vos numéros d'appel direct se composent par exemple de quatre chiffres, entrez** 5**.**
- **3 Confirmez par** OK**.**

### **SAISIR LA NUMÉROTATION D'IDENTIFICATION DU BUREAU**

- **1 Appuyez sur OK, 05222** et OK.
- **2 Entrez le code d'accès au réseau extérieur vous permettant de vous connecter au réseau téléphonique public. Il s'agit la plupart du temps de** 0**.**

### **Remarque**

### **MAUVAIS INDICATIF BUREAU**

**Dans certains cas peu fréquents, le code d'accès au réseau extérieur peut être un autre code ou être à deux positions. Dans les anciennes installations téléphoniques, le code d'accès au réseau extérieur peut être R (= Flash). Appuyez sur** Rø **pour entrer ce code d'accès au réseau extérieur. Si la liaison avec le réseau téléphonique public s'avère impossible, demandez au prestataire de votre installation téléphonique.**

**3 Confirmez par** OK**.**

## **LIAISON DSL**

Liaison DSL **Au cas où vous utilisez un modem DSL : connectez l'appareil sur l'emplacement prévu à cet effet pour les téléphones/appareils fax analogiques ! Pour plus d'informations, consultez le manuel de votre installation DSL. Consultez si besoin à votre fournisseur de téléphone ou Internet.**

# **LIAISON RNIS (ISDN)**

Votre appareil est un appareil analogique (groupe 3). **Ce n'est pas un télécopieur numérique (groupe 4) et il ne peut donc fonctionner sur une connexion RNIS (ISDN). Pour cela, vous avez besoin soit d'un adaptateur analogique ou d'une connexion pour terminaux analogiques. Vous trouverez plus de détails sur la connexion RNIS dans les instructions jointes à l'adaptateur de terminal ou au routeur.**

## **RACCORDER DES APPAREILS SUPPLÉMENTAIRES**

**Vous pouvez utiliser sur une connexion téléphonique d'autres appareils, tels que par ex. téléphones sans fil, répondeurs, modems ou compteurs de communications.**

### **CONNEXION À L'APPAREIL**

Vous pouvez raccorder d'autres appareils directe**ment à votre appareil. Branchez le câble téléphonique de l'autre appareil dans la prise** Ï/EXT. **(RJ-11) de l'appareil.**

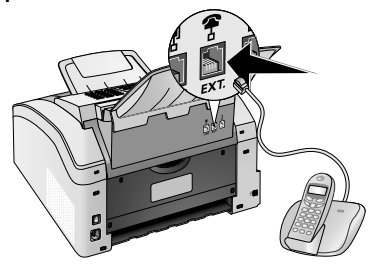

## **RACCORDEMENT À LA LIGNE TÉLÉPHONIQUE**

Pour que la gestion d'appels fonctionne, l'appareil **doit être branché en premier au cas où vous branchez plusieurs appareils à la même prise téléphonique. Respectez l'ordre de branchement.**

#### Remarque

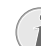

### **BRANCHEMENT AU PREMIER BOÎTIER TÉ-LÉPHONIQUE!**

**Si vous avez plusieurs prises téléphoniques pour une même connexion, l'appareil doit être branché à la première prise.**

# **UTILISER DES TÉLÉPHONES SUPPLÉMENTAIRES (EASYLINK)**

La fonction Easylink facilite l'utilisation d'appareils **auxilaires raccordés à la même ligne téléphonique. Pour cela, les téléphones supplémentaires doivent être paramétrés sur le mode de numérotation à fréquences vocales (tonalités DTMF) (voir à ce propos le mode d'emploi de votre appareil supplémentaire).**

## **DÉMARRER LA RÉCEPTION DE TÉLÉCOPIE**

**Si vous prenez un appel via un appareil supplémentaire et entendez qu'une télécopie est réceptionnée (sifflement ou silence), vous pouvez lancer la récep**tion de la télécopie en appuyant sur la touche **\***  $\boxed{\phantom{0}^*$ du téléphone supplémentaire ou sur la touche  $\circledcirc$  de **l'appareil.**

Raccrocher le téléphone supplémentaire si le signal **d'appel change. L'appareil a accepté la réception du fax.**

## **PRENDRE LA LIGNE**

**Si vous décrochez à un téléphone supplémentaire et que l'appareil continue de sonner ou essaie de réceptionner des télécopies, vous pouvez couper l'appareil** de la ligne. Appuyez sur la touche  $*$  **\* i** de l'appa**reil supplémentaire.**

# **UTILISER UN RÉPONDEUR EXTERNE**

**Votre répondeur externe doit disposer d'une reconnaissance parallèle pour l'acceptation d'appels entrants. Adressez-vous à votre revendeur.**

**Pour un fonctionnement optimal, le répondeur doit être raccordé à la prise** Ï/EXT. **de l'appareil. Sélectionnez comme mode de réception le mode EXT/ répondeur externe (voir également le chapitre Régler le mode réception de fax, Page [45\)](#page-44-2).**

**Remarque** 

### **DURÉE DU TEXTE DE PRÉSENTATION**

**Le message d'annonce ne doit pas excéder dix secondes. Evitez de mettre de la musique dans votre message d'annonce. Si le répondeur supplémentaire possède une "fonction économique" (à savoir une fonction qui permet de modifier le nombre de sonneries dès que de nouveaux messages sont enregistrés), désactivez-la.**

### **Remarque**

### **SIGNAUX FAX SUR LE RÉPONDEUR**

**Si le répondeur détecte des signaux télécopie et que l'appareil ne peut pas recevoir de télécopie, contrôlez le raccordement ou le message d'annonce du répondeur supplémentaire.**

# **FR** 12SERVICE

### **Remarque**

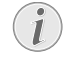

### **INDICATIONS SUR LES NUISANCES**

**Si des pannes surviennent, référez-vous aux informations à l'écran et sur le rapport d'erreurs.**

# **AFFICHER LES RELEVÉS DE COMPTEUR**

Pour votre information, vous pouvez consulter plu**sieurs relevés de compteur de l'appareil.**

## **AFFICHER LE NOMBRE DE PAGES DE FAX ENVOYÉES**

**Appuyez sur** OK**,** 941 **et** OK**. Le nombre de pages de fax envoyées est affiché.**

## **AFFICHER LE NOMBRE DE PAGES DE FAX REÇUES**

Afficher le nombre de pages de fax reçues **Appuyez sur** OK**,** 942 **et** OK**. Le nombre de pages de fax reçues est affiché.**

## **AFFICHER LE NOMBRE DE DOCUMENTS SCANNÉS**

Afficher le nombre de pages scannées **Appuyez sur** OK**,** 943 **et** OK**. Le nombre de documents scannés est affiché.**

### **AFFICHER LE NOMBRE DE PAGES IMPRIMÉES**

Afficher le nombre de pages imprimées **Appuyez sur** OK**,** 944 **et** OK**. Le nombre de pages imprimées est affiché.**

## **AFFICHER LE NOMBRE DE PAGES COPIÉES**

Afficher le nombre de pages copiées **Appuyez sur** OK**,** 945 **et** OK**. Le nombre de pages copiées est affiché.**

# <span id="page-52-0"></span>**AFFICHAGE DU NIVEAU DE TONER**

Votre appareil enregistre l'utilisation de toner à cha**que impression et calcule ainsi le niveau de la cartouche toner. Le niveau est enregistré dans chaque cartouche toner.**

Affichage du niveau de toner **Appuyez sur** OK**,** 946 **et** OK**. Le niveau de la cartouche indiquera un pourcentage entre 100 pourcent (plein) et 0 pourcent (vide).**

# **INTERROGER LA VERSION DII MICROLOGICIEL**

- **1** Appuyez OK, 9 3 4 et deux fois sur OK.
- **2 Les informations sur la version du micrologiciel de l'appareil sont affichées.**
- **3 Confirmez par** OK**.**

# **ACTUALISER LE FIRMWARE**

Le micrologiciel détermine les fonctions principales **et les possibilités d'application de votre appareil. Il est également décrit à plusieurs reprises comme le pilote de l'appareil. Nous nous efforçons d'apporter des améliorations et des innovations. Informez-vous sur notre page Internet www.sagemcom.com de la version actuelle du Firmware qui est offerte pour votre appareil.**

### **ATTENTION !**

### $\sqrt{1}$

### **NE PAS COUPER L'ALIMENTATION**

**N'allumez pas l'appareil pendant le processus et ne le retirez pas du réseau électrique. Si une erreur survient lors de l'actualisation du Firmware, il est possible que votre appareil ne fonctionne plus normalement.**

**Patientez jusqu'à ce que la mise à jour du micrologiciel soit terminée pour pouvoir exécuter d'autres fonctions sur votre appareil multifonctions.**

### **ATTENTION !**

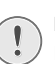

### **LES RÉGLAGES SONT EFFACÉS**

**Par le biais de la Mise à jour Firmware, tous les réglages modifiés de l'appareil sont supprimés et remis aux réglages usine.**

**1 Chargez le fichier Firmware de la page Internet donnée et enregistrez le fichier directement dans le répertoire d'origine du support d'enregistrement USB (= niveau répertoire le plus haut). Le fichier ne doit pas être enregistré dans un dossier.**

### **ATTENTION !**

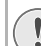

### **UTILISER UNIQUEMENT LE FIRMWARE ORIGINAL**

**Utilisez uniquement le fichier Firmware pour l'actualisation du Firmware pour votre appareil que vous trouverez sur la page Internet suivante : www.sagemcom.com. Avec d'autres fichiers Firmware, votre appareil pourrait ne plus fonctionner normalement. Sagemcom ne fournit aucune garantie pour les dysfonctionnements de l'appareil consécutifs à l'utilisation de fichiers Firmware d'autres fournisseurs.**

**2 Branchez le support d'enregistrement USB avec le fichier Firmware à la connexion hôte USB.**

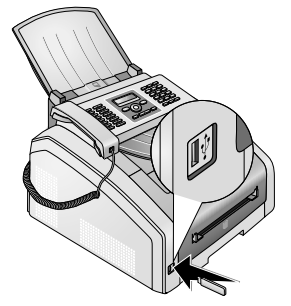

- **3 Si le fichier Firmware reconnaît l'appareil, un message apparaît dans l'affichage. Appuyez sur** o**, pour actualiser le Firmware.**
- **4 Cette procédure peut prendre quelques minutes. L'appareil redémarre deux fois. Si le processus est fermé, l'appareil redémarre et commence avec le processus de première installation (voir le chapitre Première installation, page [15](#page-14-0)).**

### **ATTENTION !**

### **RETIRER LES SUPPORTS D'ENREGISTRE-MENT USB !**

**Ne retirez en aucun cas le support d'enregistrement installé pendant que l'appareil s'en sert. Si une erreur survient lors de l'actualisation du Firmware, il est possible que votre appareil ne fonctionne plus normalement.**

## <span id="page-53-0"></span>**CHANGER LE CARTOUCHE DE TONER**

Votre appareil enregistre l'utilisation de toner à cha**que impression et calcule ainsi le niveau de la cartouche toner. Le niveau est enregistré dans chaque cartouche toner. Vous pouvez utiliser différentes cartouches toner et consulter le niveau respectif de la cartouche d'encre.**

#### **DANGER !**

### **EMERGENCE DE POUSSIÈRE SUR LE TO-NER!**

**N'ouvrez jamais la cartouche de toner. Si de la poudre de toner sort de la cartouche, évitez tout contact avec la peau et avec les yeux. N'inhalez pas la poudre de toner. Enlevez la poussière provenant de vêtements ou d'objets à l'eau froide; l'eau chaude risque de fixer le toner. Ne retirez en aucun cas la poussière éparpillée sur le toner avec un aspirateur.**

### **ATTENTION !**

### **UTILISER LE MATÉRIEL D'ORIGINE !**

**N'utilisez que des consommables d'origine. Pour les commander, adressez-vous à votre revendeur ou à notre service de commande. Tout autre consommable pourrait endommager l'appareil.**

### **ATTENTION !**

### **RESPECTER LES INDICATIONS DE L'EM-BALLAGE**

**Référez-vous aux informations sur l'emballage des consommables.**

**1 Ouvrez l'appareil en rabattant le couvercle de l'appareil vers l'avant.**

### **ATTENTION !**

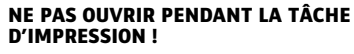

**N'ouvrez dans aucun cas la couverture, pendant que l'appareil effectue une tâche d'impression.**

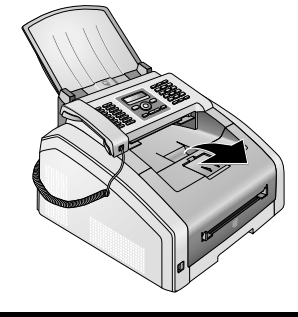

### **DANGER !**

### **BORDS SUR LE COUVERCLE DE L'APPAREIL !**

**Faîtes attention aux bords sur le couvercle de l'appareil. Vous pourriez vous blesser si vous saisissez l'appareil par le côté.**

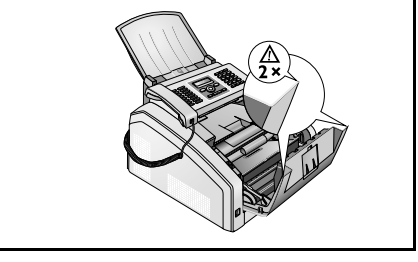

**FR**

**2 Retirez la cartouche toner en touchant la poignée au milieu et en tirant vers l'avant sur l'appareil.**

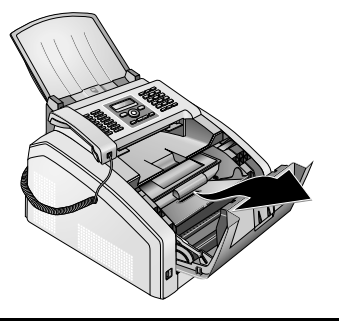

### **DANGER !**

### **EMERGENCE DE POUSSIÈRE SUR LE TO-NER!**

**Retirez avec précaution la cartouche de toner de l'appareil afin de ne pas répandre de la poudre de toner. Faites attention à l'endroit où vous posez la cartouche ; la poudre de toner sortant de la cartouche peut le salir.**

**Conservez les cartouches cassées ou usagées dans leur emballage d'origine ou dans un sachet en plastique afin de ne pas répandre de poudre de toner. Redonnez les cartouches usagées à votre magasin spécialisé ou remettez-les à un centre de collecte des déchets. Ne jetez jamais les cartouches au feu. Tenez les cartouches hors de portée des enfants.**

**3 Pendant le troisième changement de la cartouche toner, vous devez nettoyer la tête de pression du LED. Essuyez la vitre de la tête d'impression du LED au-dessus de la cartouche toner avec un chiffon doux, sec et sans peluches.**

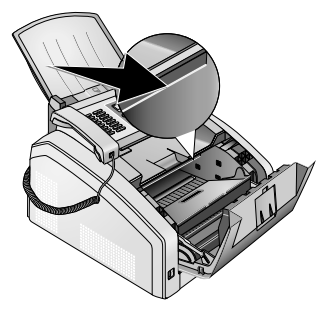

**4 Déballez la nouvelle cartouche.**

**5 Retirez les bandes collantes et le papier de protection noir, mais pas encore les bandes de protection dans la cartouche.**

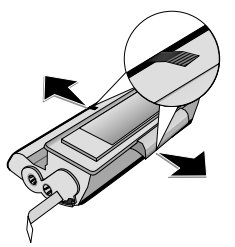

**6 Secouez plusieurs fois la nouvelle cartouche pour répartir uniformément le toner et obtenir ainsi une meilleure qualité d'impression.**

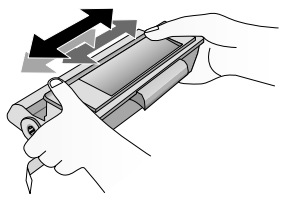

**7 Retirez tout d'abord toutes les bandes de protection sur le côté gauche de la cartouche.**

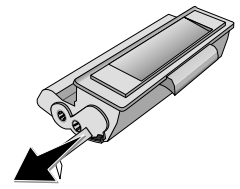

#### **DANGER !**

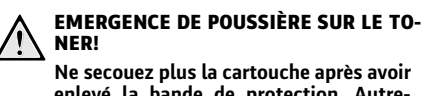

**enlevé la bande de protection. Autrement, de la poudre de toner pourrait s'échapper.**

**8 Insérez la cartouche dans votre appareil. La cartouche doit s'encocher totalement.**

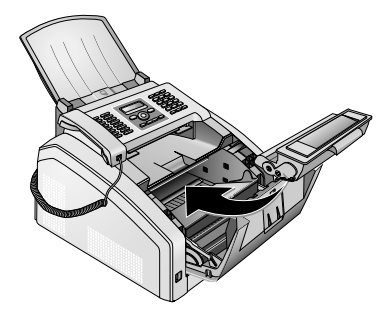

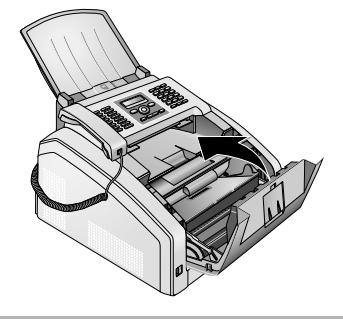

### **ATTENTION !**

### **LA CARTOUCHE TONER N'EST PAS COR-RECTEMENT INSTALLÉE !**

**Si vous ne pouvez pas fermer la couverture de l'appareil, la cartouche toner n'est pas installée correctement. Retirez la cartouche toner, et installez-la correctement.**

# <span id="page-55-0"></span>**ELIMINER LE BOURRAGE DE PAPIER**

Votre appareil est équipé de capteurs qui peuvent **rapidement détecter le bourrage papier. En cas de défaillance, l'introduction du papier d'impression est tout de suite arrêtée. Vérifiez chacun des trois domaines suivants : Cassette de papier/introduction de papier, unité d'impression et unité de fixation (voir également l'aide ci-contre).**

### **DANGER !**

### **EMERGENCE DE POUSSIÈRE SUR LE TO-NER!**

**Retirez avec précaution le papier de l'appareil en cas de bourrage papier , et jetez-le avec soin. Il est possible que le toner de l'impression ne soit pas totalement fixé, ce qui pourrait libérer de la poudre de toner. N'inhalez pas la poudre de toner. Enlevez la poussière provenant de vêtements ou d'objets à l'eau froide; l'eau chaude risque de fixer le toner. Ne retirez en aucun cas la poussière éparpillée sur le toner avec un aspirateur.**

## **REMÉDIER AU BOURRAGE PAPIER DANS LA CASSETTE À PAPIER/ L'INTRODUCTION DE PAPIER**

**1 Retirer la cassette à papier de l'appareil.**

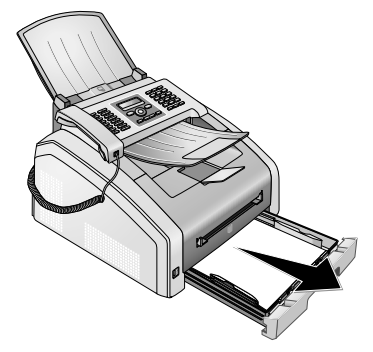

**2 Retirez le papier avec précaution.**

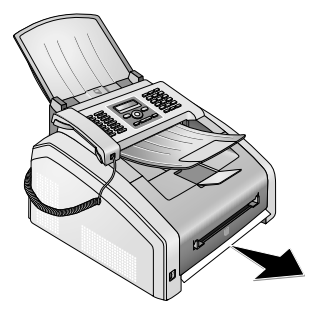

**3 Poussez la cassette à papier jusqu'à la butée dans l'appareil.**

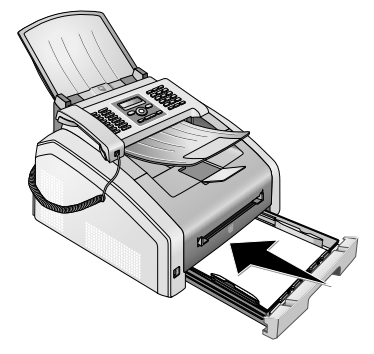

## **REMÉDIER AU BOURRAGE PAPIER DANS L'UNITÉ D'IMPRESSION**

**1 Ouvrez l'appareil en rabattant le couvercle de l'appareil vers l'avant.**

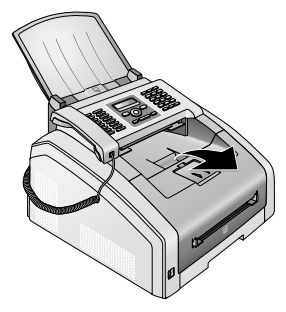

### **DANGER !**

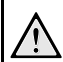

### **BORDS SUR LE COUVERCLE DE L'APPAREIL !**

**Faîtes attention aux bords sur le couvercle de l'appareil. Vous pourriez vous blesser si vous saisissez l'appareil par le côté.**

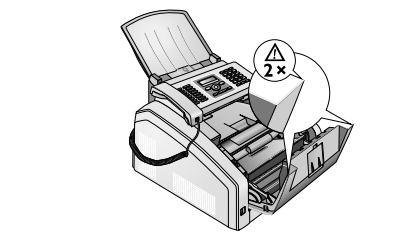

**2 Retirez la cartouche toner en touchant la poignée au milieu et en tirant vers l'avant sur l'appareil.**

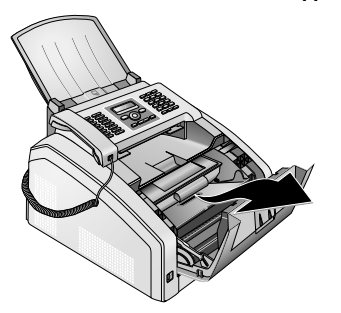

### **DANGER !**

### **EMERGENCE DE POUSSIÈRE SUR LE TO-NER!**

**Retirez avec précaution la cartouche de toner de l'appareil afin de ne pas répandre de la poudre de toner. Faites attention à l'endroit où vous posez la cartouche ; la poudre de toner sortant de la cartouche peut le salir.**

**N'ouvrez jamais la cartouche de toner. Si de la poudre de toner sort de la cartouche, évitez tout contact avec la peau et avec les yeux. N'inhalez pas la poudre de toner. Enlevez la poussière provenant de vêtements ou d'objets à l'eau froide; l'eau chaude risque de fixer le toner. Ne retirez en aucun cas la poussière éparpillée sur le toner avec un aspirateur.**

**3 Ouvrez la trappe de bourrage papier**

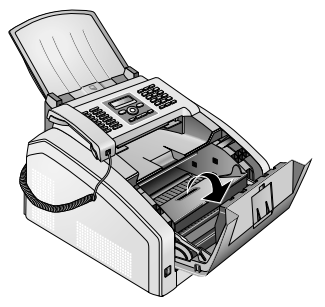

**4 Retirez le papier avec précaution.**

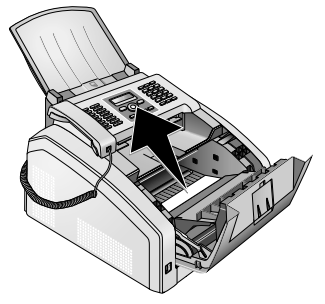

**5 Fermez la trappe de bourrage papier.**

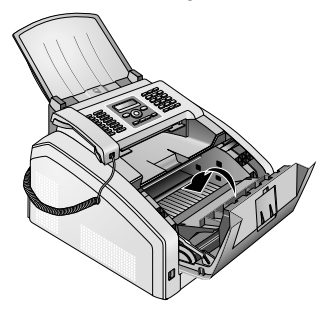

**6 Insérez la cartouche dans votre appareil. La cartouche doit s'encocher totalement.**

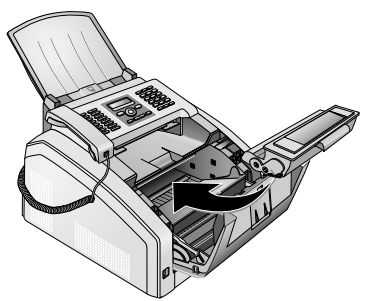

**7 Veuillez fermer l'appareil.**

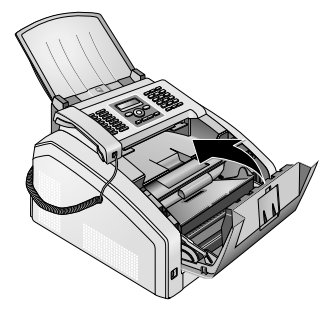

#### **ATTENTION !**

### **LA CARTOUCHE TONER N'EST PAS COR-RECTEMENT INSTALLÉE !**

**Si vous ne pouvez pas fermer la couverture de l'appareil, la cartouche toner n'est pas installée correctement. Retirez la cartouche toner, et installez-la correctement.**

## **REMÉDIER AU BOURRAGE PAPIER DANS L'UNITÉ DE FIXATION**

**1 Ouvrez la trappe de bourrage papier sur la partie arrière de l'appareil.**

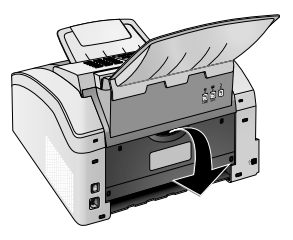

### **DANGER – CHALEUR !**

### **PIÈCES DE L'ÉQUIPEMENT CHAUDES !**

- /w **L'unité de fixation et votre environnement à l'intérieur de l'appareil seront chauds lors du fonctionnement. Ne touchez pas ces pièces si vous avez ouvert l'appareil. Faites bien attention si, par exemple, vous retirez un bourrage de papier.**
- **2 Détendez l'introduction de papier sur l'unité de fixation en appuyant vers le bas sur le levier de détente sur les deux côtés.**

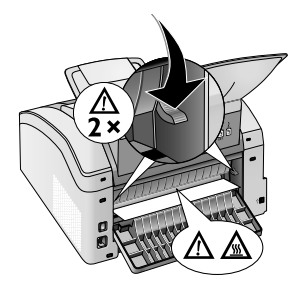

**3 Retirez le papier avec précaution.**

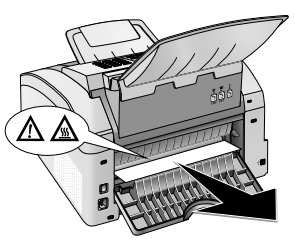

**4 Fermez la trappe de bourrage papier. Rabattre le levier de fixation en refermant la trappe de bourrage papier automatiquement dans la position de sortie.**

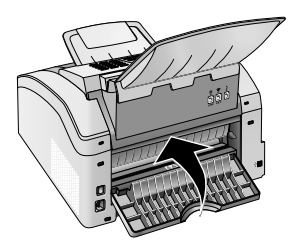

### Remarque

### **POURSUIVRE L'ORDRE D'IMPRESSION**

Appuyez sur  $\circledcirc$  après le dépannage,pour poursuivre l'impression. Appuyez sur  $\mathcal{D}$ , **pour réprimer le message d'erreur.**

# <span id="page-58-1"></span>**ELIMINER LE BOURRAGE DE DOCUMENT**

**Si un bourrage de documents se produisait à l'avant :** 

**1 Ouvrez le panneau vers le haut jusqu'à ce qu'il s'enclenche.**

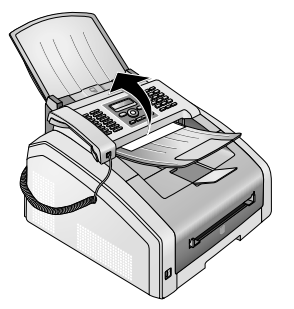

**2 Dégagez le papier ou le document en le tirant vers l'avant avec précaution.**

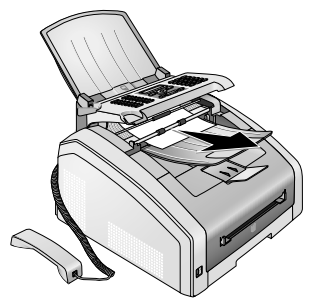

**3 Fermez le panneau.**

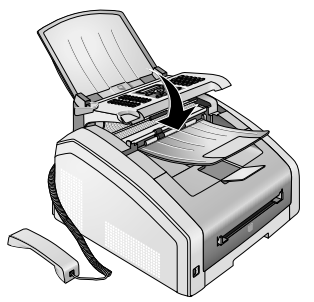

# <span id="page-58-0"></span>**NETTOYAGE**

Débranchez l'appareil de l'alimentation secteur **avant de le nettoyer !**

### **ATTENTION !**

### **ETEINDRE L'APPAREIL !**

**Eteignez l'appareil avec le commutateur marche arrêt situé à l'arrière, avant de retirer la prise du secteur.**

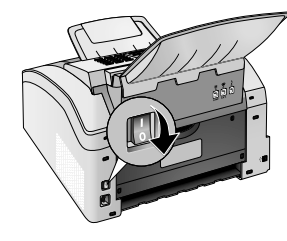

### **ATTENTION !**

### **REMISE EN FONCTIONNEMENT !**

**Connectez le câble réseau à la prise. Juste après, allumez l'appareil avec le commutateur marche/arrêt sur la partie arrière.**

### **DANGER !**

### **INFORMATIONS POUR LE NETTOYAGE !**

**Utilisez un chiffon doux et non pelucheux. N'utilisez en aucun cas des produits de nettoyage liquides ou légèrement inflammables (sprays, produits abrasifs, vernis brillants, alcool, etc.). Veillez à ce qu'aucune humidité ne pénètre à l'intérieur de l'appareil.**

**Humidifiez le chiffon légèrement avec de l'alcool nettoyant, pour retirer les saletés tenaces. Cependant, le chiffon ne doit en aucun cas être trempé.**

### **Remarque**

Remise en fonctionnement

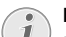

### **FEUILLES DE NETTOYAGE DE TÉLÉCOPIEUR**

**Des feuilles spéciales pour le nettoyage du télécopieur peuvent être fournies par l'intermédiaire de notre Call Center. Insérez une feuille dans l'alimentation de docu**ment. Appuyez sur  $\odot$  et la feuille sera éjec**tée. Répétez l'opération plusieurs fois.**

### <span id="page-59-0"></span>**NETTOYER LE SCANNER ET L'INTRODUCTION DE DOCUMENTS**

- **Si des bandes apparaissent sur les pages imprimées ou sur les fax envoyés ou si les documents sont mal introduits, vous devez nettoyer le scanner et l'introduction de documents.**
- **1 Ouvrez le panneau vers le haut jusqu'à ce qu'il s'enclenche.**

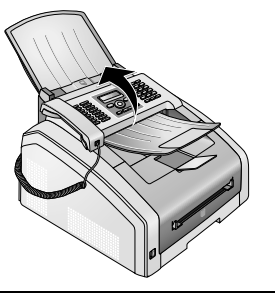

### **DANGER !**

### **INFORMATIONS POUR LE NETTOYAGE !**

**Respectez les indications pour le nettoyage, pag[e 59](#page-58-0).**

**2 Nettoyez le verre du scanner sur la partie inférieure (**'**) et l'introduction des documents/film du scanner (= lamelle en plastique blanche) sur la partie supérieure (**ƒ**) délicatement avec un chiffon doux et sans peluches.**

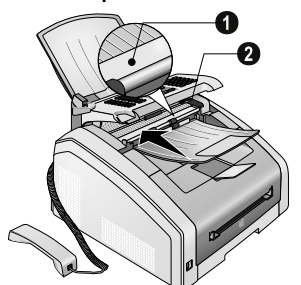

**3 Nettoyez les cylindres d'entrée de l'entrée des documents (6¦×)avec un chiffon doux et sans peluches. Tournez les rouleaux d'alimentation; l'ensemble du rouleau doit être nettoyé.**

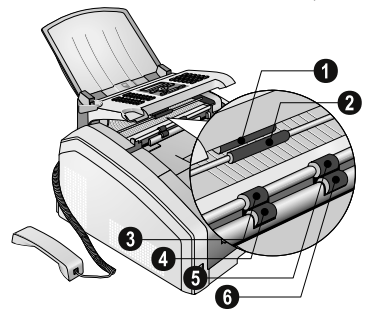

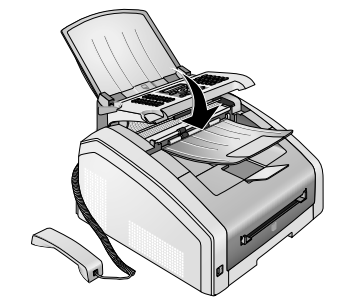

**4 Fermez le panneau.**

### <span id="page-59-1"></span>**NETTOYEZ LA TÊTE D'IMPRESSION LED**

**Si des bandes blanches apparaissent sur les pages imprimées ou si l'image imprimée est floue, vous devez nettoyer la tête d'impression LED.**

**1 Ouvrez l'appareil en rabattant le couvercle de l'appareil vers l'avant.**

### **ATTENTION !**

### **NE PAS OUVRIR PENDANT LA TÂCHE D'IMPRESSION !**

**N'ouvrez dans aucun cas la couverture, pendant que l'appareil effectue une tâche d'impression.**

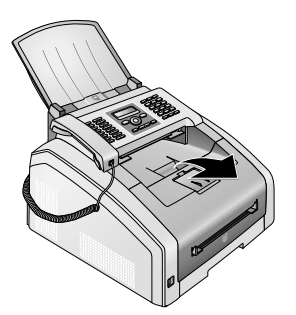

### **DANGER !**

### **BORDS SUR LE COUVERCLE DE L'APPAREIL !**

**Faîtes attention aux bords sur le couvercle de l'appareil. Vous pourriez vous blesser si vous saisissez l'appareil par le côté.**

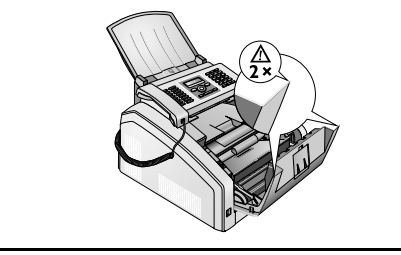

**2 Retirez la cartouche toner en touchant la poignée au milieu et en tirant vers l'avant sur l'appareil.**

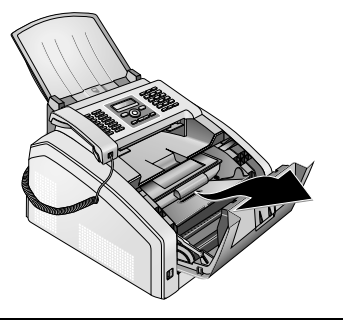

### **DANGER !**

### **EMERGENCE DE POUSSIÈRE SUR LE TO-NER!**

**Retirez avec précaution la cartouche de toner de l'appareil afin de ne pas répandre de la poudre de toner. Faites attention à l'endroit où vous posez la cartouche ; la poudre de toner sortant de la cartouche peut le salir.**

**N'ouvrez jamais la cartouche de toner. Si de la poudre de toner sort de la cartouche, évitez tout contact avec la peau et avec les yeux. N'inhalez pas la poudre de toner. Enlevez la poussière provenant de vêtements ou d'objets à l'eau froide; l'eau chaude risque de fixer le toner. Ne retirez en aucun cas la poussière éparpillée sur le toner avec un aspirateur.**

### **DANGER !**

## **INFORMATIONS POUR LE NETTOYAGE !**

**Respectez les indications pour le nettoyage, pag[e 59](#page-58-0).**

**3 Essuyez la vitre de la tête d'impression du LED audessus de la cartouche toner avec un chiffon doux, sec et sans peluches.**

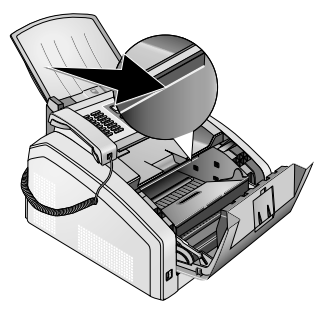

**4 Insérez la cartouche dans votre appareil. La cartouche doit s'encocher totalement.**

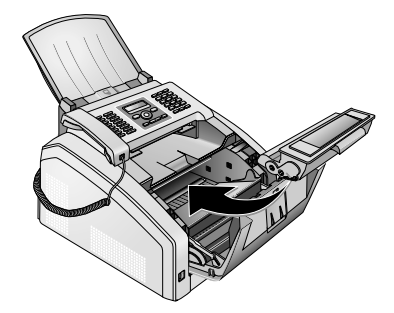

**5 Veuillez fermer l'appareil.**

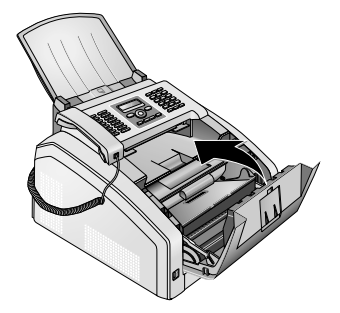

### **ATTENTION !**

**LA CARTOUCHE TONER N'EST PAS COR-RECTEMENT INSTALLÉE !**

**Si vous ne pouvez pas fermer la couverture de l'appareil, la cartouche toner n'est pas installée correctement. Retirez la cartouche toner, et installez-la correctement.**

## <span id="page-60-0"></span>**ETALONNER LE SCANNER**

Si des bandes verticales apparaissent sur les pages **imprimées ou sur les messages fax, il faut peut-être calibrer le scanner.**

### **ATTENTION !**

### **INDICATIONS POUR LA CALIBRATION !**

**Le scanner est calibré en usine, et ne doit normalement pas être à nouveau calibré. N'utilisez pas trop souvent cette fonction. Nettoyez le verre de scanner et le film de scanner avant de calibrer le scanner (voir également le chapitre Nettoyez le scanner et l'entrée des documents, Page [60](#page-59-0)).**

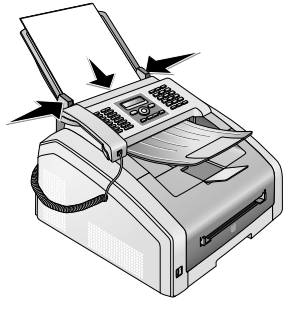

- **2 Appuyez sur OK,**  $931$  **1** et OK.
- **3 Confirmez par** OK**.**
- **4 Attendez jusqu'à ce que le calibrage soit terminé et que l'appareil soit revenu en mode de sortie.**

# **UTILISER LES CODES DE SERVICE**

Vous pouvez annuler des paramètres modifiés à **l'aide des codes de service et rétablir les réglages d'usine. Cela peut être nécessaire lorsque l'appareil a des réactions inattendues avec les paramètres modifiés.**

#### **ATTENTION !**

### **SUPPRIMER TOUS LES PARAMÈTRES !**

**N'utilisez les codes de service que si c'est absolument nécessaire. Certains codes de service effacent les messages et les entrées du répertoire téléphonique enregistrées.**

- **1 Appuyez sur OK**,  $\boxed{9}$   $\boxed{3}$   $\boxed{3}$  et OK.
- **2 Entrez un code de service :**

70158 **– Efface tous les paramètres personnalisés. Les messages et les entrées du répertoires restent en mémoire.**

70026 **– Efface toutes les télécopies mémorisées, lorsque des problèmes surviennent lors de l'impression.**

- **3 Confirmez par** OK**.**
- **4 Sélectionnez avec**  $A/\nabla$  OUI.
- **5 Confirmez par** OK**.**

### **Remarque**

### **INTERROMPRE LA SAISIE**

**Avec** NON **vous annulez la saisie si vous avez saisi un code erroné.**

# <span id="page-62-0"></span>**AIDE RAPIDE**

Si un problème n'est pas résolu à l'aide des descrip**tions contenues dans le guide d'utilisation (voir aussi l'aide ci-après), respectez les étapes suivantes.**

**1 Allumez l'appareil avec le commutateur marche/ arrêt situé à l'arrière.**

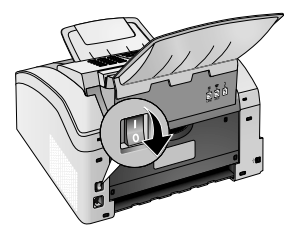

- **2 Attendez au moins 10 secondes.**
- **3 Allumez l'appareil avec le commutateur marche/ arrêt situé à l'arrière.**

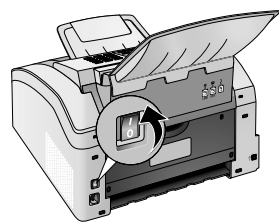

**4 Veuillez tenir compte des indications affichées à l'écran Si le problème persiste, veuillez contacter notre service technique ou votre revendeur.**

**FR**

# **PROBLÈMES ET CAUSES POSSIBLES**

**FR**

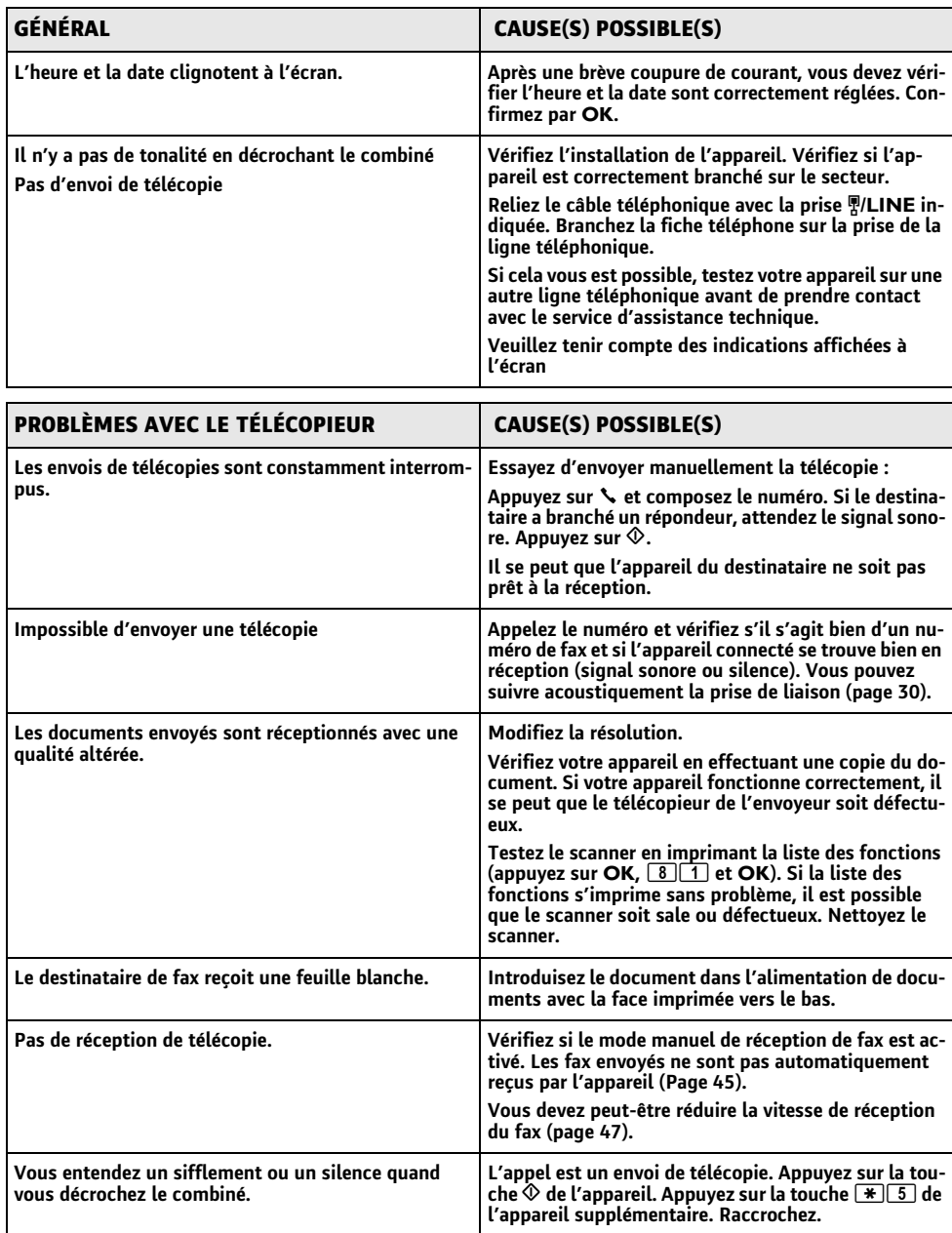

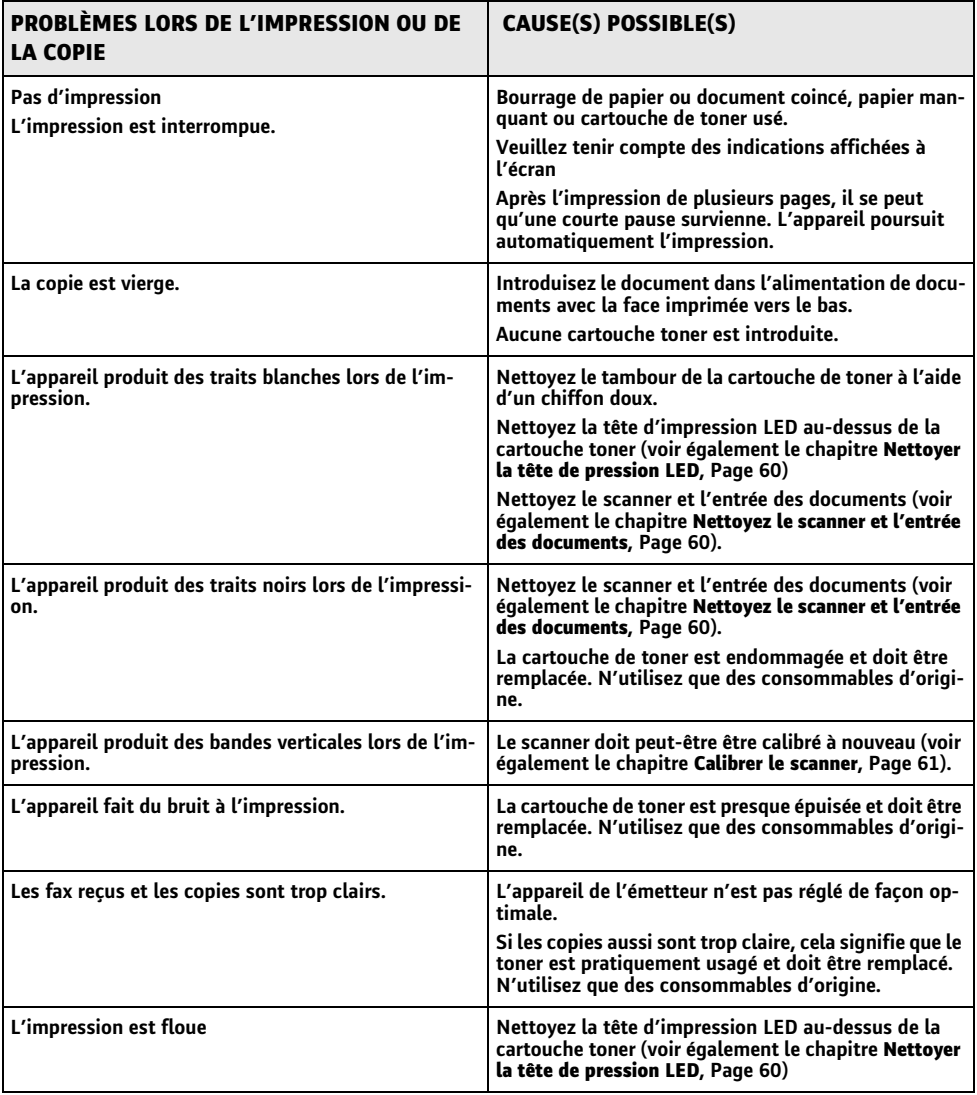

# **MESSAGES D'ERREUR ET CAUSES POSSIBLES**

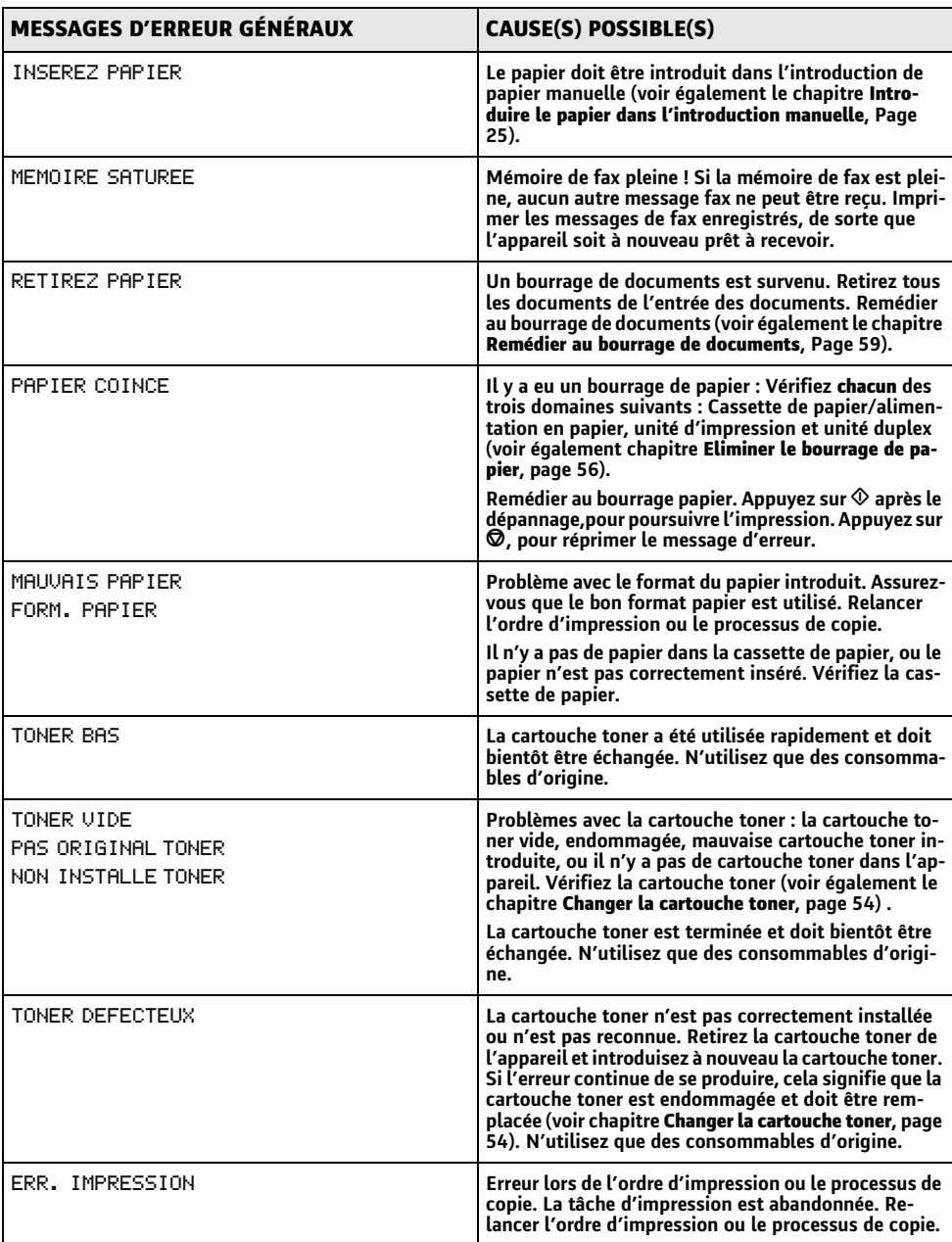

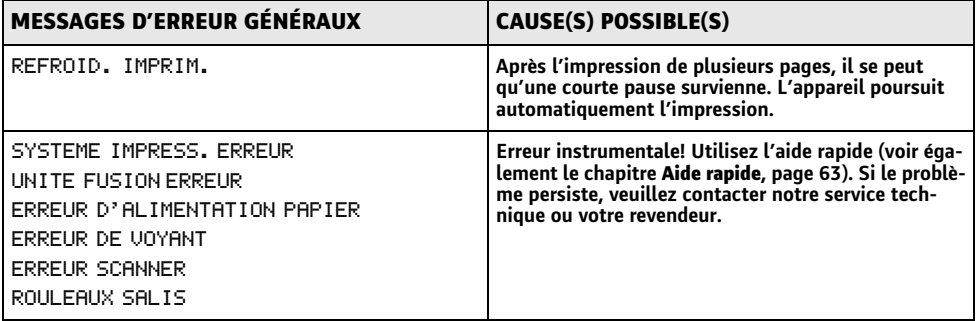

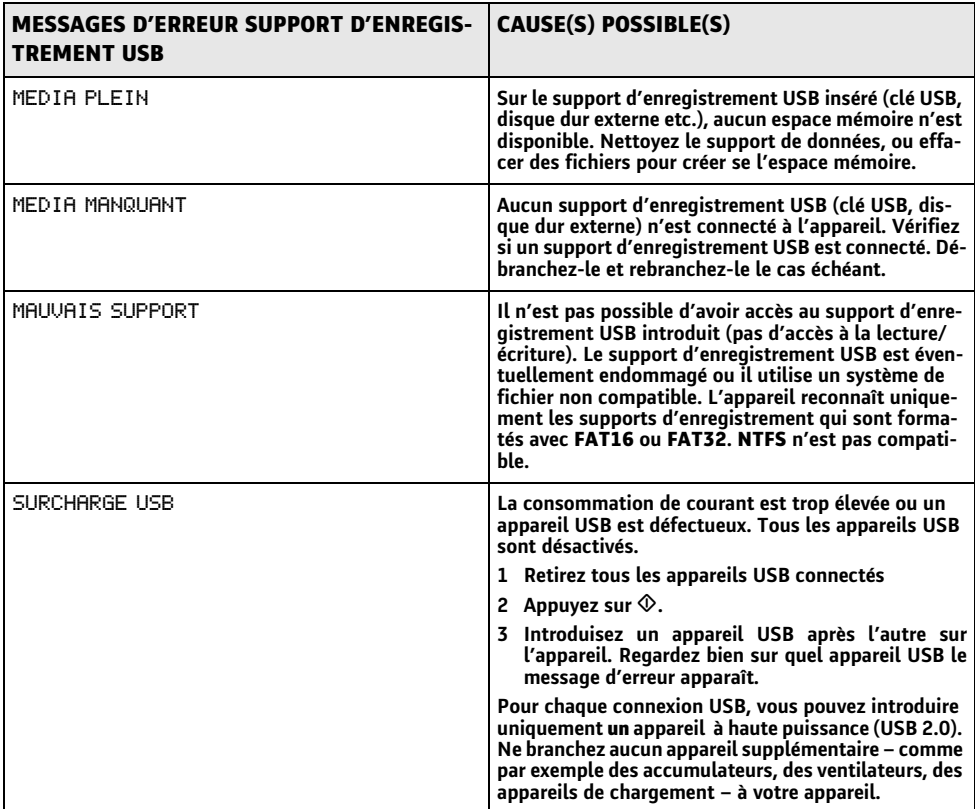

### **MESSAGES D'ERREUR DU RAPPORT D'ENVOI**

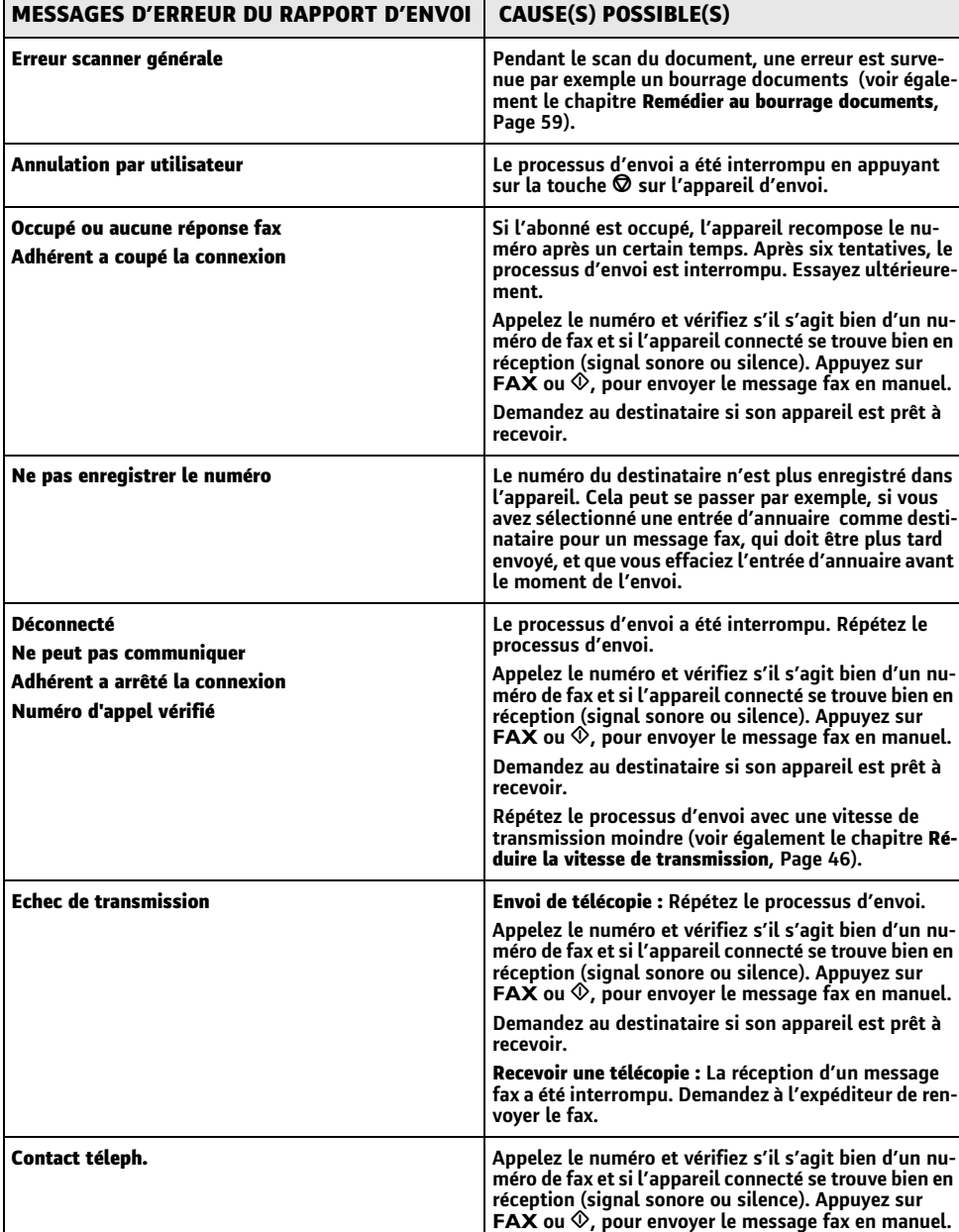

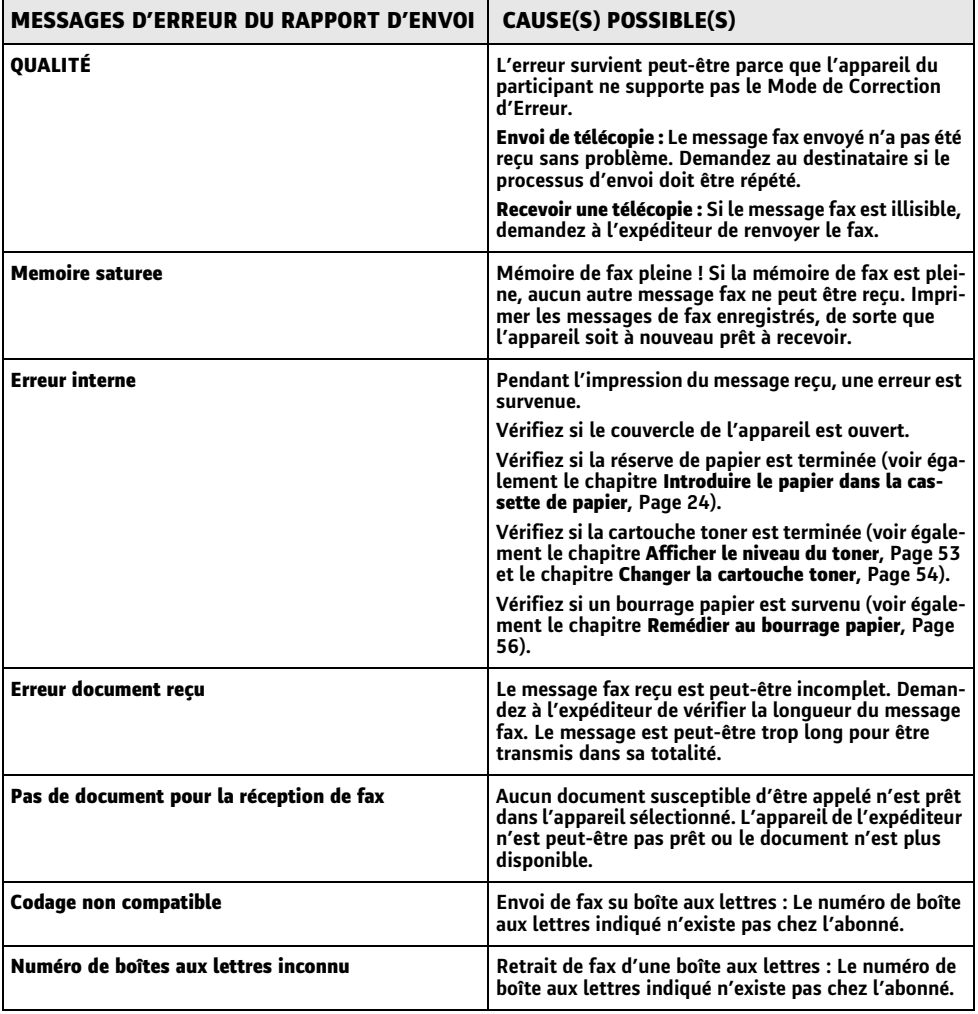

### **Asymmetric Digital Subscriber Line (ADSL)**

**Voir Digital Subscriber Line (DSL)**

**attente**

**Voir défauts**

### **Broadcast**

**voir Multidiffusion**

### **Cachet horaire**

**La date et l'heure exactes de réception apparaissent dans l'en-tête de chaque télécopie reçu. Une mémoire tampon garantit que, même après une panne de courant, les données sont enregistrées. Vous pouvez ainsi savoir quand vous avez reçu un télécopie.**

### **Call-by-Call**

**Sélection de l'opérateur télécom pour chaque appel. Il est possible d'obtenir des liaisons téléphoniques par le biais de différents opérateurs. En plaçant des numéros d'indicatif avant le numéro de téléphone, il est possible de sélectionner un autre opérateur pour chaque appel téléphonique sans pour autant être lié par un contrat.**

### **CCITT**

**Comite Consultatif International Téléphonique et Télégraphique (prédécesseur de ITU)**

**CE**

**Conformité Européenne**

### **Central privé**

**Les grandes entreprises disposent généralement de centraux privés. Les installations RNIS (ISDN) privés peuvent être des centraux privés. Pour établir une liaison avec le réseau téléphonique public à partir d'un central privé, il faut sélectionner un nombre ou une touche devant le numéro à proprement parler ; il s'agit dans la plupart des cas d'un zéro (voir également Code d'accès au réseau extérieur).**

### **Chain Dialling**

**voir Enchaîner des numéros**

### **CLIP**

**Calling Line Identification Presentation (CLIP) : voir Identification de l'appelant**

### **CLIR**

**Refus de présentation de la ligne appelante (cf. Identification du numéro d'appel)**

### **CNG**

**Calling Signal (voir Signal télécopie)**

### **Codage**

**Les données de la télécopie que vous envoyez sont codées et comprimées pour la transmission. Le standard minimum est MH (Modified Huffmann). Les meilleures procédures de codage sont MR (Modified Read) ou MMR (Modified Modified Read).**

### **Code d'accès au réseau extérieur**

**Le code d'accès au réseau extérieur est le nombre ou la lettre que l'on doit composer avant le numéro de téléphone à proprement parler sur un appareil téléphonique d'un central privé pour obtenir une liaison avec le réseau téléphonique public (voir également Central privé).**

### **Digital Subscriber Line (DSL)**

**Connexion de données pour les ménages ou les sociétés avec un taux de transmission plus élevé (=connexion à large bande) généralement pour la connexion Internet. Pour la connexion ADSL, le câble de téléphone fixe peut être utilisé. Sur la base du domaine de fréquence utilisé, l'Internet en ADSL peut être utilisé en même temps avec la connexion téléphonique. Pour les ménages, il y a plusieurs connexions avec différents taux de transmission : Asymmetric Digital Subscriber Line (ADSL). Une taux de téléchargement élevé correspond généralement à un taux de téléchargement en amont faible.**

### **Double appel**

**Avec la touche R vous passez d'une conversation téléphonique à une autre. L'appel téléphonique non actif est maintenu et ne peut entendre l'autre appel. Votre connexion téléphonique doit disposer de ce service additionnel (voir Touche double appel).**

### **DTMF**

**Dual Tone Multi Frequency (voir Mode de numérotation à fréquences vocales)**

### **Easylink**

**La fonction Easylink vous permet de disposer d'autres possibilités pour la gestion d'appareils externes qui sont raccordés à la même ligne téléphonique que votre appareil (démarrer la réception de télécopie, prendre la ligne, Cf. Appareils supplémentaires). Pour cela, les téléphones supplémentaires doivent être paramétrés sur le mode de numérotation à fréquences vocales (tonalités DTMF).**

### **ECM**

**Error Correction Mode (voir Réduction des erreurs de transmission)**

### **Enchaîner des numéros (= Chain Dialling)**

**Avant de commencer la composition, vous pouvez librement combiner et modifier des entrées du répertoire téléphonique, des chiffres et numéros entrés manuellement de la liste des rappels ou de la liste des correspondants. Si vous avez par ex. enregistré dans le répertoire le numéro indicatif d'un opérateur privilégié (voir Call-by-call), sélectionnez cette entrée et entrez manuellement le numéro d'appel souhaité ou bien sélectionnez un numéro du répertoire, de la liste des rappels ou de la liste des correspondants.**

### **Fonction Hook Flash**

**Voir Touche double appel**

### **Gestion d'appels**

**La gestion des appels contrôle les appels entrants et pilote le comportement de la sonnerie du télécopieur. En fonction du mode sélectionné, les envois de télécopie sont réceptionnés automatiquement ou manuellement.**

### **Groupes télécopie**

**Les télécopieurs sont divisés en fonction de la vitesse et du mode de transmission en groupes télécopie standardisés internationaux. La liaison de deux appareils de différents groupes est possible ; la vitesse de transmission commune la plus petite sera choisie. La définition de la vitesse se fait durant la procédure handshake (voir Handshake). Les groupes télécopie 1 à 3 sont des télécopieurs analogiques. Les groupes 1 et 2 n'existent pratiquement plus ; les plus courants sont les télécopieurs du groupe 3 qui ont une vitesse** de transmission située entre 9.600 à 33.600 bps. Le **groupe 4 concerne les télécopieurs numériques qui fonctionnent exclusivement sur des installations RNIS (ISDN). Ils ont une vitesse de transmission de 64.000¦bps maximum.**

### **Handshake**

**Le handshake constitue la phase de début et de fin d'une transmission de télécopie. Après l'établissement de la liaison, les télécopieurs vérifient le groupe et les caractéristiques telles que réduction ou niveau de gris. Après la transmission du télécopie, le télécopieur récepteur confirme la réception avant que la liaison ne soit coupée (voir Groupes télécopie).**

### **Identification d'expéditeur (= ligne d'en-tête)**

**Sur le bord supérieur de chaque télécopie envoyé apparaissent le numéro d'appel, le nom de l'expéditeur ainsi que la date et l'heure de l'envoi.**

### **Identification de l'appelant (CLIP)**

**l existe deux formes d'identification d'appelant (Calling Line Identification Presentation, CLIP). Si quelqu'un vous appelle, votre appareil affiche le numéro de l'appelant. Si vous recevez un autre appel pendant que votre appareil est occupé, vous entendez une tonalité. Votre opérateur doit offrir ces deux services pour votre connexion téléphonique. La transmission du numéro de téléphone peut être désactivée en totalité ou en partie (Calling Line Identification Restriction, CLIR).**

### **ITU**

**International Telecommunications Union (organisation de l'ONU)**

### **LCD**

**Liquid Crystal Display (Affichage à cristaux liquides)**

### **Liste des appelants**

**Les numéros de téléphone des derniers appels reçus sont enregistrés dans la liste des appelants. Pour cela, il est nécessaire que votre connexion téléphonique dispose de l'identification des appelants et que l'appelant n'a pas désactivé la transmission de son numéro de téléphone (voir Identification de l'appelant).**

### **Mémoire**

**Si votre appareil n'a ni papier ni toner, l'appareil enregistre les télécopies en réception.**

### **Mémoire de remplissage**

**Votre appareil enregistre l'utilisation de toner à chaque impression et calcule ainsi le niveau de la cartouche toner. Le niveau est enregistré dans chaque cartouche toner. Vous pouvez utiliser différentes cartouches toner et consulter le niveau respectif de la cartouche d'encre.**

### **MH**

**Modified Huffmann (mode de codage pour télécopie, voir Codage)**

### **MMR**

**Modified Modified Read (mode de codage pour télécopie, voir Codage)**

### **Mode de numérotation à fréquences vocales (= mode de numérotation multifréquence)**

**Le mode de numérotation à fréquences vocales a remplacé dans de nombreux pays le mode de numérotation à impulsions, dans lequel un certain nombre d'impulsions est transmis pour chaque chiffre. Dans le mode de numérotation à fréquences vocales, une tonalité spécifique est attribuée à chaque touche (appelées tonalités DTMF).**

### **Mode de numérotation multifréquence**

**voir Mode de numérotation à fréquences vocales**

### **MR**

**Modified Read (mode de codage pour télécopie, voir Codage)**

### **Multidiffusion (= Broadcast)**

**Cette fonction vous permet d'envoyer une télécopie à plusieurs destinataires.**

### **Numéro d'appel direct**

**Il s'agit d'un numéro pour appeler directement une certaine connexion d'un central privé.**

### **numérotation décimale**

**Mode de numérotation utilisé dans les anciens réseaux téléphoniques. Vous entendez pour chaque chiffre composé un clic.**

### **PABX**

**Private Automatic Branch Exchange (voir Autocommutateur privé)**

### **Pause de sélection**

**Les numéros internationaux ou les numéros d'appel avec sous-adresses / numéros d'indicatif requièrent éventuellement d'ajouter une pause pour éviter une composition trop rapide et l'interruption de la connexion. La deuxième partie du numéro n'est composée qu'à la suite d'une brève pause ou coupure.**

### **Phase de préchauffe**

**En mode standard l'appareil est en mode économique (voir Mode économique). Durant la phase de préchauffe, l'appareil préchauffe l'unité d'impression jusqu'à ce que la température de service requise soit atteinte et que la copie ou la télécopie puisse être imprimée.**

### **Polling**

**voir Relève de télécopie**

### **POTS**

**Plain Old Telephone Service**

### **PSTN**

**Public Switched Telephone Network (voir Autocommutateur privé)**

### **Réduction des erreurs de transmission (ECM)**

**Réduit les erreurs de transmission qui se produisent par exemple à cause de mauvaises lignes, ce qui réduit la durée de transmission. Les deux télécopieurs en liaison doivent supporter ECM.**

### **Relève de télécopies**

**La relève de télécopie active permet de relever un document d'un autre télécopieur. Pour la relève de télécopie dans une grande entreprise ayant plusieurs services de relève, vous pouvez entrer également des sous-adresses/numéros d'appel direct. Pour cela, vous devez ajouter une pause de sélection entre le numéro de télécopie et la sous-adresse (Cf. Pause de sélection).**

### **RJ-11**

**Registered Jack 11 (également fiche Western, fiche téléphonique standardisé)**

### **RNIS (ISDN)**

**Integrated Services Digital Network (voir RNIS)**

### **Scanner**

**Scanner un document dans la mémoire télécopie ou l'ordinateur pour l'envoyer, le copier ou le traiter.**

### **Signal d'appel**

**Si vous recevez un autre appel pendant que votre appareil est occupé, vous entendez une tonalité. Si votre connexion téléphonique est déverrouillée pour des services additionnels, vous pouvez les activer/ désactiver entre les appels (voir touche de double appel, voir défauts).**

### **Signal télécopie, tonalité CNG (calling signal)**

**Il s'agit de la tonalité qu'un télécopieur envoie pour annoncer la transmission d'une télécopie. La gestion des appels de l'appareil reconnaît un appel télécopie entrant à la tonalité CNG et démarre la réception du télécopie.**

### **Suppression du numéro d'appel (CLIR)**

**Si vous appelez un correspondant, votre numéro apparaîtra sur l'écran de la personne appelée. Vous pouvez désactiver cette fonction et ainsi occulter votre numéro, (connue sous le nom de CLIR pour la formule anglaise: Caller Line Identification Restriction).**

### **Touche de double appel (Touche R)**

**Avec la touche de double appel, vous pouvez utiliser des services téléphoniques additionnels, si votre connexion téléphonique est déverrouillée pour ces fonctions spécifiques. La touche R a déclenché la fonction Hook Flash. (voir Signal d'appel).**

#### **TWAIN**

**(Tool Without an Interesting Name) Avec le pilote de scanner TWAIN, vous pouvez sélectionner l'appareil et scanner des documents à partir de n'importe quelle application qui supporte ce pilote par défaut.**

### **USB**

**Universal Serial Bus (raccordement à un ordinateur)Contact**

### **UTC**

**Coordinated Universal Time (Temps universelle coordonné). Le temps universel coordonné correspond au temps universel standardisé. Partant de Greenwich à Londres (Méridien zéro), le monde est réparti en fuseaux horaires. Les fuseaux horaires se caractérisent par la différence du TUC (en heures), par exemple TUC+1 pour l'heure méditerranéenne (MEZ).**

### **Vitesse de transmission**

**La CCITT/ITU a publié des normes internationales pour la transmission des données via la ligne téléphonique. Les désignations abrégées commencent toutes avec V, d'où également standard V. Les principales vitesses de transmission pour l'envoi de télécopie sont : V.17 – 7.200 à 14.400 bps, V.21 – maximum 300 bps, V.22 – maximum 1.200 bps, V.22 bis – maximum 2.400 bps, V.27 ter – maximum 4.800 bps, V.29 – maximum 9.600 bps, V.32 bis – maximum 14.400 bps, V.34 – maximum 33.600 bps**
# **FR** 14 ANNEXES

# **CARACTÉRISTIQUES TECHNIQUES**

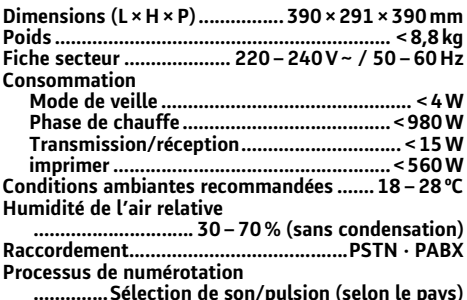

**..............Sélection de son/pulsion (selon le pays)**

### **NORMES**

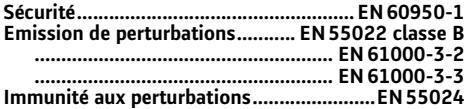

### **SCANNER**

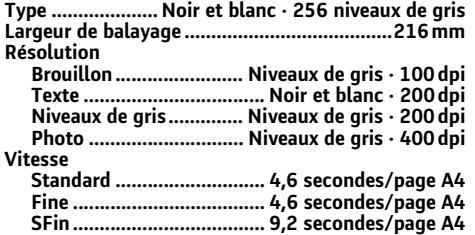

### **IMPRIMANTE**

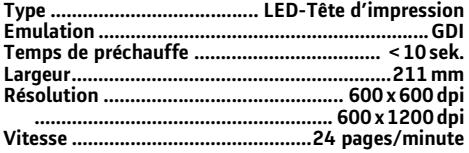

# **MÉMOIRE**

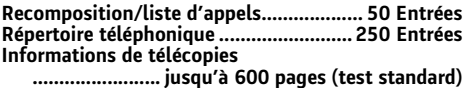

# **PAPIER (CASSETTE À PAPIER)**

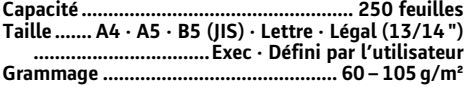

### **PAPIER (INTRODUCTION DE PAPIER MANUELLE)**

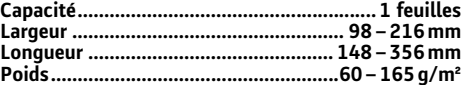

### **ALIMENTATION DE DOCUMENT**

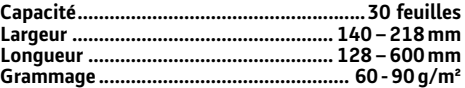

# **TÉLÉCOPIE**

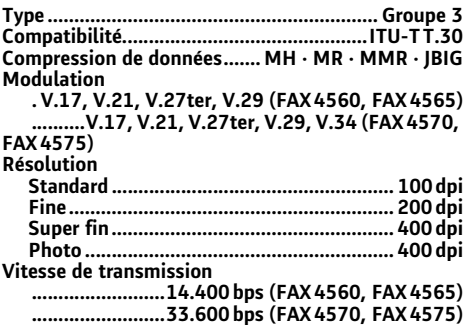

### **COPIEUR**

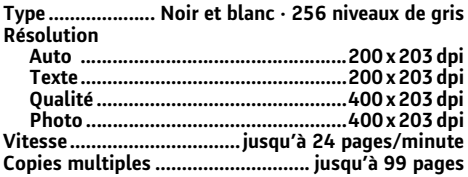

Sous réserve de modifications **Sous réserve de modifications des données techniques sans préavis.**

### **GARANTIE**

**Pour une prestation de garantie, veuillez vous adresser à votre distributeur ou au bureau d'assistance de Sagemcom. Il faut présenter une preuve d'achat.**

**Veuillez utiliser votre appareil conformément aux prescriptions et dans des conditions d'utilisation normales. Sagemcom décline toute responsabilité pour toute utilisation non conforme aux prescriptions et pour les conséquences qui en découlent.**

**Pour tout mauvais fonctionnement, veuillez demander conseil à votre distributeur ou au bureau d'assistance de Sagemcom.**

#### **A) Conditions générales de garantie**

**Pendant la période de garantie de 12 – douze – Mois (3 – tre – Mois pour accessoires) Sagemcom prend à sa charge à partir de la date d'achat, sans facturation et à sa propre discrétion, les travaux de réparation et les coûts des pièces de rechange dans le cas où l'appareil présente des erreurs de fonctionnement qui peuvent être attribuées à un défaut de fabrication.**

**Hormis le cas où le client a conclu un contrat de maintenance avec Sagemcom pour l'appareil aux termes duquel les réparations sont effectuées au domicile du client, aucune réparation n'est faite au domicile du client. Le client doit expédier à ses propres frais l'appareil défectueux à l'adresse obtenue du distributeur ou du bureau d'assistance de Sagemcom.**

**Lorsqu'un produit est expédié pour réparation, une preuve d'achat doit être joint à l'expédition (sans modification, notes ou passages illisibles) dont il ressort que le produit est toujours sous garantie. Si aucune preuve d'achat n'est jointe à l'expédition, l'atelier de réparation Sagemcom prendra la date de fabrication comme référence pour déterminer le statut de garantie du produit.**

**Sous réserve des obligations légales, Sagemcom n'accepte aucune garantie implicite ou explicite qui n'a pas été mentionnée dans cette section et décline toute responsabilité pour les dommages directs ou indirects, matériels ou immatériels, qui sortent du cadre de la présente de garantie.**

**Si une disposition de la présente garantie s'avère être en tout ou en partie invalide ou illégale en vertu d'une infraction à l'encontre d'une prescription de protection du consommateur stipulée par la législation nationale, la validité et la légalité des autres dispositions de la présente garantie conservent leur plein et entier effet.**

**La garantie légale s'applique sans restriction, indépendamment de la garantie de réparation.**

#### **B) Exclusions de garantie**

**Sagemcom décline toute responsabilité au titre de la garantie en relation avec :** 

**\*) Des dommages, défauts, pannes ou erreurs de fonctionnement pour une ou plusieurs des raisons suivantes :**

**- le non-respect des instructions d'installation et d'utilisation** 

**- les influences extérieures (y compris mais sans limitation : coup de foudre, incendie, vibrations, vandalisme, réseau électrique inapproprié / défectueux ou dégâts des eaux de tout type)**

**- modification de l'appareil sans l'autorisation écrite de sa Sagemcom**

**- conditions de fonctionnement inappropriées, en particulier la température et l'humidité de l'air**

**- réparation ou maintenance de l'appareil par des personnes non autorisées par Sagemcom**

**\*) Usure de l'appareil et des composants à la suite d'une utilisation quotidienne normale** 

**\*) dommages qui peuvent être attribués à un emballage inadéquat ou défectueux de l'appareil renvoyé à Sagemcom**

**\*) utilisation d'une nouvelle version logicielle sans l'autorisation préalable de Sagemcom** 

**\*) modification ou ajout apporté à l'appareil ou au logiciel sans l'approbation écrite préalable de Sagemcom** 

**le\*) mauvais fonctionnements qui ne peuvent être attribués à l'appareil ni au logiciel installé dans l'ordinateur pour faire fonctionner l'appareil**

**Les problèmes de connexion liés à tel ou tel environnement, notamment :**

**- problèmes en relation avec l'accès et/ou le raccordement à Internet tels que, par exemple, les interruptions d'accès au réseau ou le mauvais fonctionnement lors du raccordement de l'abonné ou de son interlocuteur**

**- problèmes de transmission (par exemple, couverture géographique insuffisante de la région de la part de l'émetteur, interférences ou mauvaises connexions)**

**- erreurs du réseau local (câblage, serveur, postes de travail) ou erreurs au niveau du réseau de transmission (comme par exemple, mais sans limitation, interférences, mauvais fonctionnement ou mauvaise qualité du réseau)**

**- modification des paramètres du réseau de radiocommunications après la vente du produit**

**\*) défauts de fonctionnement du fait de l'entretien normal de l'appareil (comme décrit dans le manuel de l'utilisateur fourni), ainsi que des erreurs de fonctionnement qui peuvent être attribuées à l'omission d'une révision générale. Les coûts des travaux d'entretien sont en tous les cas à la charge du client.** 

**•) Erreurs de fonctionnement qui peuvent être attribuées à l'utilisation de produits, de consommables ou d'accessoires non compatibles.**

#### **C) Réparations hors garantie**

**Dans les cas visés sous point B et à l'issue de la période de garantie, le client est tenu de se faire établir un devis par un centre de réparation Sagemcom autorisé.**

**Les coûts de réparation et d'expédition sont à la charge du client.**

**Les conditions stipulées ci-dessus sont valables pour autant qu'aucune autre clause écrite n'ait été conclue avec le client et uniquement en France.**

**Bureau d'assistance : 0170 - 48 04 83**

# **GARANTIE**

#### **(Garanties et dispositions exclusivement pour Belgique & Luxembourg)**

**Pour une prestation de garantie, veuillez vous adresser à votre distributeur ou au bureau d'assistance de Sagemcom. Il faut présenter une preuve d'achat.**

**Veuillez utiliser votre appareil conformément aux prescriptions et dans des conditions d'utilisation normales. Sagemcom décline toute responsabilité pour toute utilisation non conforme aux prescriptions et pour les conséquences qui en découlent.**

**Pour tout mauvais fonctionnement, veuillez demander conseil à votre distributeur ou au bureau d'assistance de Sagemcom.**

#### **A) Conditions générales de garantie**

**Pendant la période de garantie de 24 – vingt-quatre – Mois (3 – trois – Mois pour accessoires) Sagemcom prend à sa charge à partir de la date d'achat, sans facturation et à sa propre discrétion, les travaux de réparation et les coûts des pièces de rechange dans le cas où l'appareil présente des erreurs de fonctionnement qui peuvent être attribuées à un défaut de fabrication.**

**Hormis le cas où le client a conclu un contrat de maintenance avec Sagemcom pour l'appareil aux termes duquel les réparations sont effectuées au domicile du client, aucune réparation n'est faite au domicile du client. Le client doit expédier à ses propres frais l'appareil défectueux à l'adresse obtenue du distributeur ou du bureau d'assistance de Sagemcom.**

**Lorsqu'un produit est expédié pour réparation, une preuve d'achat doit être joint à l'expédition (sans modification, notes ou passages illisibles) dont il ressort que le produit est toujours sous garantie. Si aucune preuve d'achat n'est jointe à l'expédition, l'atelier de réparation Sagemcom prendra la date de fabrication comme référence pour déterminer le statut de garantie du produit.**

**Sous réserve des obligations légales, Sagemcom n'accepte aucune garantie implicite ou explicite qui n'a pas été mentionnée dans cette section et décline toute responsabilité pour les dommages directs ou indirects, matériels ou immatériels, qui sortent du cadre de la présente de garantie.**

**Si une disposition de la présente garantie s'avère être en tout ou en partie invalide ou illégale en vertu d'une infraction à l'encontre d'une prescription de protection du consommateur stipulée par la législation nationale, la validité et la légalité des autres dispositions de la présente garantie conservent leur plein et entier effet.**

**La garantie légale s'applique sans restriction, indépendamment de la garantie de réparation.**

#### **B) Exclusions de garantie**

**Sagemcom décline toute responsabilité au titre de la garantie en relation avec :** 

**\*) Des dommages, défauts, pannes ou erreurs de fonctionnement pour une ou plusieurs des raisons suivantes :**

**- le non-respect des instructions d'installation et d'utilisation** 

**- les influences extérieures (y compris mais sans limitation : coup de foudre, incendie, vibrations, vandalisme, réseau électrique inapproprié / défectueux ou dégâts des eaux de tout type)**

**- modification de l'appareil sans l'autorisation écrite de sa Sagemcom**

**- conditions de fonctionnement inappropriées, en particulier la température et l'humidité de l'air**

**- réparation ou maintenance de l'appareil par des personnes non autorisées par Sagemcom**

**\*) Usure de l'appareil et des composants à la suite d'une utilisation quotidienne normale** 

**\*) dommages qui peuvent être attribués à un emballage inadéquat ou défectueux de l'appareil renvoyé à Sagemcom**

**\*) utilisation d'une nouvelle version logicielle sans l'autorisation préalable de Sagemcom** 

**\*) modification ou ajout apporté à l'appareil ou au logiciel sans l'approbation écrite préalable de Sagemcom** 

**le\*) mauvais fonctionnements qui ne peuvent être attribués à l'appareil ni au logiciel installé dans l'ordinateur pour faire fonctionner l'appareil**

**Les problèmes de connexion liés à tel ou tel environnement, notamment :**

**- problèmes en relation avec l'accès et/ou le raccordement à Internet tels que, par exemple, les interruptions d'accès au réseau ou le mauvais fonctionnement lors du raccordement de l'abonné ou de son interlocuteur**

**- problèmes de transmission (par exemple, couverture géographique insuffisante de la région de la part de l'émetteur, interférences ou mauvaises connexions)**

**- erreurs du réseau local (câblage, serveur, postes de travail) ou erreurs au niveau du réseau de transmission (comme par exemple, mais sans limitation, interférences, mauvais fonctionnement ou mauvaise qualité du réseau)**

**- modification des paramètres du réseau de radiocommunications après la vente du produit**

**\*) défauts de fonctionnement du fait de l'entretien normal de l'appareil (comme décrit dans le manuel de l'utilisateur fourni), ainsi que des erreurs de fonctionnement qui peuvent être attribuées à l'omission d'une révision générale. Les coûts des travaux d'entretien sont en tous les cas à la charge du client.** 

**•) Erreurs de fonctionnement qui peuvent être attribuées à l'utilisation de produits, de consommables ou d'accessoires non compatibles.**

#### **C) Réparations hors garantie**

**Dans les cas visés sous point B et à l'issue de la période de garantie, le client est tenu de se faire établir un devis par un centre de réparation Sagemcom autorisé.**

**Les coûts de réparation et d'expédition sont à la charge du client.**

**Les conditions stipulées ci-dessus sont valables pour autant qu'aucune autre clause écrite n'ait été conclue avec le client et uniquement en Belgique & Luxembourg.**

**Bureau d'assistance : 070 - 35 00 16**

### **GARANTIE**

#### **(Garanties et dispositions exclusivement pour Suisse)**

**Pour une prestation de garantie, veuillez vous adresser à votre distributeur ou au bureau d'assistance de Sagemcom. Il faut présenter une preuve d'achat.**

**Veuillez utiliser votre appareil conformément aux prescriptions et dans des conditions d'utilisation normales. Sagemcom décline toute responsabilité pour toute utilisation non conforme aux prescriptions et pour les conséquences qui en découlent.**

**Pour tout mauvais fonctionnement, veuillez demander conseil à votre distributeur ou au bureau d'assistance de Sagemcom.**

#### **A) Conditions générales de garantie**

**Pendant la période de garantie de 12 – douze – Mois (3 – tre – Mois pour accessoires) Sagemcom prend à sa charge à partir de la date d'achat, sans facturation et à sa propre discrétion, les travaux de réparation et les coûts des pièces de rechange dans le cas où l'appareil présente des erreurs de fonctionnement qui peuvent être attribuées à un défaut de fabrication.**

**Hormis le cas où le client a conclu un contrat de maintenance avec Sagemcom pour l'appareil aux termes duquel les réparations sont effectuées au domicile du client, aucune réparation n'est faite au domicile du client. Le client doit expédier à ses propres frais l'appareil défectueux à l'adresse obtenue du distributeur ou du bureau d'assistance de Sagemcom.**

**Lorsqu'un produit est expédié pour réparation, une preuve d'achat doit être joint à l'expédition (sans modification, notes ou passages illisibles) dont il ressort que le produit est toujours sous garantie. Si aucune preuve d'achat n'est jointe à l'expédition, l'atelier de réparation Sagemcom prendra la date de fabrication comme référence pour déterminer le statut de garantie du produit.**

**Sous réserve des obligations légales, Sagemcom n'accepte aucune garantie implicite ou explicite qui n'a pas été mentionnée dans cette section et décline toute responsabilité pour les dommages directs ou indirects, matériels ou immatériels, qui sortent du cadre de la présente de garantie.**

**Si une disposition de la présente garantie s'avère être en tout ou en partie invalide ou illégale en vertu d'une infraction à l'encontre d'une prescription de protection du consommateur stipulée par la législation nationale, la validité et la légalité des autres dispositions de la présente garantie conservent leur plein et entier effet.**

**La garantie légale s'applique sans restriction, indépendamment de la garantie de réparation.**

#### **B) Exclusions de garantie**

**Sagemcom décline toute responsabilité au titre de la garantie en relation avec :** 

**\*) Des dommages, défauts, pannes ou erreurs de fonctionnement pour une ou plusieurs des raisons suivantes :**

**- le non-respect des instructions d'installation et d'utilisation** 

**- les influences extérieures (y compris mais sans limitation : coup de foudre, incendie, vibrations, vandalisme, réseau électrique inapproprié / défectueux ou dégâts des eaux de tout type)**

**- modification de l'appareil sans l'autorisation écrite de sa Sagemcom**

**- conditions de fonctionnement inappropriées, en particulier la température et l'humidité de l'air**

**- réparation ou maintenance de l'appareil par des personnes non autorisées par Sagemcom**

**\*) Usure de l'appareil et des composants à la suite d'une utilisation quotidienne normale** 

**\*) dommages qui peuvent être attribués à un emballage inadéquat ou défectueux de l'appareil renvoyé à Sagemcom**

**\*) utilisation d'une nouvelle version logicielle sans l'autorisation préalable de Sagemcom** 

**\*) modification ou ajout apporté à l'appareil ou au logiciel sans l'approbation écrite préalable de Sagemcom** 

**le\*) mauvais fonctionnements qui ne peuvent être attribués à l'appareil ni au logiciel installé dans l'ordinateur pour faire fonctionner l'appareil**

**Les problèmes de connexion liés à tel ou tel environnement, notamment :**

**- problèmes en relation avec l'accès et/ou le raccordement à Internet tels que, par exemple, les interruptions d'accès au réseau ou le mauvais fonctionnement lors du raccordement de l'abonné ou de son interlocuteur**

**- problèmes de transmission (par exemple, couverture géographique insuffisante de la région de la part de l'émetteur, interférences ou mauvaises connexions)**

**- erreurs du réseau local (câblage, serveur, postes de travail) ou erreurs au niveau du réseau de transmission (comme par exemple, mais sans limitation, interférences, mauvais fonctionnement ou mauvaise qualité du réseau)**

**- modification des paramètres du réseau de radiocommunications après la vente du produit**

**\*) défauts de fonctionnement du fait de l'entretien normal de l'appareil (comme décrit dans le manuel de l'utilisateur fourni), ainsi que des erreurs de fonctionnement qui peuvent être attribuées à l'omission d'une révision générale. Les coûts des travaux d'entretien sont en tous les cas à la charge du client.** 

**•) Erreurs de fonctionnement qui peuvent être attribuées à l'utilisation de produits, de consommables ou d'accessoires non compatibles.**

#### **C) Réparations hors garantie**

**Dans les cas visés sous point B et à l'issue de la période de garantie, le client est tenu de se faire établir un devis par un centre de réparation Sagemcom autorisé.**

**Les coûts de réparation et d'expédition sont à la charge du client.**

**Les conditions stipulées ci-dessus sont valables pour autant qu'aucune autre clause écrite n'ait été conclue avec le client et uniquement en Suisse.**

**Bureau d'assistance : 08 48 - 84 81 02**

**La certification CE atteste de la conformité aux directives de l'UE qui sont applicables pour cet appareil.**

# **DECLARATION DE CONFORMITE**

**Par la présente Sagemcom Austria GmbH déclare que l'appareil FAX¦4560, FAX¦4565, FAX¦4570, FAX¦4575 est conforme aux exigences essentielles et aux autres dispositions pertinentes de la directive 1999/5/CE.**

WWW **Vous pouvez trouver la déclaration de conformité complète sur notre site web www.sagem-ca.at/doc.**

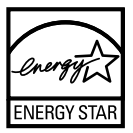

**En tant que participant au programme ENERGY STAR, Sagemcom Austria GmbH est en mesure de garantir que cet appareil est conforme aux exigences d'ENERGY STAR.**

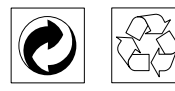

**L'emballage : Pour faciliter le recyclage des emballages, veuillez respectez les règles de tri mises en place localement pour ce type de déchets.**

**Les piles et batteries : Les piles et batteries usagées doivent être déposées dans les points de collectes désignés.**

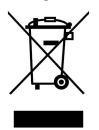

**Le produit : La poubelle barrée apposée sur le produit signifie qu'il appartient à la famille des équipements électriques et électroniques.**

**Pour favoriser le recyclage et la valorisation des Déchets d'Équipements Electriques et Electroniques (DEEE) mais également assurer la protection de l'environnement et de la santé humaine, la réglementation européenne vous demande de procéder à la collecte sélective de votre équipement en fin de vie :**

**• dans les points de distribution en cas d'achat d'un équipement équivalent.**

**• Ou dans les points de collecte mis à votre disposition localement (déchetterie, collecte sélective, etc.)** **Les emballages utilisés en papier et carton peuvent être dépollués comme du papier usagé. Les feuilles en plastique et le polystyrène peuvent être recyclées ou déposées en déchets résiduels, selon les spécifications de votre pays.**

**Marques déposées : Les références citées dans le présent manuel sont des marques déposées des entreprises respectives. L'absence des symboles** É **et** Ë **ne signifie pas que les termes utilisés sont des marques libres. Les autres noms de produit utilisés dans le présent document servent uniquement à des fins de désignation et peuvent être des marques des propriétaires respectifs. Sagemcom rejette tous droits sur ces marques.**

La reproduction de certains documents (par ex. par **numérisation, impression, copie) est interdite dans certains pays. La liste des documents indiquée cidessous n'est pas exhaustive et ne constitue qu'un aperçu. En cas de doute, adressez-vous à un conseiller juridique.**

- **· Passeports (papiers d'identité)**
- **· Visas d'entrée et de sortie (papiers d'immigration)**

**· Papiers militaires**

**· Billets de banque, chèques de voyage, mandats de paiement**

**· Timbres postaux, vignettes fiscales (oblitérés ou non)**

**· Titres d'emprunt, certificats de dépôt, obligations · Documents protégés par des droits d'auteur**

**Veillez aux dispositions légales de votre pays en rapport avec la validité juridique d'envois de télécopies, surtout en rapport avec la validité de signatures, de délais de notification conformes ou aussi de préjudices suite à la perte de qualité lors de la transmission, etc.**

**Faites en sorte de respecter le caractère confidentiel des communications téléphoniques et la protection des données dans le cadre de la législation de votre pays.**

**Ce produit est destiné à l'usage dans un réseau de télécommunication public analogique (PSTN) et dans le pays stipulé sur la plaque signalétique de l'emballage. Toute utilisation dans un autre pays peut occasionner des dysfonctionnements.**

**Pour plus d'informations, contactez le Service Après-Vente de votre pays. Si vous deviez rencontrer des problèmes de fonctionnement de votre appareil, adressez-vous tout d'abord à votre revendeur.**

**Ni Sagemcom ni les sociétés affiliées ne sont responsables vis-à-vis de l'acheteur de ce produit ou de tiers en rapport aux demandes de dommages et intérêts, pertes, frais ou dépenses qui incombent à l'acheteur ou à des tiers à la suite d'un accident, d'un usage erroné ou abusif de ce produit ou à des modifications et réparations du produit non autorisées ou au non respect des instructions de service et de maintenance de Sagemcom.**

**Sagemcom n'endosse aucune responsabilité pour les demandes de dommages et intérêts ou les problèmes à la suite de l'utilisation d'options ou de consommables qui ne sont pas des produits d'origine de Sagemcom ou de produits agréés par Sagemcom.**

**Sagemcom n'endosse aucune responsabilité pour les demandes de dommages et intérêts à la suite d'interférences électromagnétiques dues à l'emploi de câbles de connexion qui ne sont pas des produits de Sagemcom.**

**Tous droits réservés. Aucune partie de la présente publication n'est autorisée à être reproduite, enregistrée dans un système d'archive ou sous quelque forme que ce soit ou bien transmise par n'importe quel moyen – électronique, mécanique, par photocopie, enregistrement ou autre. Les informations con-tenues dans le présent document sont destinées exclusivement à l'utilisation du produit décrit. Sagemcom n'endosse aucune responsabilité si ces informations sont appliquées à d'autres appareils.**

**Le manuel d'utilisation est un document n'ayant pas un caractère contractuel.**

**Sous réserve d'erreurs, de fautes d'impression et de modifications.**

**Copyright** È **2010 Sagemcom Austria GmbH**

## **INFORMATIONS CLIENTS**

Il est de notre devoir de développer nos produits **selon les normes de qualité les plus élevées, et de les rendre les plus conviviaux possibles.**

**Vous trouverez dans votre guide d'utilisation toutes les informations nécessaires à l'utilisation de votre appareil. Si vous souhaitez un soutien supplémentaire à votre guide d'utilisation, notre Call Center est à votre disposition. Nos collaborateurs sont des personnes qualifiées, qui se feront un plaisir de répondre à vos questions.**

**Nous serons en mesure d'accélérer notre assistance si vous nous appelez d'un téléphone externe à votre appareil. Préparez une copie des paramètres de votre appareil ainsi que son numéro de série. Le numéro de série se trouve sur la plaque signalétique.**

### **FRANCE**

**Téléphone : 0170 - 48 04 83 Fax: 01 - 40 70 84 59**

### **BELGIQUE**

**Téléphone : 070 - 35 00 16 (0,17¦€/Minute) Fax : 070 - 23 34 35**

### **SUISSE**

**Téléphone : 08 48 - 84 81 02 Fax : 08 48 - 84 81 04**

**Vous pouvez commander des accessoires originaux sur notre site internet – dans quelques pays (voir ci dessous) – ou par téléphone à notre numéro vert.**

N'utilisez que des consommables d'origine. La **garantie ne couvre pas les dommages survenant sur l'appareil, qui sont la conséquence de l'utilisation d'autres consommables.**

### **FRANCE**

**Téléphone : 0800 - 94 30 10**

### **BELGIQUE**

**Téléphone : 0800 - 485 88**

#### **SUISSE**

**En Suisse, veuillez contacter votre revendeur.**

#### E-mail **E-mail : support.service@sagemcom.com**

Internet **Internet : www.sagemcom.com**

**Nous vous souhaitons beaucoup de plaisir avec votre produit !**

**Sagemcom Documents SAS**

Documents Business Unit

Headquarters : 250, route de l'Empereur 92500 Rueil-Malmaison Cedex · FRANCE Tel: +33 (0)1 57 61 10 00 · Fax: +33 (0)1 57 61 10 01 www.sagemcom.com Simplified Joint Stock Company · Capital 8.479.978 € · 509 448 841 RCS Nanterre